# Установка «Шубного маркиратора» на ПК

Последние изменения: 2024-03-26

Для установки Клеверенс: Шубный маркиратор «Мягкое Золото», необходимо скачать специальный мастер установки KIZ.Desktop.msi, который поможет шаг за шагом установить программу.

После запуска скачанного файла, откроется окно установщика.

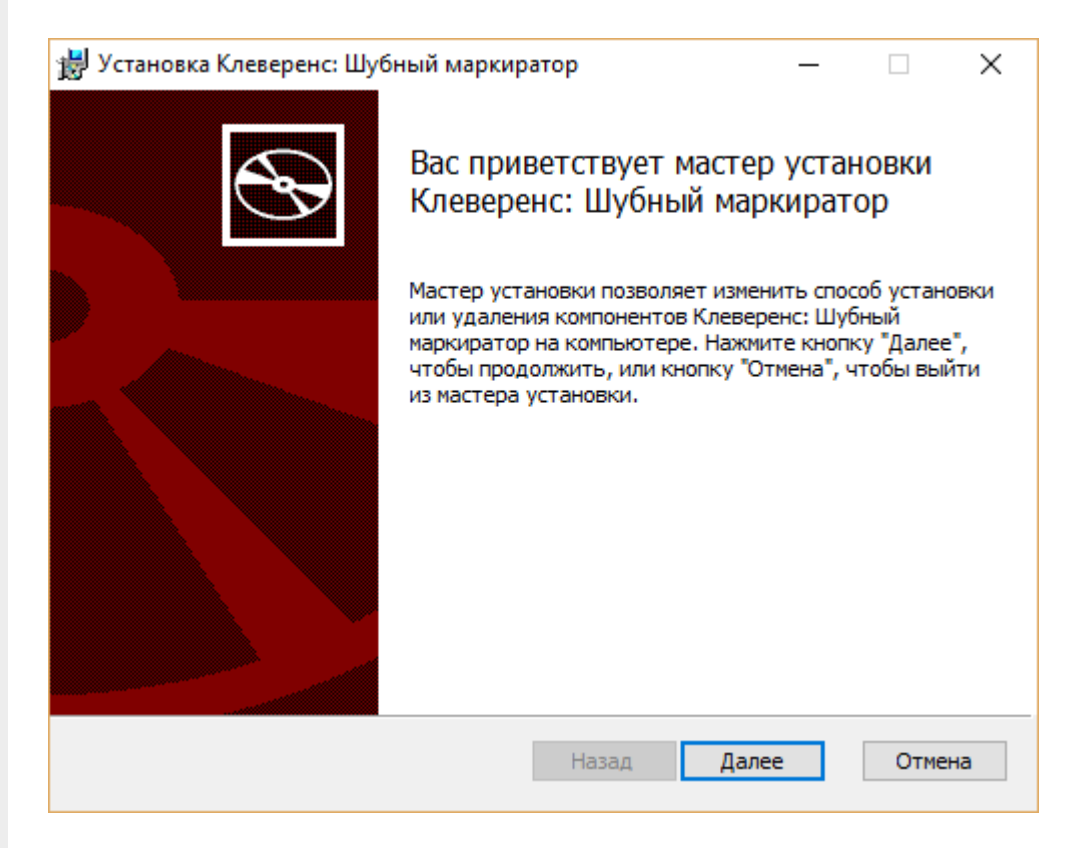

Следуем инструкциям установщика. После завершения установки нажимаем кнопку Готово.

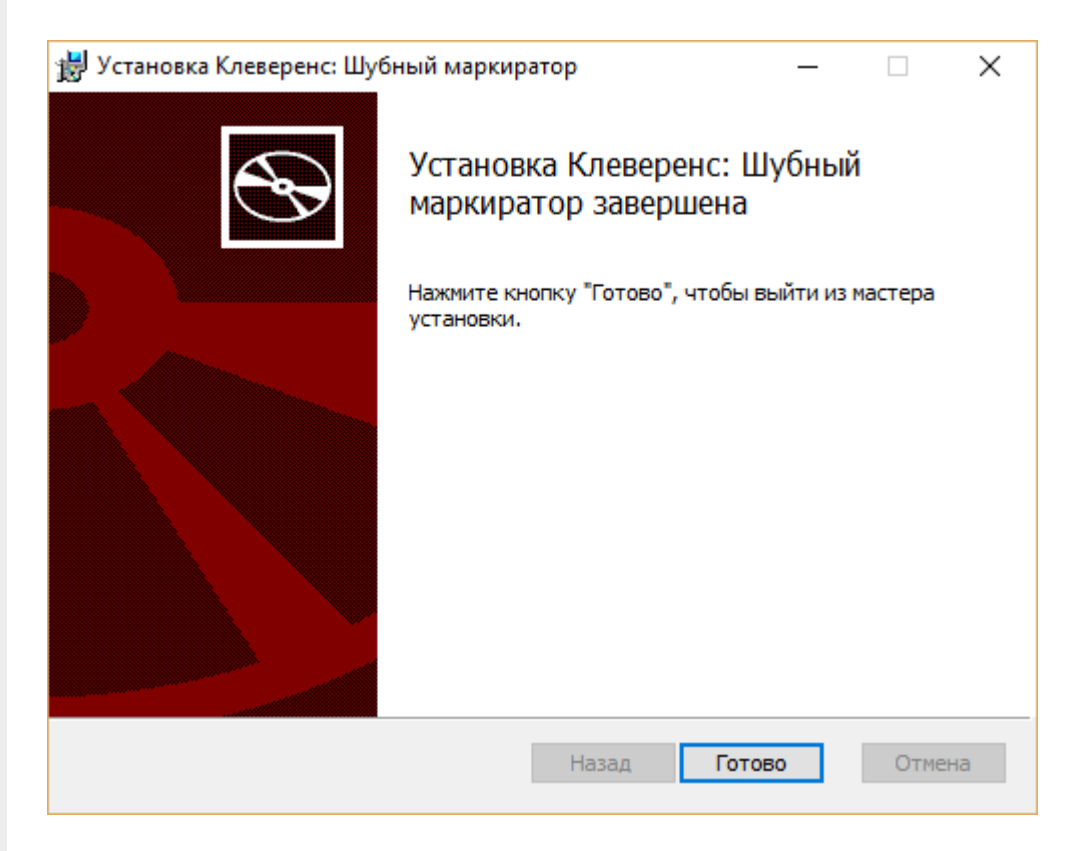

Установка Клеверенс: Шубный маркиратор завершена, на рабочем столе появится иконка для запуска программы KV13, RFID o

## Не нашли что искали?

 $\odot$ Задать вопрос в техническую поддержку

# Начальная настройка «Шубного маркиратора»

Последние изменения: 2024-03-26

Если у вас уже есть установленная и настроенная база «Шубного маркиратора», но вам нужно перенести ее и все данные в ней на другой ПК, то скопируйте папку базы по пути «C:\ProgramData\Cleverence\RFID.KIZ» и перенесите её на новый ПК по тому же пути. После этого запустите «Шубного маркиратора» на новом ПК и выберите базу скопированную базу.

Перед тем как начать работу с шубным маркиратором, необходимо произвести начальную настройку.

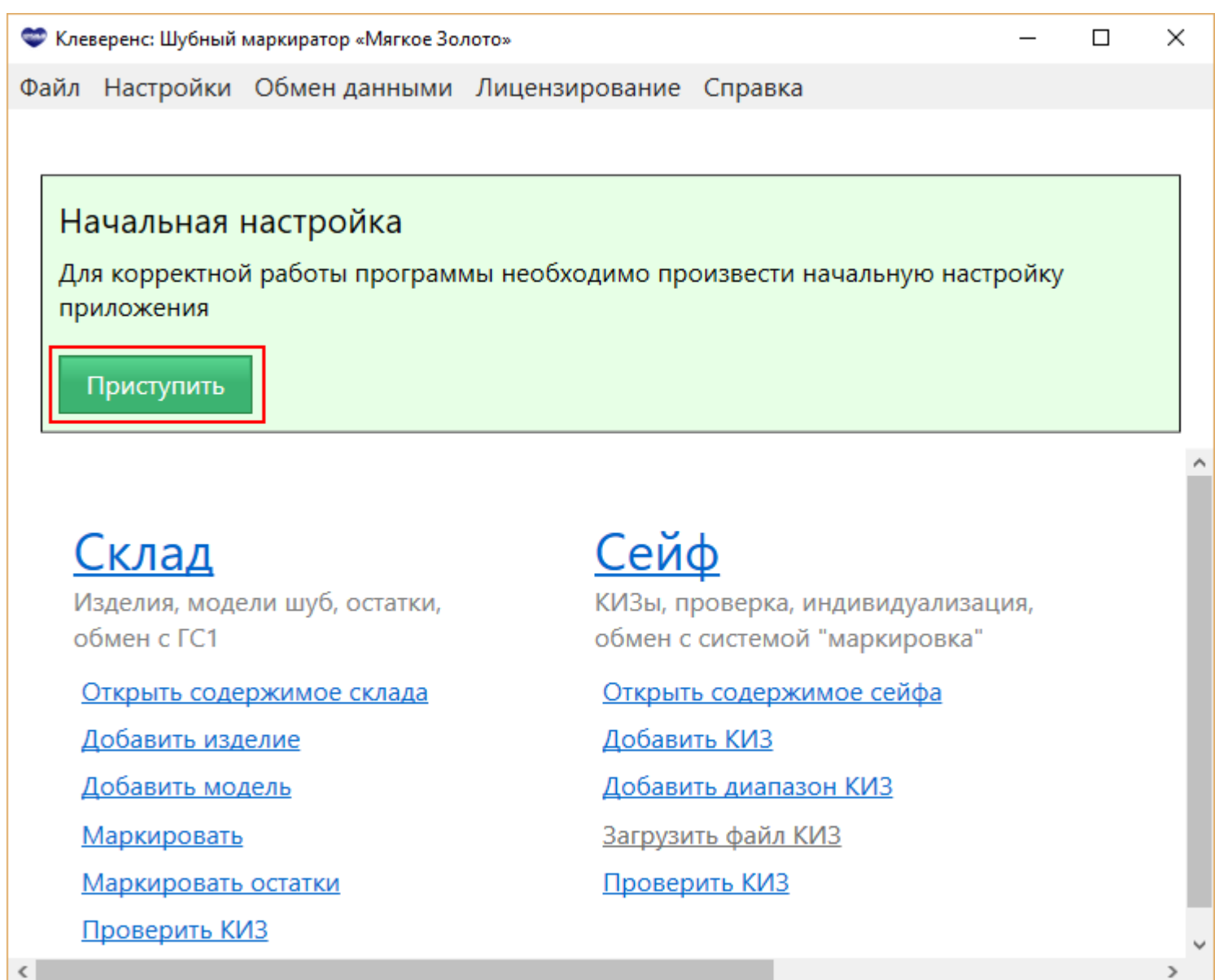

Следуем инструкциям мастера настройки.

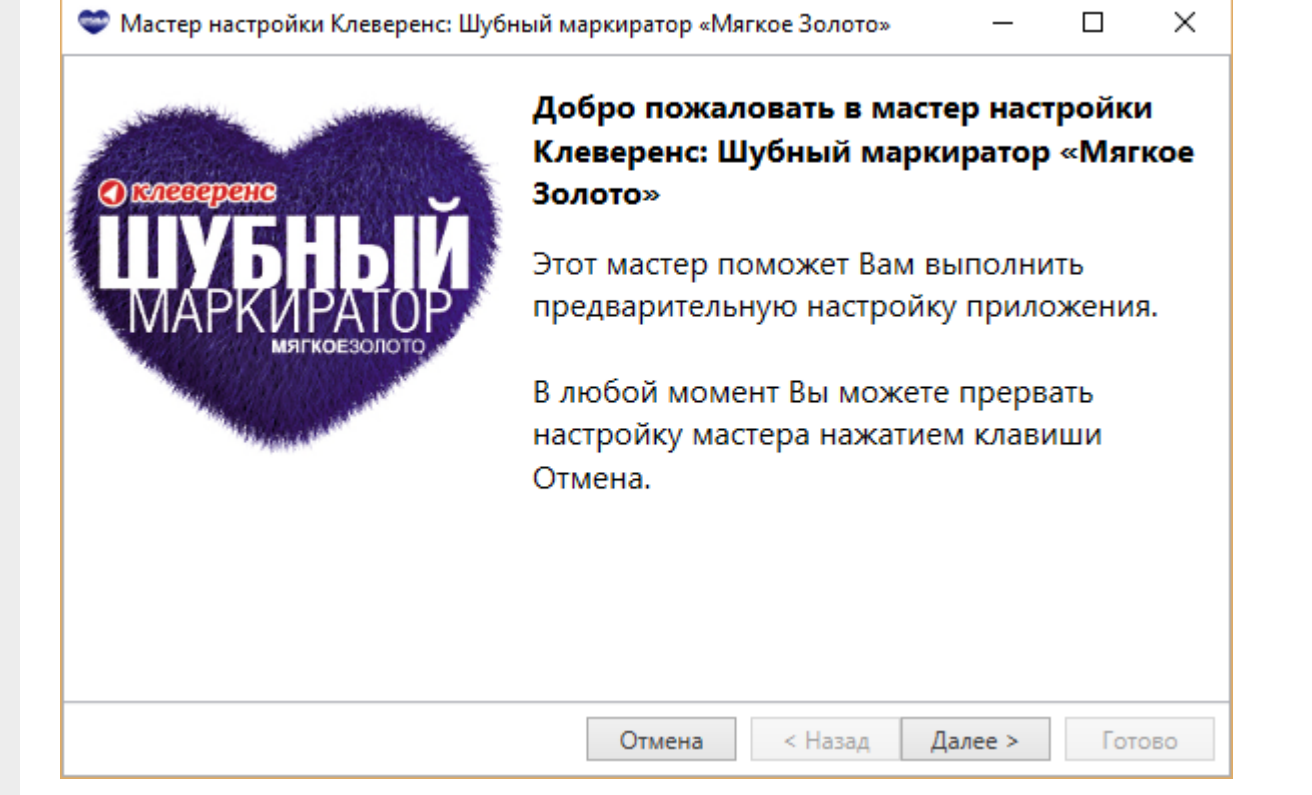

Указываем параметры доступа к порталу GS1 ( http://www.gs1.org/): номер GLN (Global Location Number — уникальный регистрационный номер предприятия. Представляет собой 13-разрядный цифровой код, который предназначен для точной и краткой идентификации юридических лиц, получить GLN можно на портале http://www.gs1ru.org/info4303/) и пароль от GS1 (если не указывать пароль, то доступа к порталу GS1 не будет). Доступ к порталу необходим для автоматического получения GTIN для моделей меховых изделий, необходимо проставить флаг «Автоматический обмен с порталом ГС1». GTIN — уникальный штрихкод из 13 цифр, выдаваемый GS1 производителям, для производимых ими товаров;

При заведении новых видов моделей — каждому виду выдается свой GTIN. Он «вступает в силу» не сразу в момент выдачи, а начиная с даты активации, которая была указана. Пока GTIN не активирован, у Вас есть возможность отменить его. После активации GTIN отменить его уже невозможно, данные передаются в ФНС. Информация о том, что GTIN активирован может появиться не сразу, могут пройти сутки, пока данные поступят в ФНС. Поэтому не следует отправлять данные о маркированных изделиях в систему Маркировки в день активации GTIN.

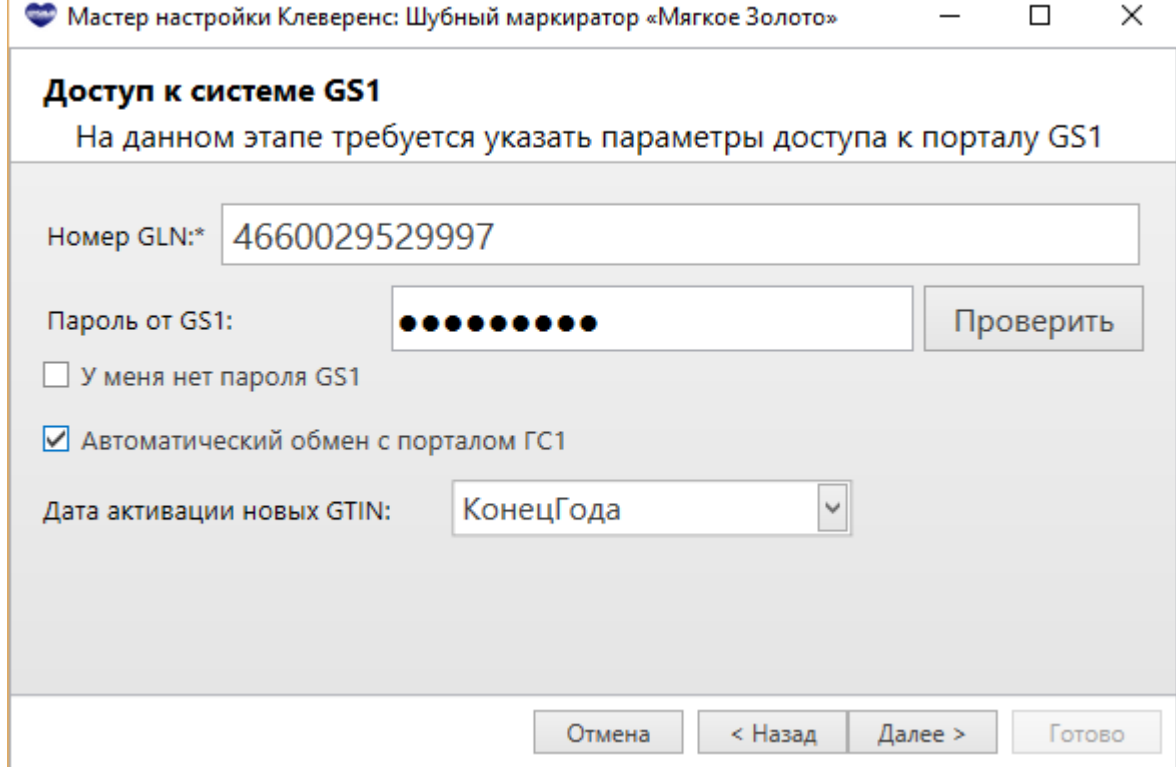

После введения GLN и пароля будет предложено получить все Ваши модели с сайта ГС1 (GS1). Если Вы уже когда-нибудь выгружали модели на сайт ГС1 (GS1) любым способом (например, из учетной системы, файлом или даже из самого Шубного маркиратора), то можно получить все данные по вашим моделям в базу Шубного маркиратора. Добавятся только те модели, которых нет у Вас в базе;

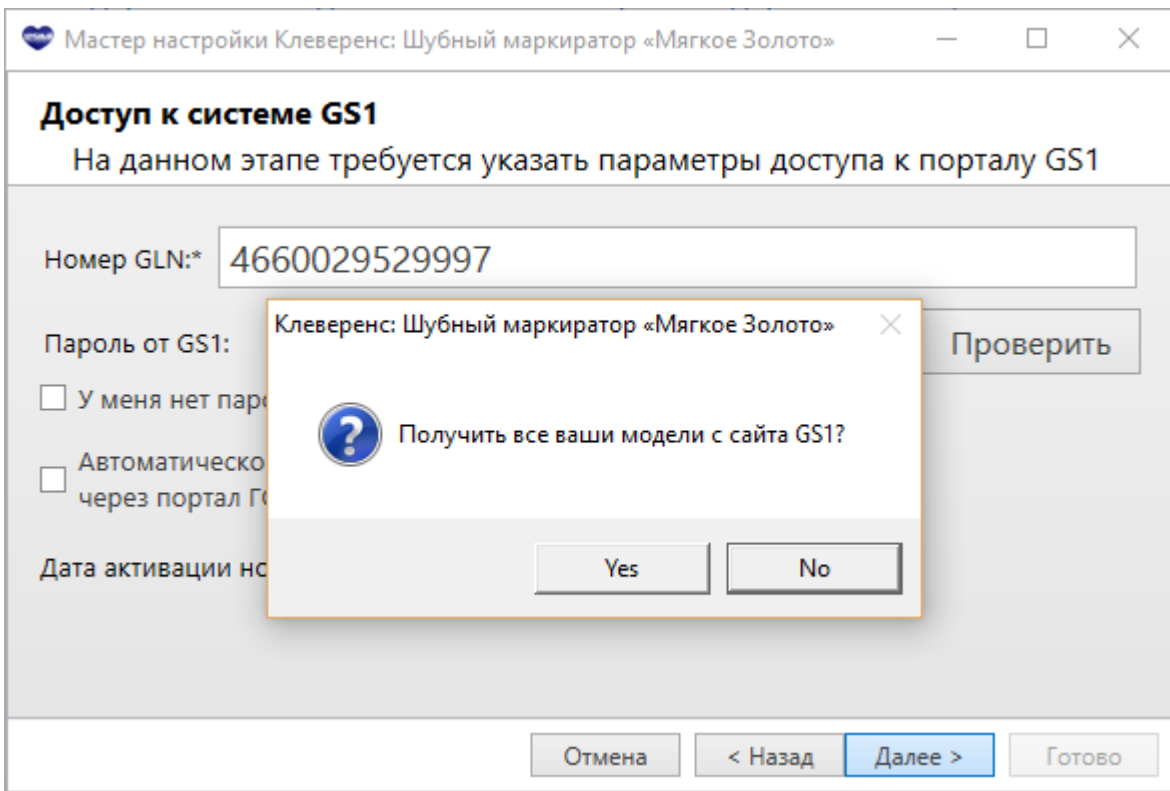

Указываем параметры доступа к системе Маркировка (может совпадать с доступом к порталу GS1). Доступ необходим для автоматической выгрузки файла с маркированными изделиями в систему " Маркировка»;

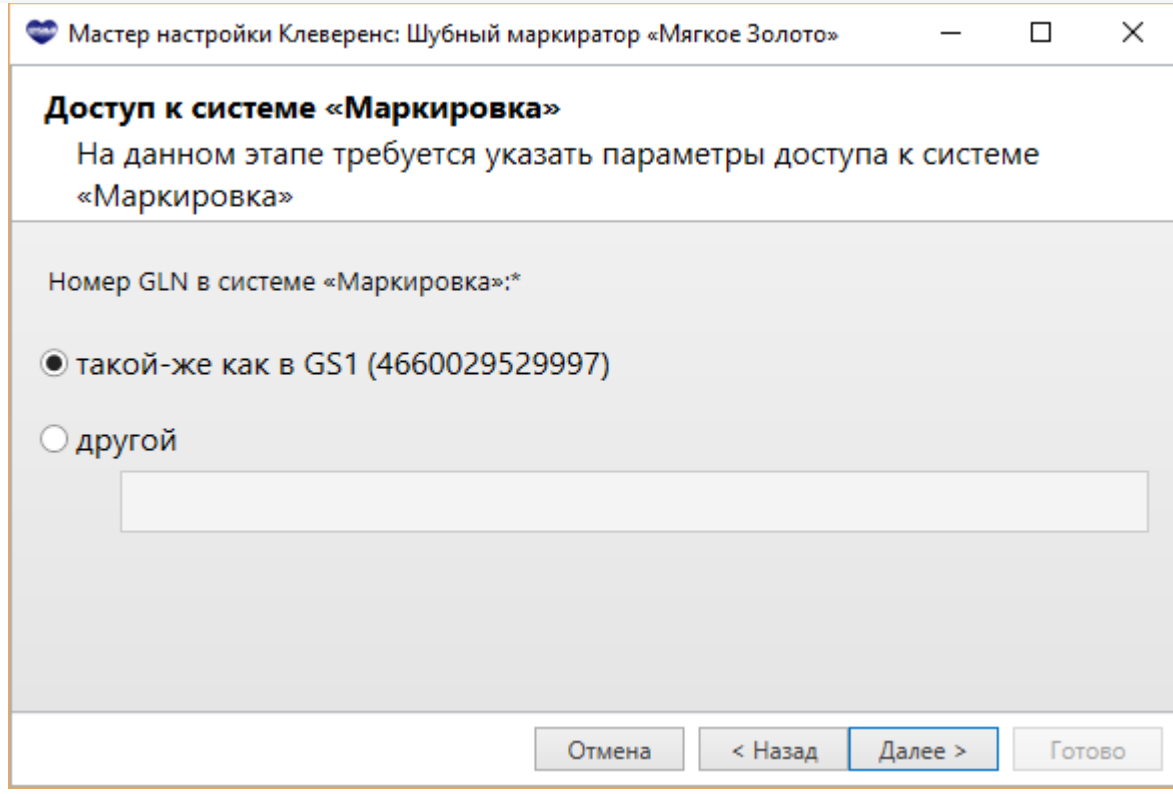

Заполняем сведения об организации;

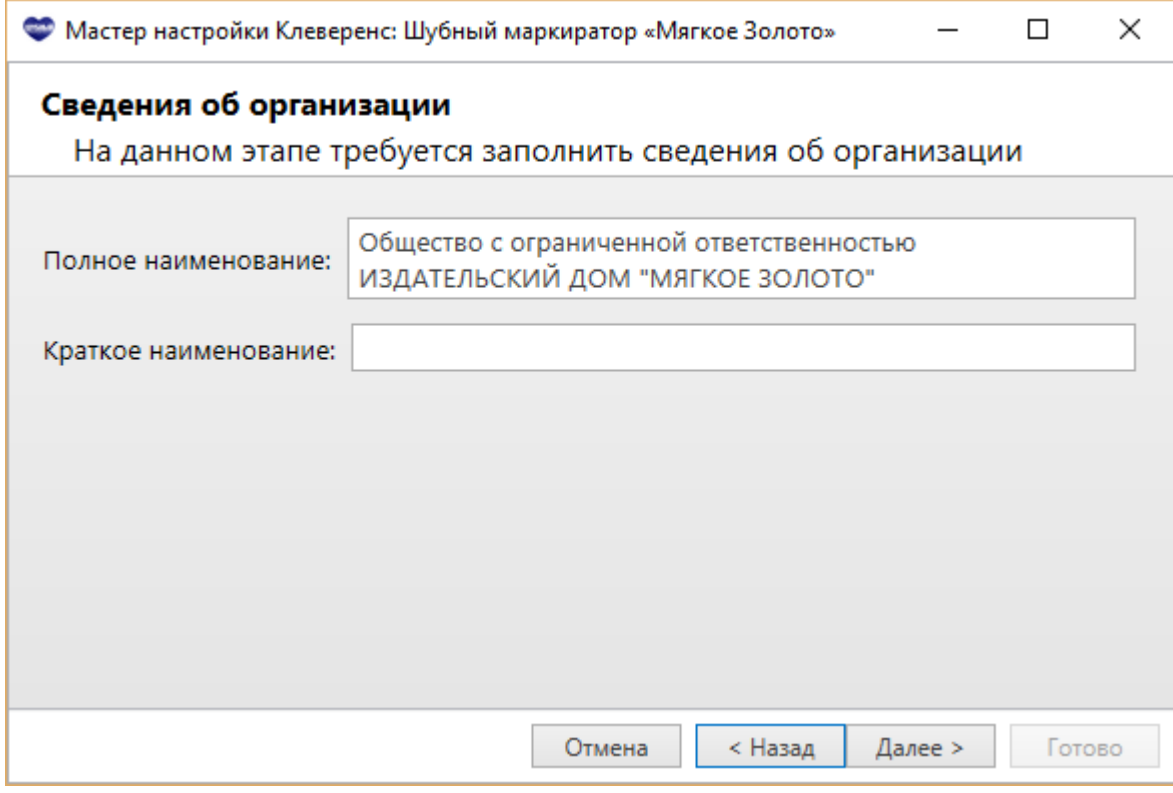

При необходимости подключаем RFID считыватель (необходим для проверки RFID-меток КИЗ, записи в RFID-метку КИЗ данных о товаре и инвентаризации остатков по RFID);

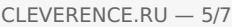

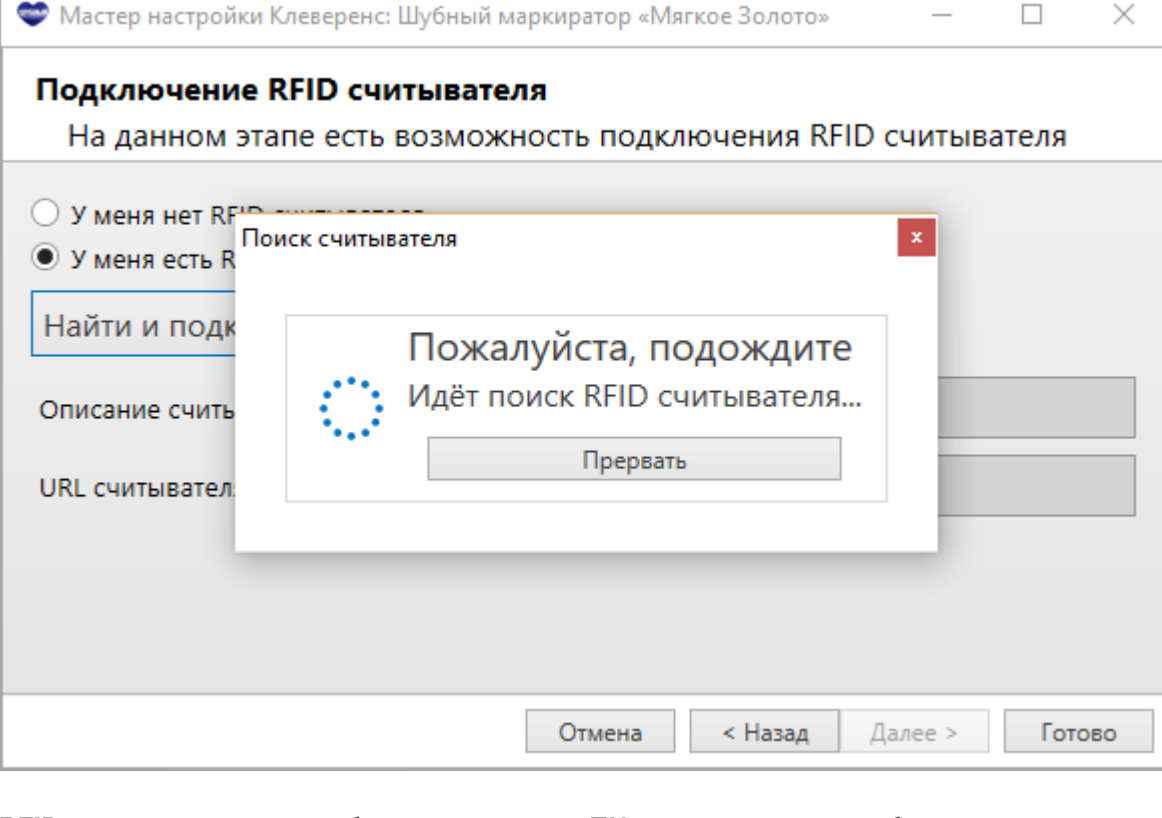

RFID считыватель должен быть подключен к ПК и для него должен быть установлен драйвер (скачать драйвер).

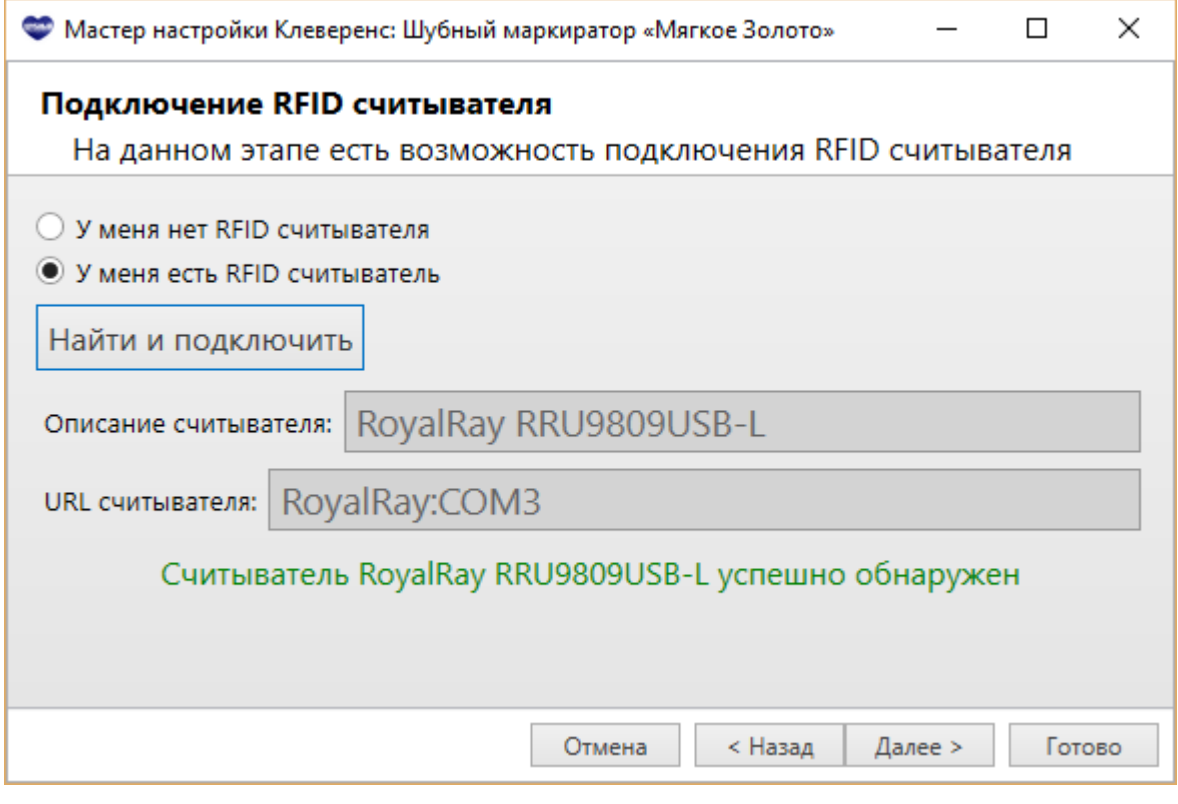

При необходимости подключаем сканер штрихкодов (необходим для инвентаризация остатков по штрихкодам КИЗ);

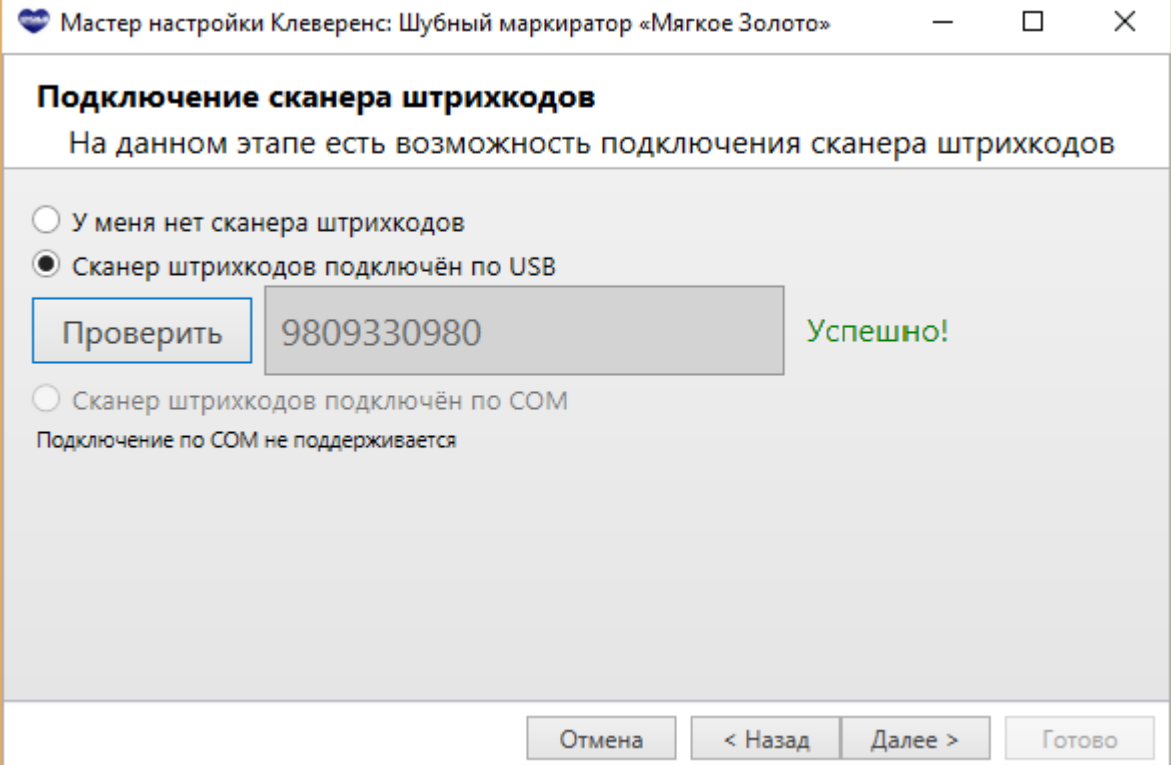

Завершаем начальную настройку.

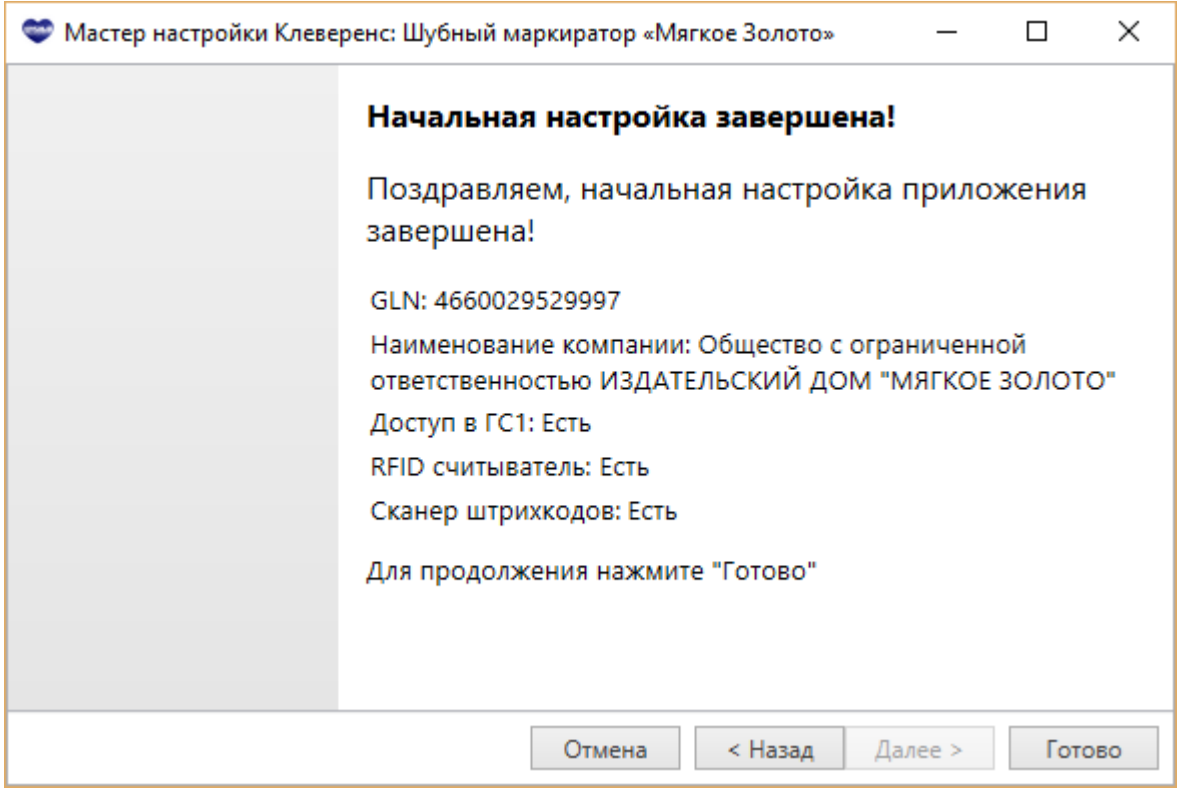

Шубный маркиратор дает возможность завести несколько юридических лиц и работать переключаясь между ними (для каждого заведенного юр. лица требуется Базовая лицензия). У каждого юридического лица будет своя отдельная база. При заведении нового юр. лица, необходимо выполнить настройки для каждой добавленной организации.

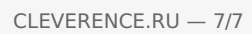

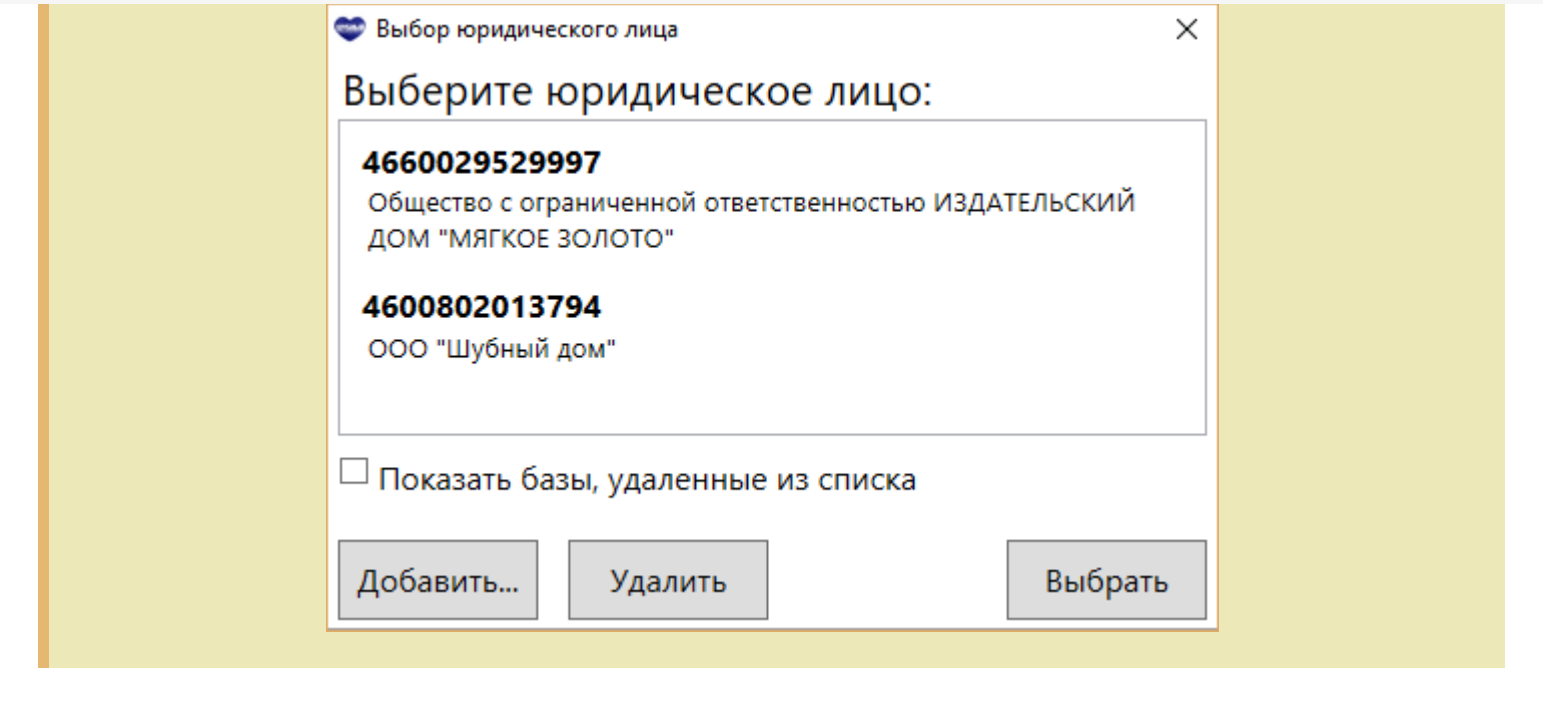

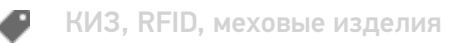

### Не нашли что искали?

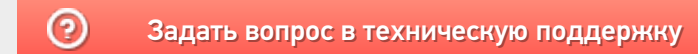

# Демо-режим работы «Шубного маркиратора»

Последние изменения: 2024-03-26

Не существует какой-то отдельной «демо-версии» Клеверенс: Шубный маркиратор. Продукт един, дистрибутив программы представлен на сайте в виде полноценной версии, которую можно спокойно скачать, установить и опробовать.

В отсутствие специальных файлов защиты лицензии, которые выдаются Клеверенс Софт, программа будет работать в «демо-режиме».

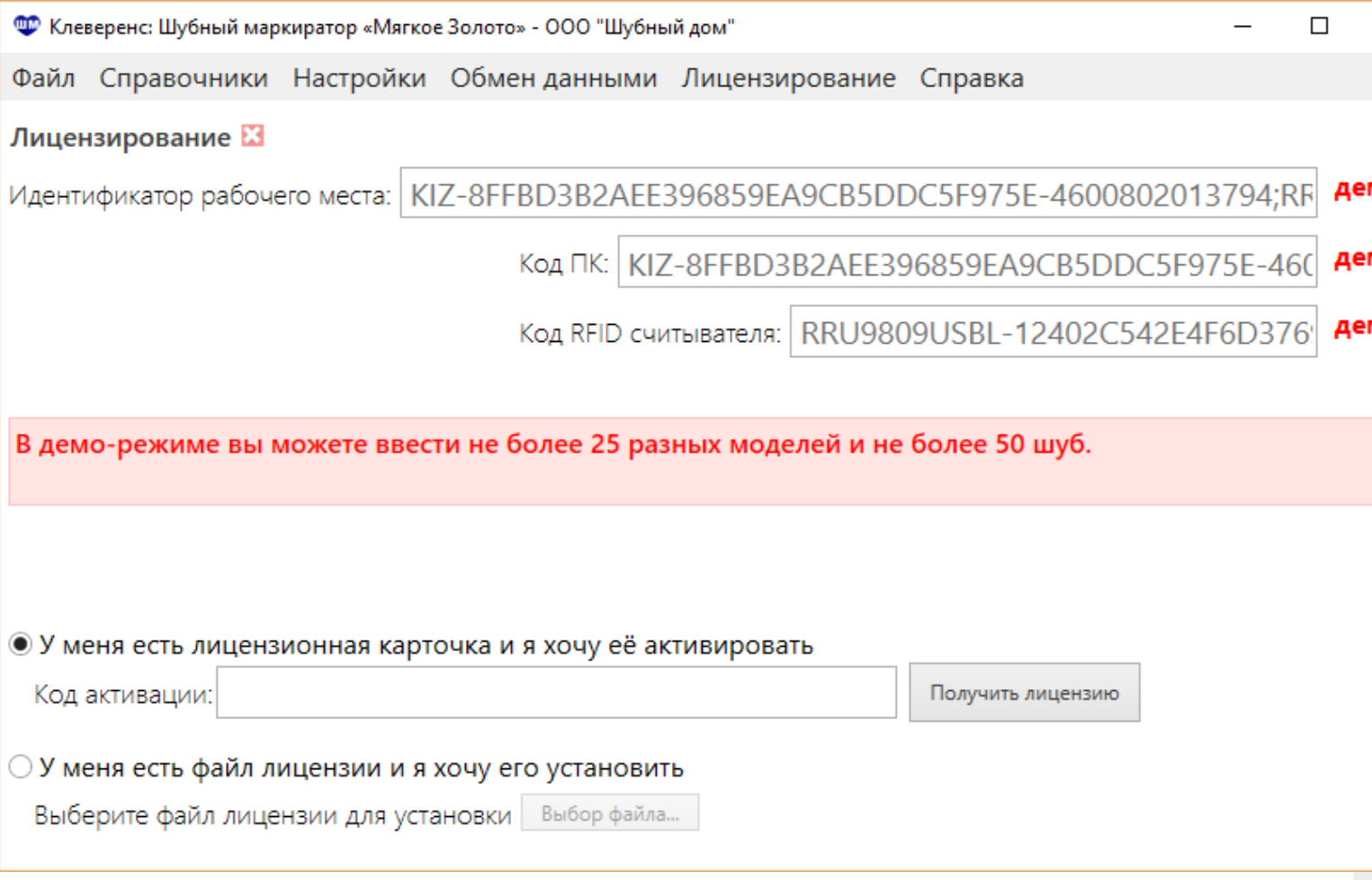

В демо-режиме можно завести не более 25 разных моделей и не более 50 изделий.

Работая в демо-режиме с RFID считывателем метки будут считываться и записываться не все, а только выборочно.

В остальном работа в демо-режиме совершенно идентична работе с полноценной лицензией, и позволяет проверить все возможности представленного программного обеспечения.

Несмотря на демо-режим, скачанный и установленный Клеверенс: Шубный маркиратор является полноценным программным продуктом. После того, как Вы приобрели лицензию, ничего заново скачивать и устанавливать не придется - просто установите файл лицензии или активируйте код с лицензионной карточки прямо из программы.

### Не нашли что искали?

 $\odot$ 

Задать вопрос в техническую поддержку

# Получение лицензии для «Шубного маркиратора»

Последние изменения: 2024-03-26

Для полноценного использования программы необходимо приобрести лицензию. Без лицензии работает в демо-режиме.

Для Шубного маркиратора есть только один вид лицензии **RFID** — для ПК и стационарного RFID считывателя. Позволяет завести меховую номенклатуру, маркировать изделия, индивидуализировать (записать в RFID-метку КИЗ данных о товаре) и проверять КИЗ, провести инвентаризацию с помощью RFID считывателя. RFID лицензия выдается на конкретный считыватель.

### Активация кода с лицензионной карточки

Для активации кода необходимо подключение к интернету!

Для получения лицензии, необходимо зайти в Лицензирование и ввести код активации, который находится на лицензионной карточке или может быть выслан в электронном виде. После активации кода, программа сама получит файл с лицензией и установит его.

**ВАЖНО! для RFID лицензии**

RFID лицензия выдается сразу и на ПК и на конкретный RFID считыватель (по коду RFID считывателя). Получить отдельно лицензию, сначала на ПК, а потом на RFID считыватель нельзя. При активации кода RFID считыватель должен быть обязательно подключен к компьютеру, код считывателя должен обязательно отображаться в строке «Код RFID считывателя:».

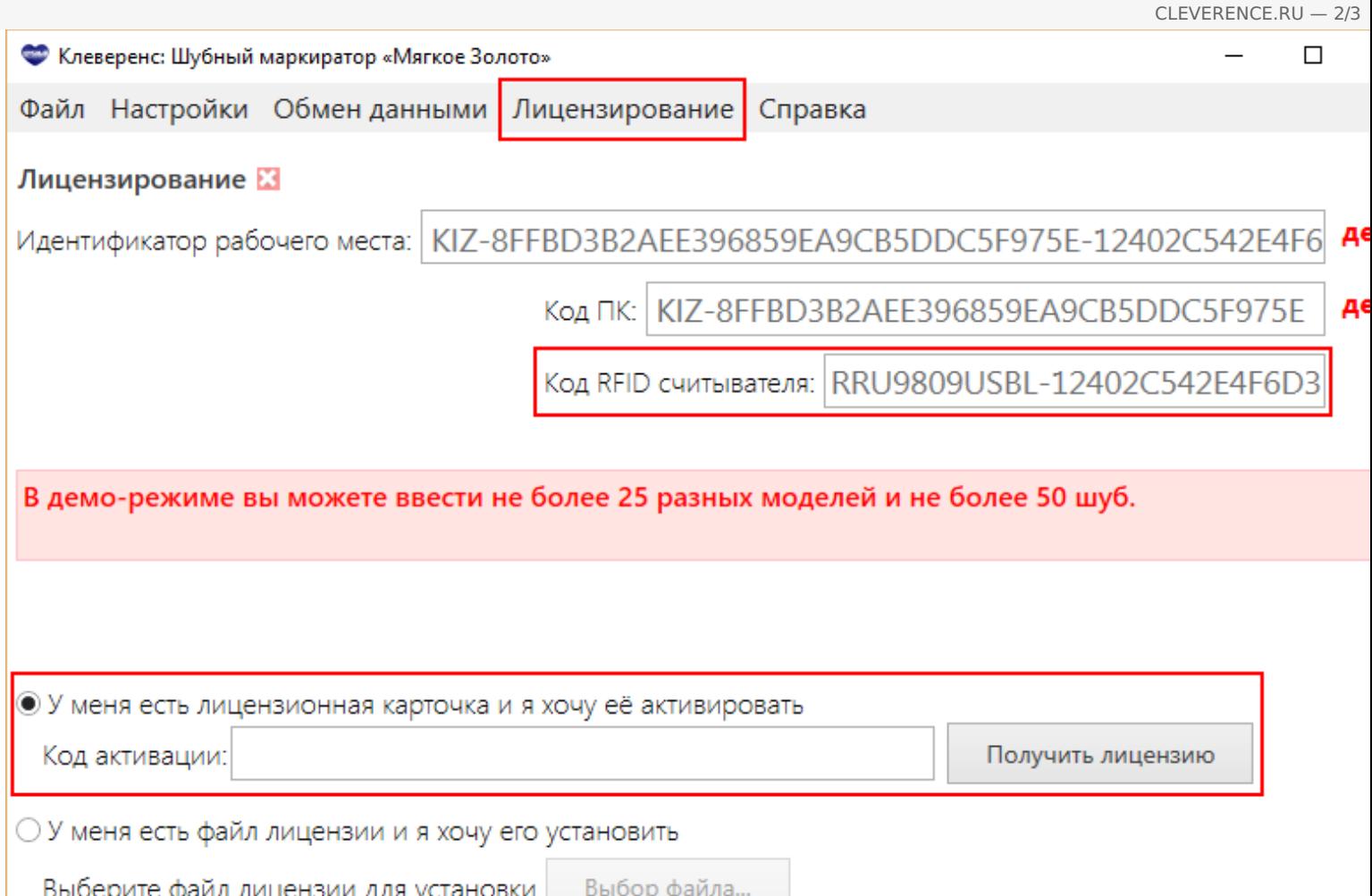

## Установка файла лицензии

Если у Вас нет лицензионной карточки, то необходимо получить файл лицензии, отправив уникальный код Идентификатора рабочего места, который включает в себя Код ПК и Код RFID считывателя (для лицензии RFID), по электронной почте на адрес sales@cleverence.ru с указанием номера счета и названием программы, к которой нужна лицензия.

В ответ Вам будет выслан файл с лицензией, который нужно установить.

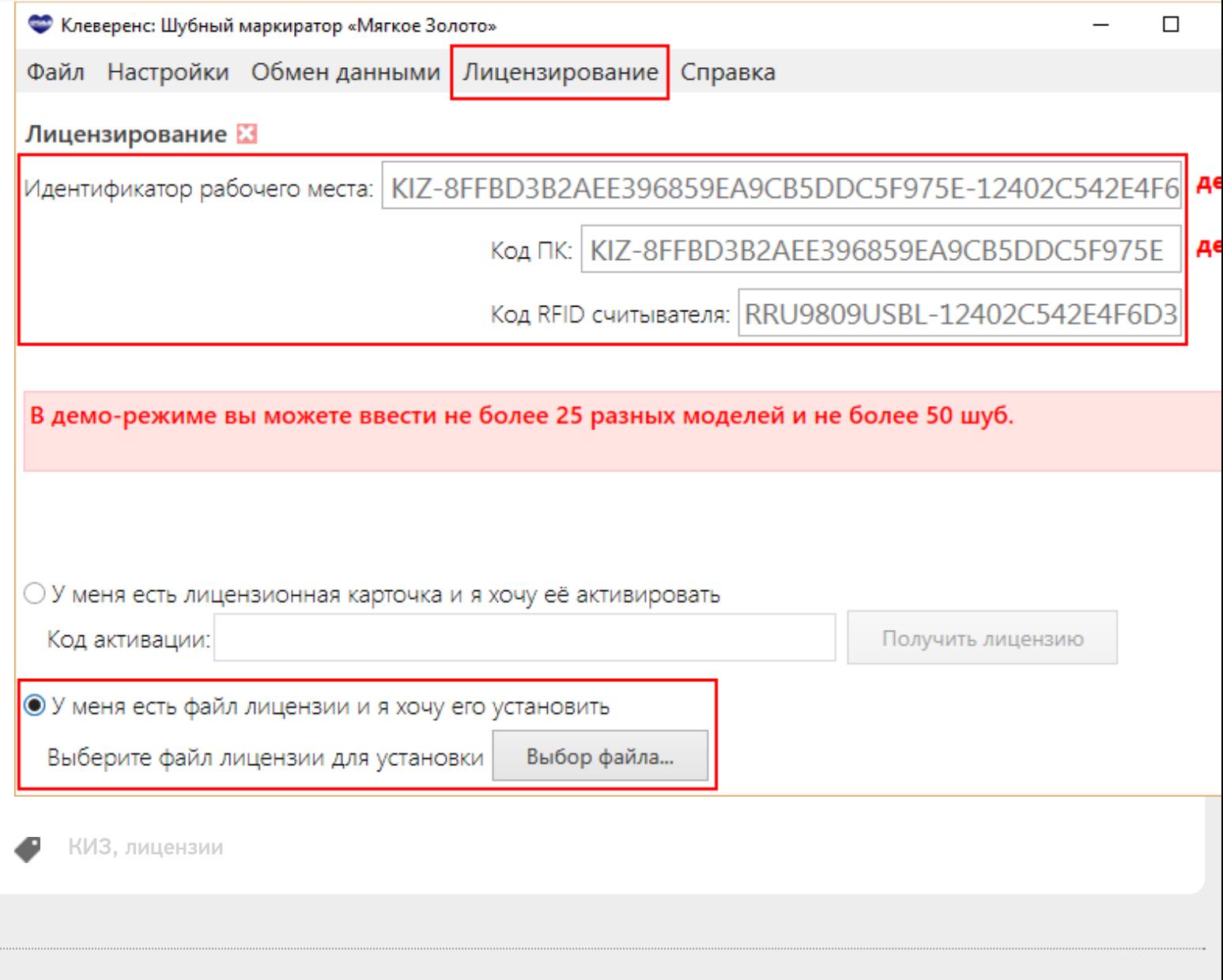

CLEVERENCE.RU - 3/3

### Не нашли что искали?

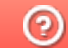

**2** Задать вопрос в техническую поддержку

# Выгрузка номенклатуры на ТСД из «Шубного маркиратора»

Последние изменения: 2024-03-26

В шубном маркираторе предусмотрен обмен данными с Mobile SMARTS: КИЗ. Для работы на ТСД необходимо выгрузить номенклатуру.

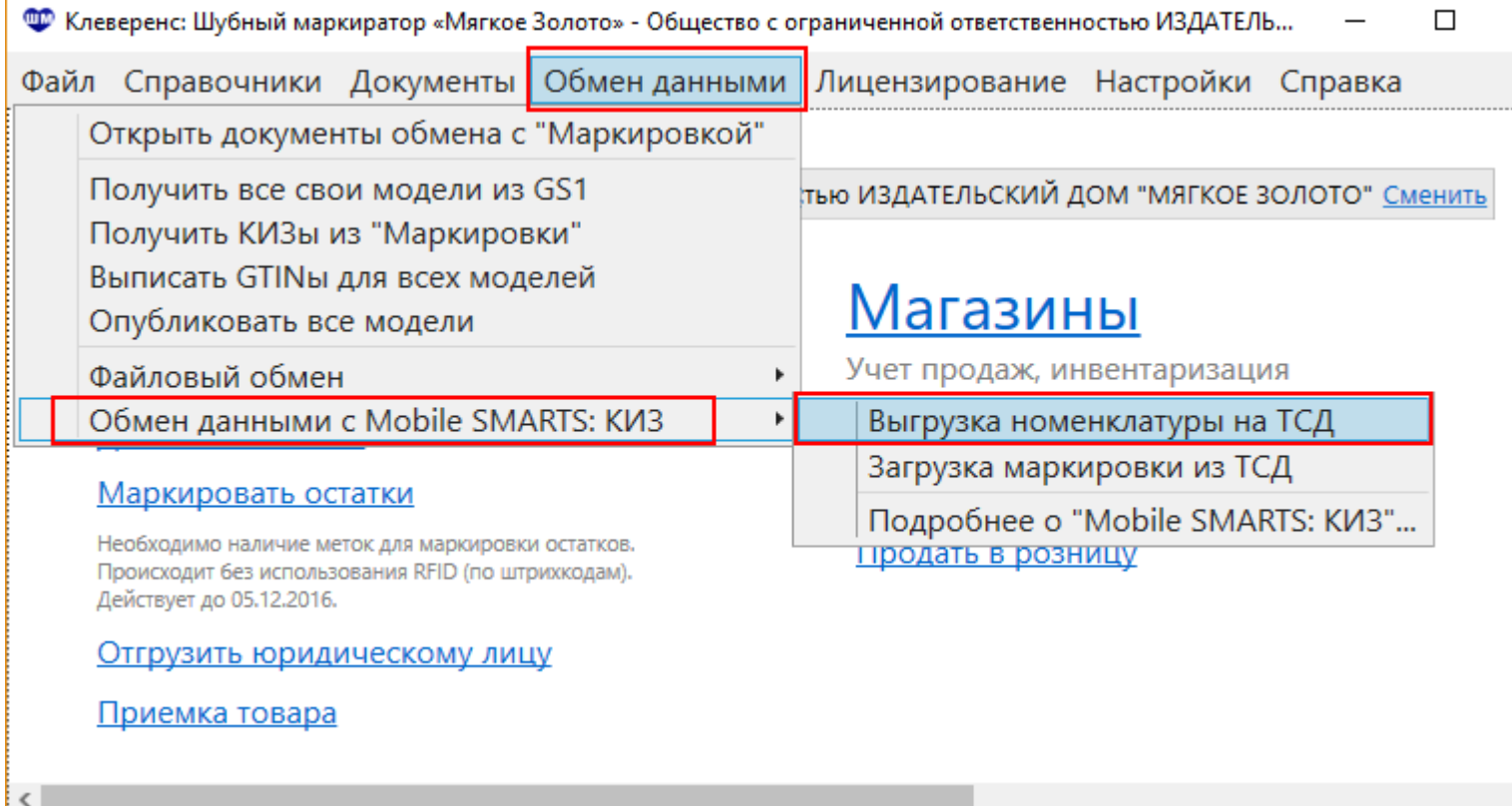

В окне экспорта моделей:

Отбираем номенклатуру, которую будем выгружать (только с GTIN, без GTIN или всю);

Ф Клеверенс: Шубный маркиратор «Мягкое Золото» - Общество с ограниченной ответственностью ИЗДАТЕЛ...  $\Box$ 

Файл Справочники Документы Обменданными Лицензирование Настройки Справка

#### Экспорт моделей  $\mathbb Z$

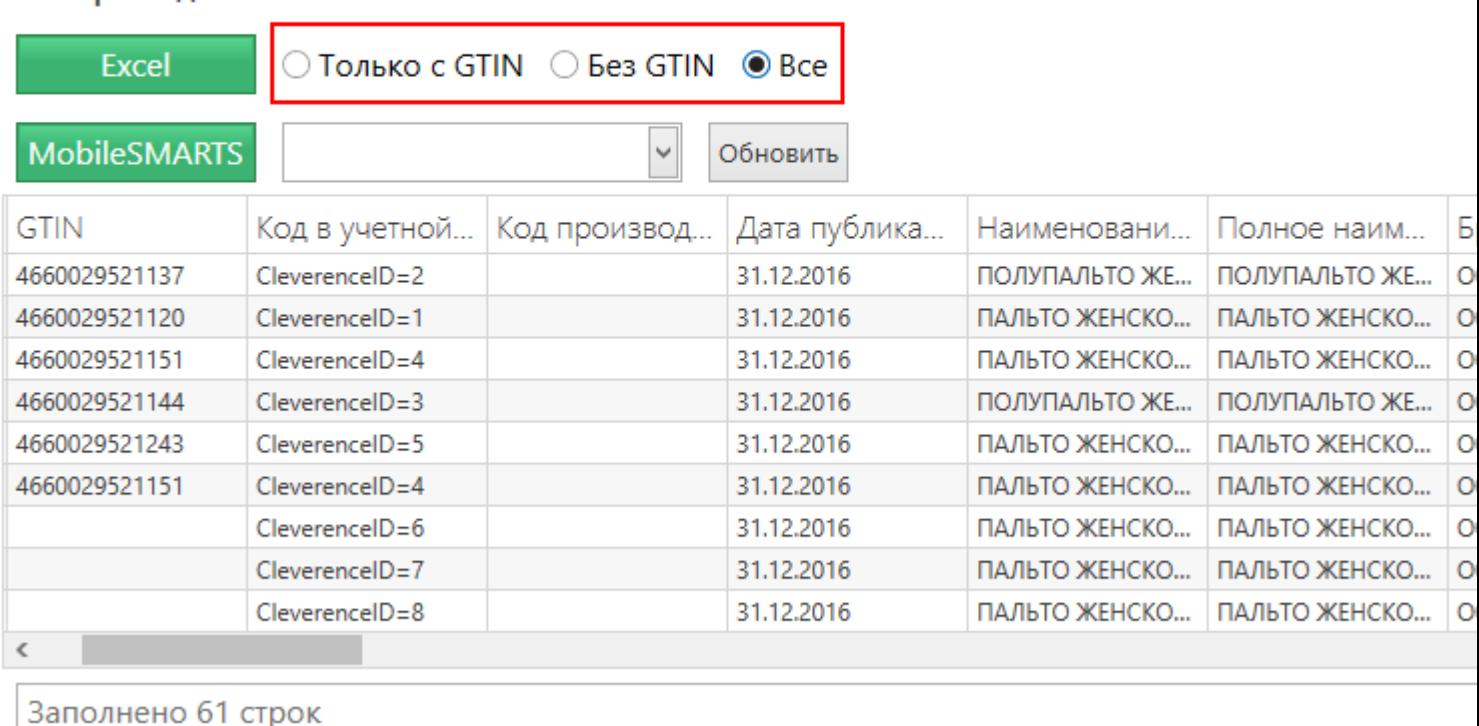

- В случае, если была добавлена новая база Mobile SMARTS, список можно обновить не перезагружая шубный маркиратор (кнопка Обновить);
- Выбираем базу, к которой подключен ТСД (Mobile SMARTS: КИЗ);
- Отправляем номенклатуру на сервер, нажав кнопку Mobile SMARTS.

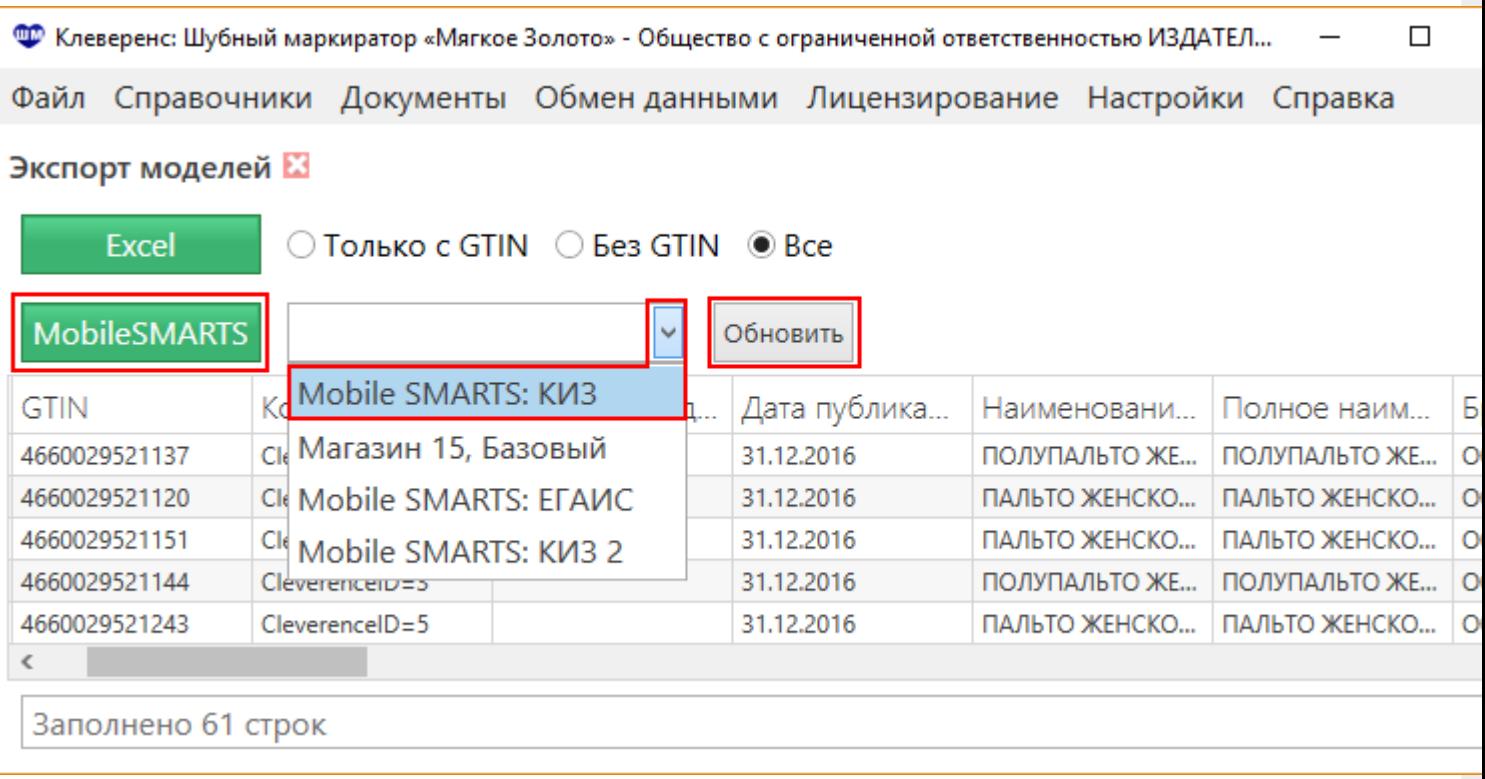

При необходимости, можно сохранить номенклатуру в файл Номенклатура.xlsx.

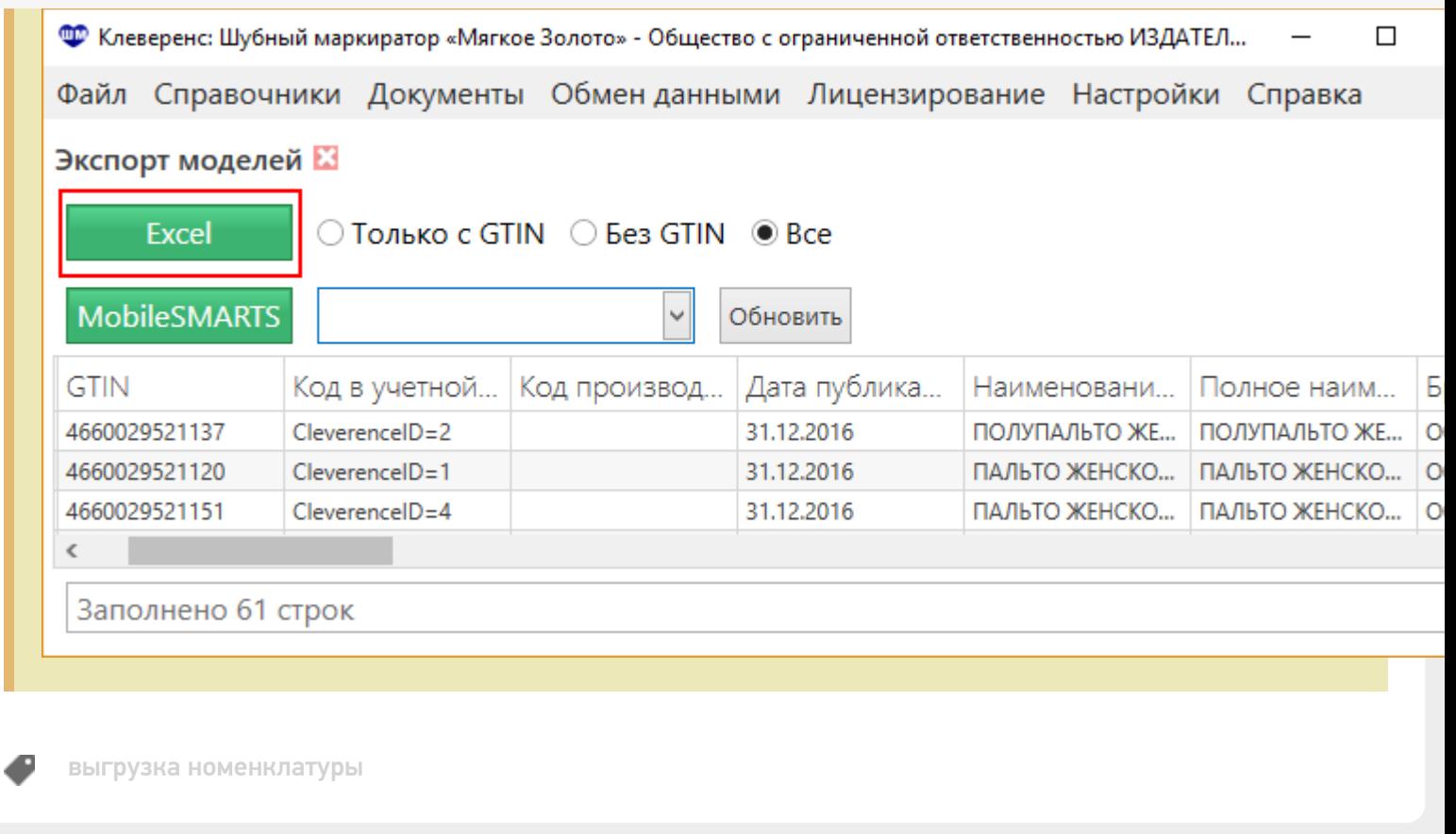

### Не нашли что искали?

 $\odot$ Задать вопрос в техническую поддержку

# Добавление новой модели в «Шубном маркираторе»

Последние изменения: 2024-03-26

Сначала заводим модель, а потом на основе модели добавляем изделия из меха.

### Вручную, заполнив форму

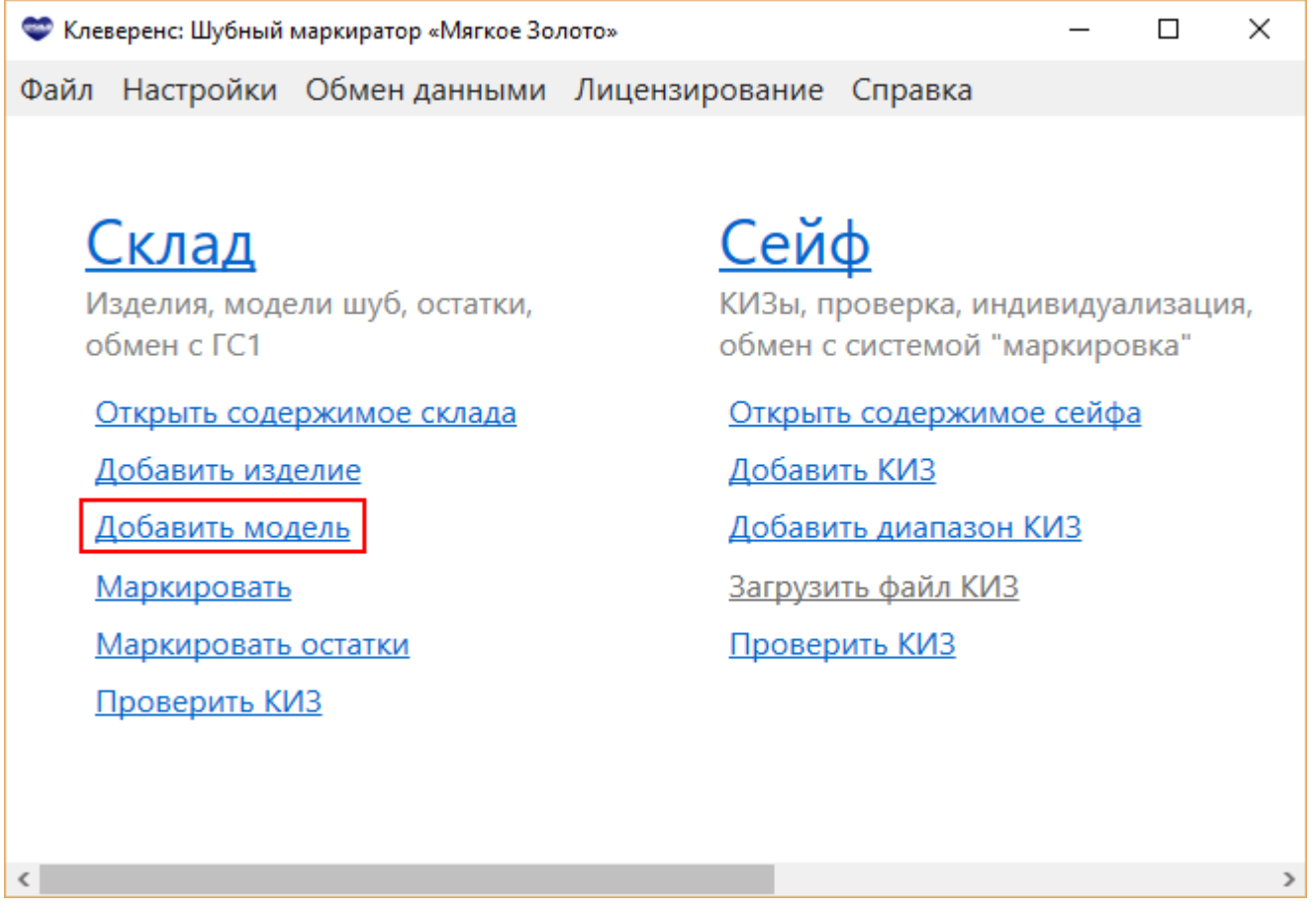

При заведении новой модели необходимо заполнить поля формы (\* отмечены поля, обязательные для заполнения), при необходимости добавить изображение модели мехового изделия.

CLEVERENCE.RU — 2/4• Заведение новой модели  $\Box$  $\mathcal{E}$ Заведение новой модели Выбрать изображение... Название модели / артикул\* 12321 Наименование товара\* ПАЛЬТО Страна | РОССИЯ Наименование компании изготовителя\* | Мех Бренд (торговая марка)\* | Мех Вид меха основной\* | НОРКА  $\checkmark$ ○ Мужской **•Женский** Целевой пол\* ○ Не указан Номер декларации соответствия\* 33213287431 **ТИП РУКАВЬ** ТРИ ЧЕТВЕРТИ **ТИП ВОРОТНИКА** КЛАССИЧЕСКИЙ ⊙ Да  $\odot$  Het Наличие капюшона ○ Не указано ПАЛЬТО (Жен.)/НОРКА/РОССИЯ/Бренд Полное наименование товара Мех/Мех/Модель "12321"

OK

Отмена

## Загрузить из файла

Модели можно загрузить вместе с изделиями из файла, подготовленного сайтом Шубного маркиратора http://markirator.softgold.ru/.

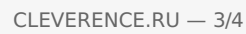

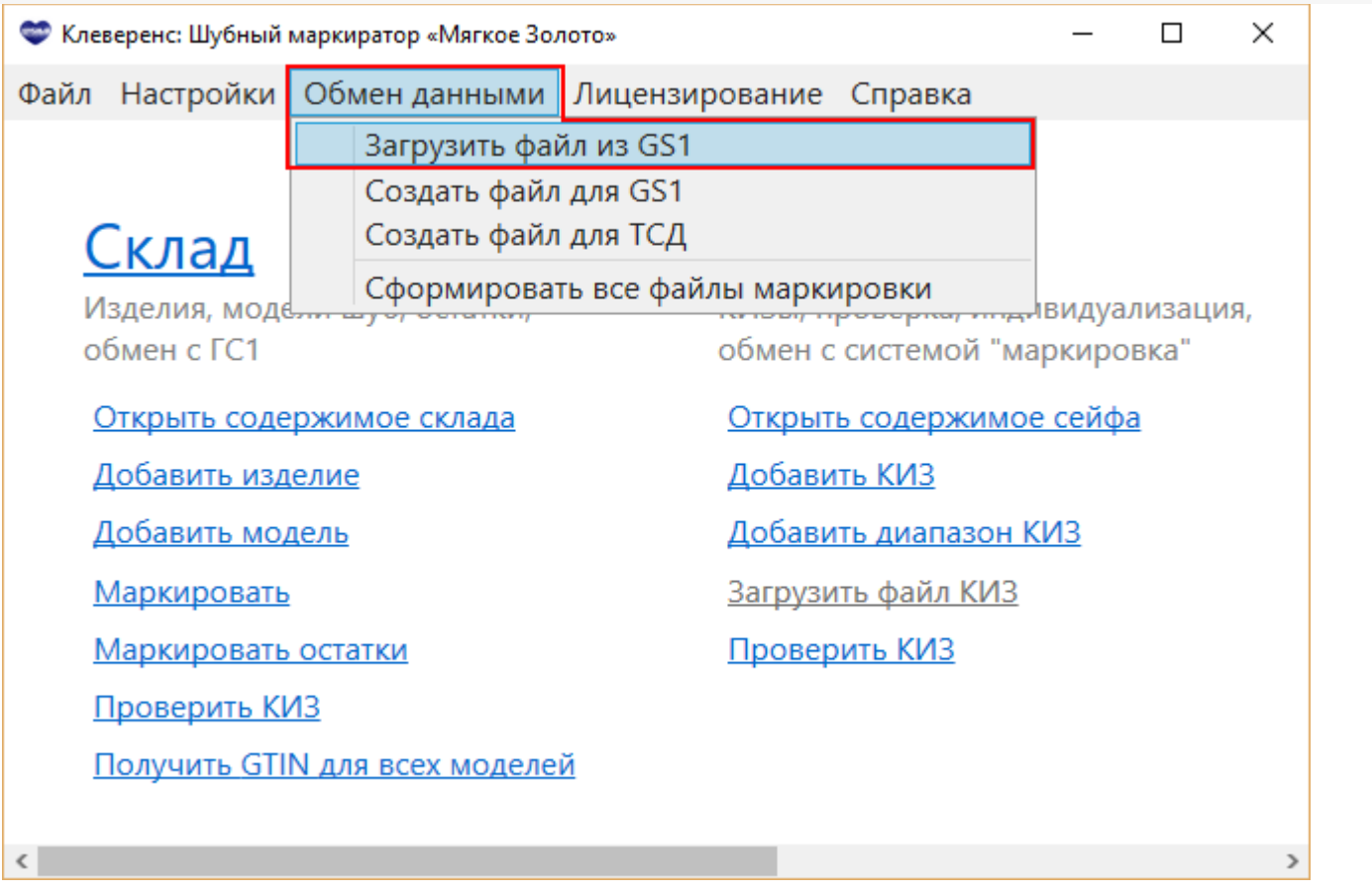

## Автоматически получить с сайта ГС1 (GS1)

Только если Вы уже выгружали модели на сайт ГС1 (GS1).

При начальной настройке, если Вы уже когда-нибудь выгружали модели на сайт ГС1 (GS1) любым способом, то можно получить все данные по вашим моделям автоматически. Добавятся только те модели, которых нет у Вас в базе.

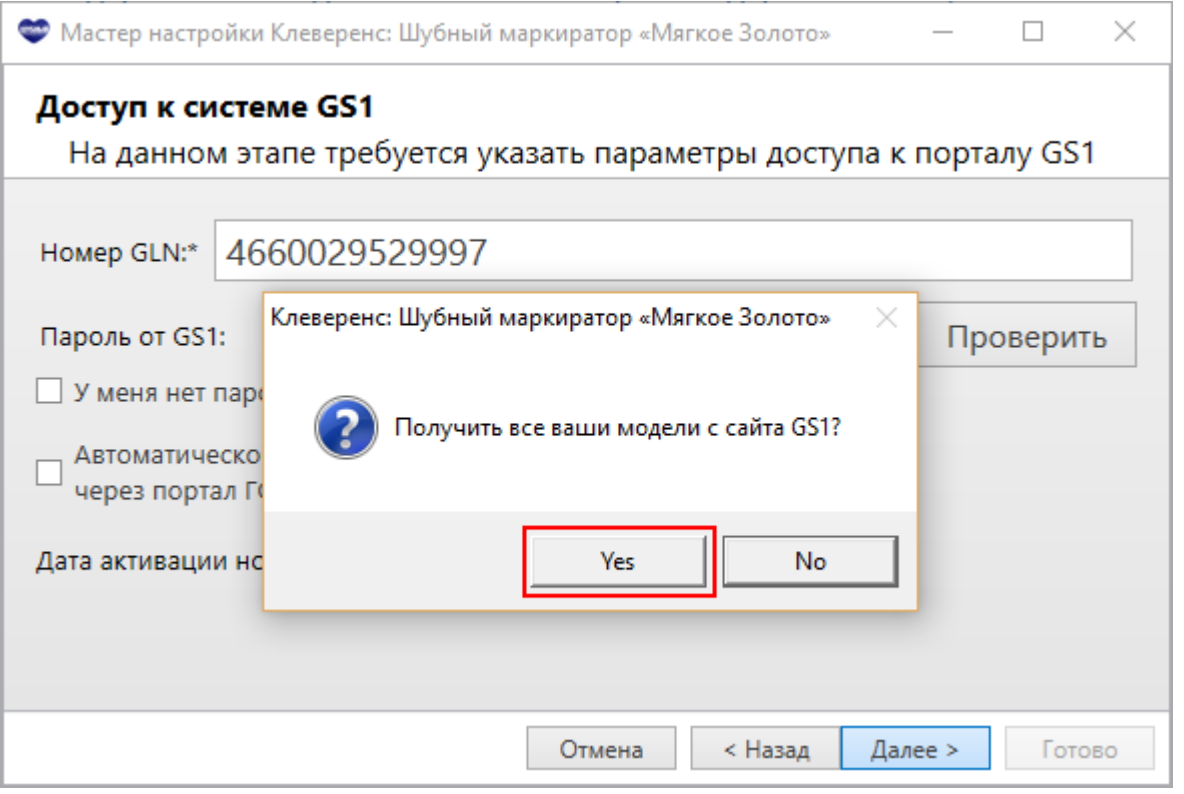

Автоматически получить модели с сайта ГС1 можно не только во время настройки, но и позже, нажав в главном

 $\times$ 

 $\rightarrow$ 

окне программы «Получить все модели, для которых уже выписан GTIN».

 $\Box$ Ф Клеверенс: Шубный маркиратор «Мягкое Золото» - Общество с ограниченной ответственность...

Файл Справочники Настройки Обменданными Лицензирование Справка

4660029529997, Общесті ДОМ "МЯГКОЕ ЗОЛОТО" Сменить

## Склад

Изделия, модели шуб, остатки, обмен с ГС1

#### Открыть содержимое склада

Добавить изделие

Добавить модель

#### <u>Маркировать</u>

Маркировка имеющихся изделий КИЗами. Если КИЗы без индивидуализации (пустые), то одновременно с маркировкой выполняется запись RFID.

#### Маркировать остатки

Временная операция на период пилотного проекта. Позволяет магазинам промаркировать свои остатки КИЗами без использования RFID (по штрихкодам).

#### Проверить КИЗ

#### Получить GTIN для всех моделей

Получить все модели, для которых уже выписан GTIN

 $\zeta$ 

**КИЗ, RFID, меховые изделия** 

#### Не нашли что искали?

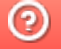

Задать вопрос в техническую поддержку

# Сейф

КИЗы, проверка, индивидуализация, обмен с системой "маркировка"

#### Открыть содержимое сейфа

#### Получить КИЗы из «Маркировки»

Получение всех КИЗ с портала «Маркировка». Работает только при наличии на данном ПК возможности подключения к порталу через ключ ЭЦП.

Добавить КИЗ

Добавить диапазон КИЗ

Проверить КИЗ

# Добавление изделия на склад в «Шубном маркираторе»

Последние изменения: 2024-03-26

После добавления моделей добавляем сами изделия, с характеристиками. Существует несколько способов добавить изделия.

### Добавить изделие из главного окна

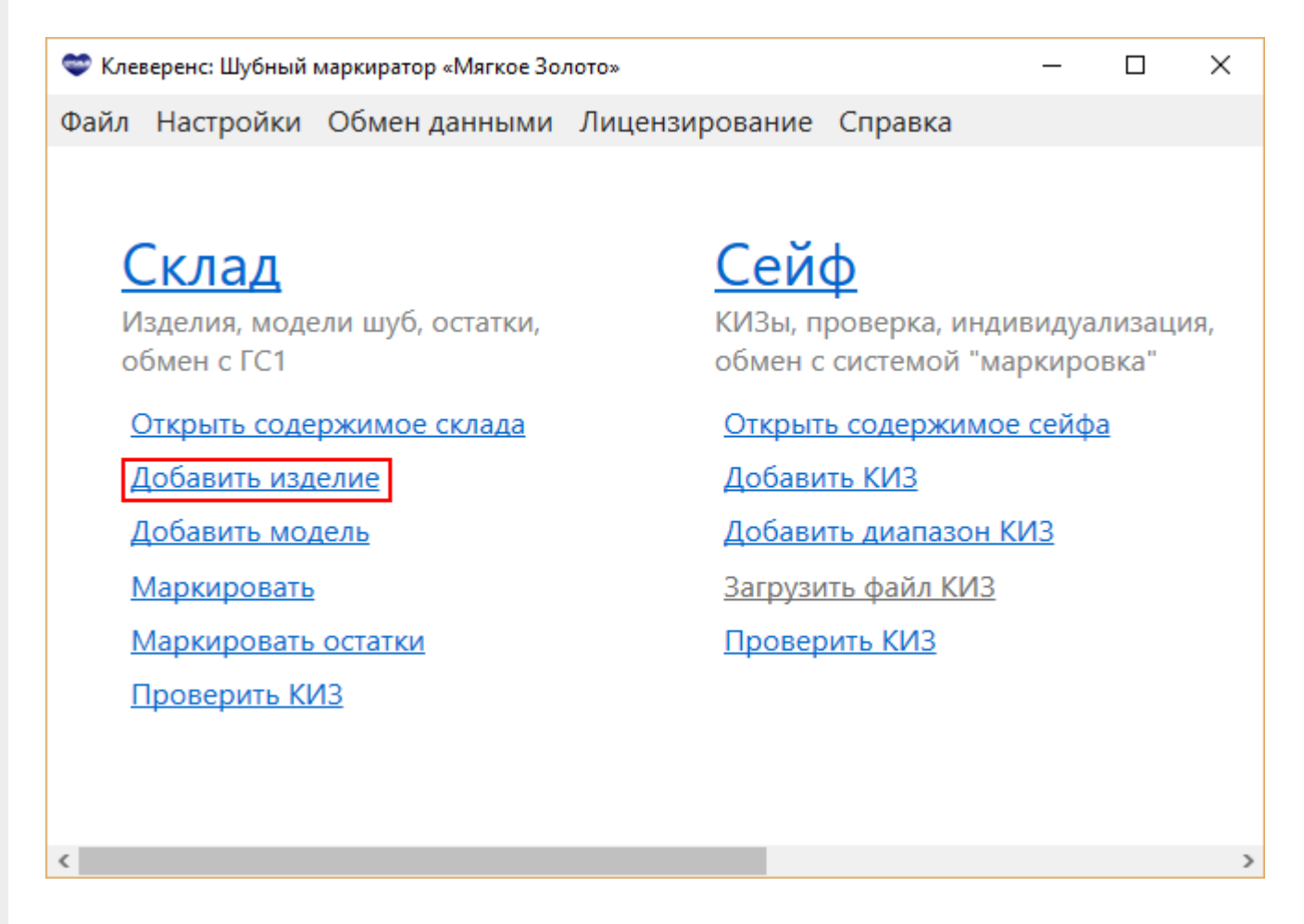

Выбираем модель для добавления изделия.

CLEVERENCE.RU — 2/4

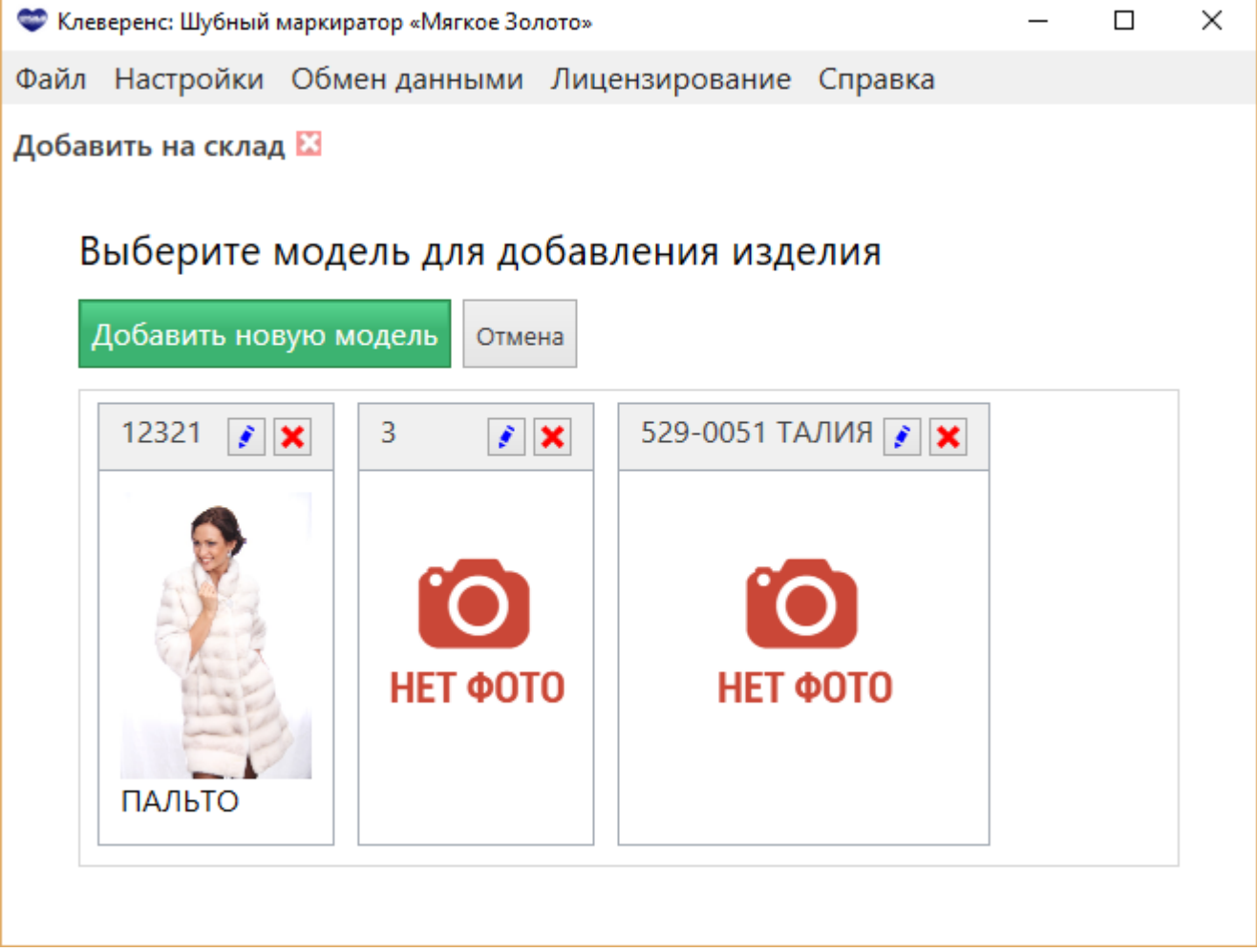

Вводим характеристики (цвет, размер) и количество изделий на складе. При необходимости добавляем новые строки, если у модели есть изделия с разными характеристиками.

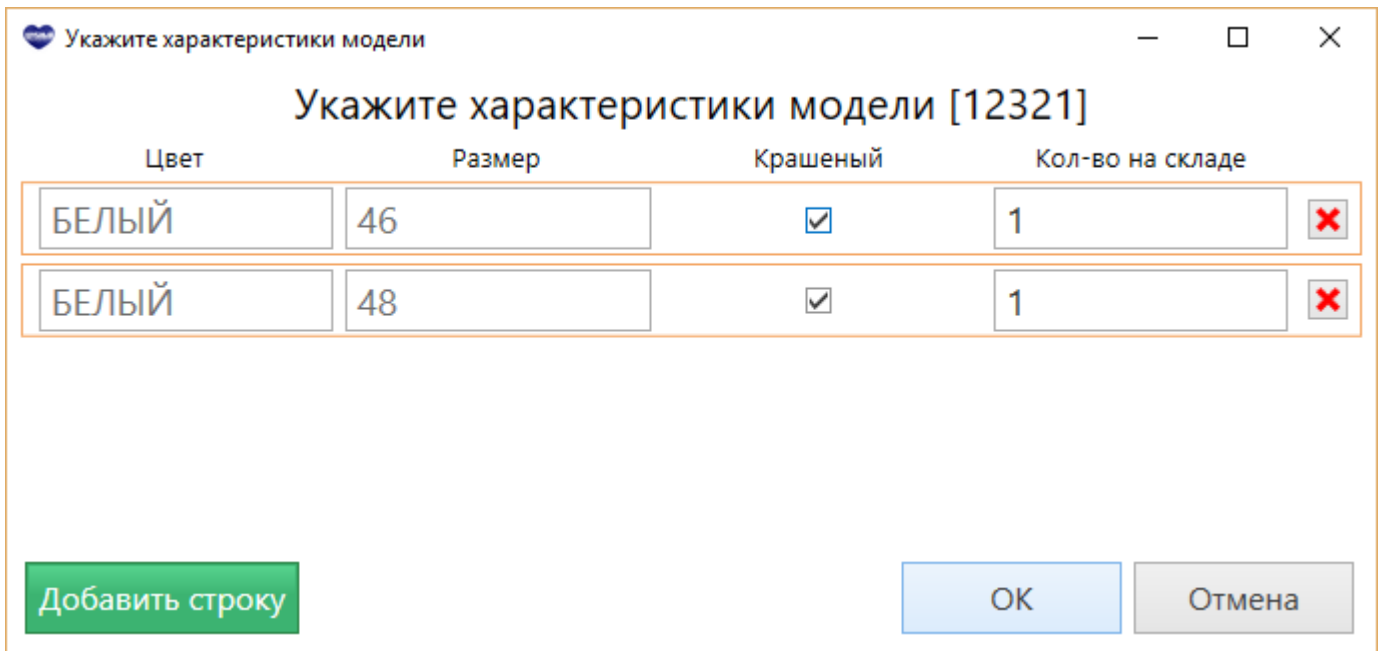

### Добавить изделие на складе

Находясь на складе, добавить изделие прямо в модель. После этого заполнить характеристики изделия.

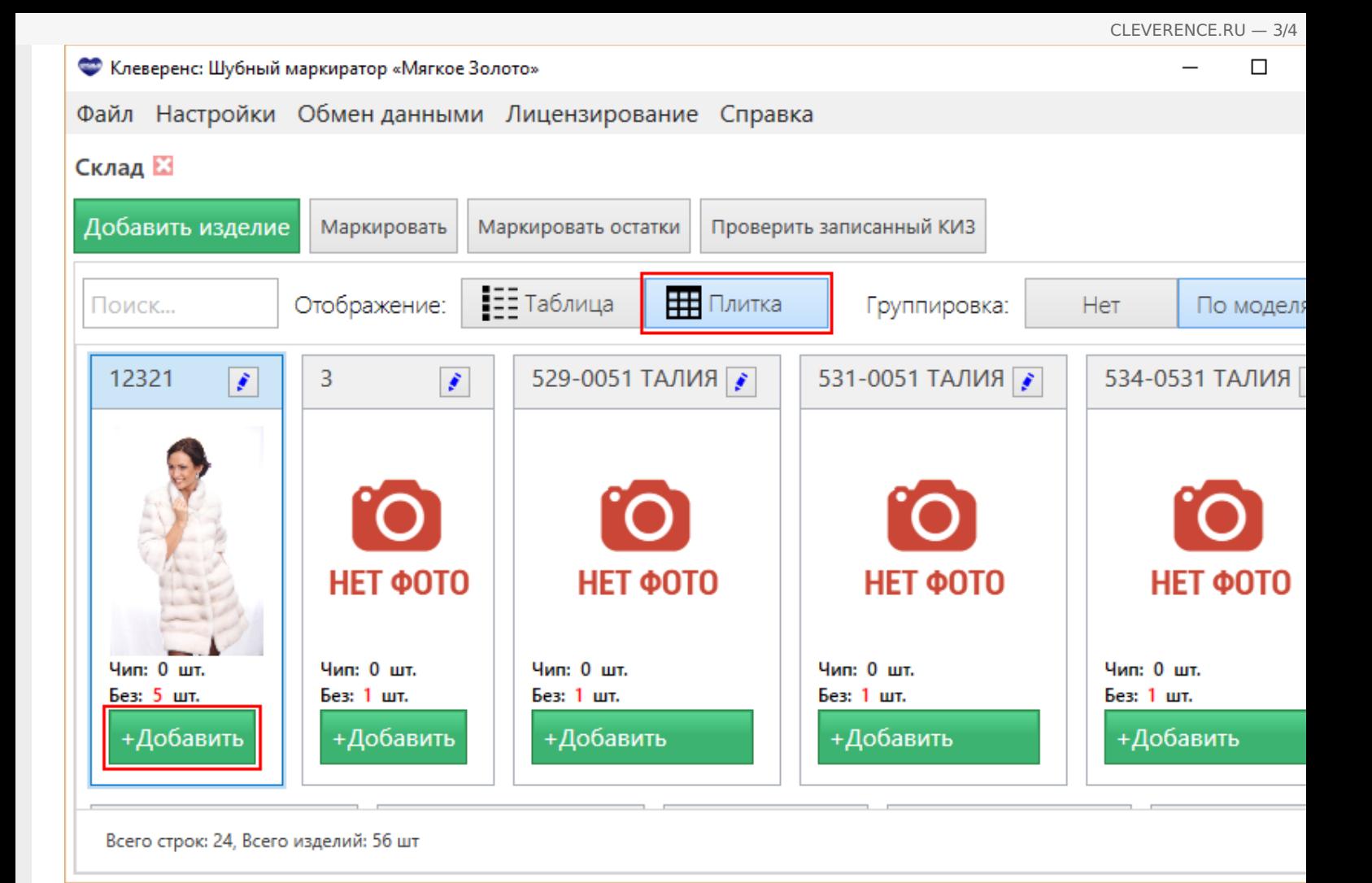

### Загрузить изделия из файла

Если у Вас есть файл с изделиями, то можно его загрузить. В этом случае заполнять ничего не нужно, модели и изделия будут загружены автоматически (подробнее см. Загрузка файла, подготовленного сайтом Шубного маркиратора).

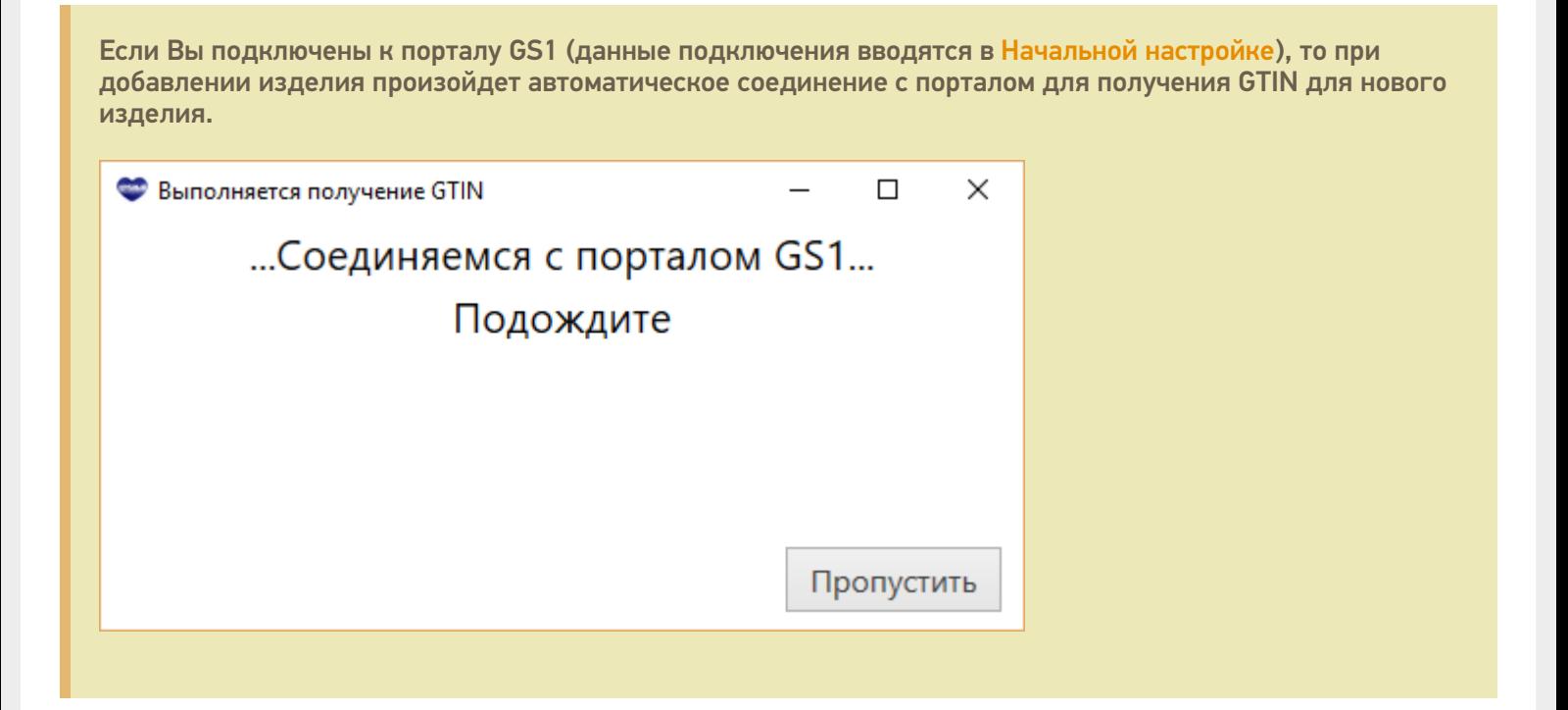

### Не нашли что искали?

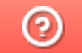

Задать вопрос в техническую поддержку

## Как получить GTIN мехового товара в «Шубном маркираторе»?

Последние изменения: 2024-03-

GTIN — уникальный штрихкод из 13 цифр, выдаваемый GS1 производителям, для производимых ими товаров.

В Шубном маркираторе «Мягкое золото» GTIN выписываются в автоматическом режиме. Автоматическое получение GTIN доступно только если Вы задали в настройках свой GLN и пароль от сайта GS1.

Для автоматического получения GTIN необходимо:

- Выполнить настройки для автоматического обмена данными с ГС1 (GS1);
- Добавить описание модели и изделия.
- После добавления изделия GTIN будет получен автоматически (требуется интернет соединение).

Если автоматический обмен не настроен:

- Добавить описание моделей и изделий;
- Создать файл для ГС1 (GS1);
- Зайти на сайт ГС1 (GS1) и выгрузить файл;
- Дождаться итогового файла с проставленными GTIN и статусом «Успешно обработан»;
- Загрузить файл, полученный из ГС1 (GS1) в программу.

Независимо от того, как был получен GTIN, он «вступает в силу» не сразу в момент выдачи, а начиная с даты активации, которая была указана. Пока GTIN не активирован, у Вас есть возможность отменить его. После активации GTIN отменить его уже невозможно, данные передаются в ФНС. Информация о том, что GTIN активирован может появиться не сразу, могут пройти сутки, пока данные поступят в ФНС. Поэтому не следует отправлять данные о маркированных изделиях в систему Маркировки в день активации GTIN.

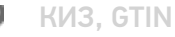

Не нашли что искали?

ᢙ Задать вопрос в техническую поддержку

# Поступление новых КИЗ в «Шубном маркираторе»

Последние изменения: 2024-03-26

После получения КИЗ на Гознаке их необходимо добавить в базу для последующей маркировки изделий из меха. Добавлять можно как по одному КИЗ, так и сразу несколько.

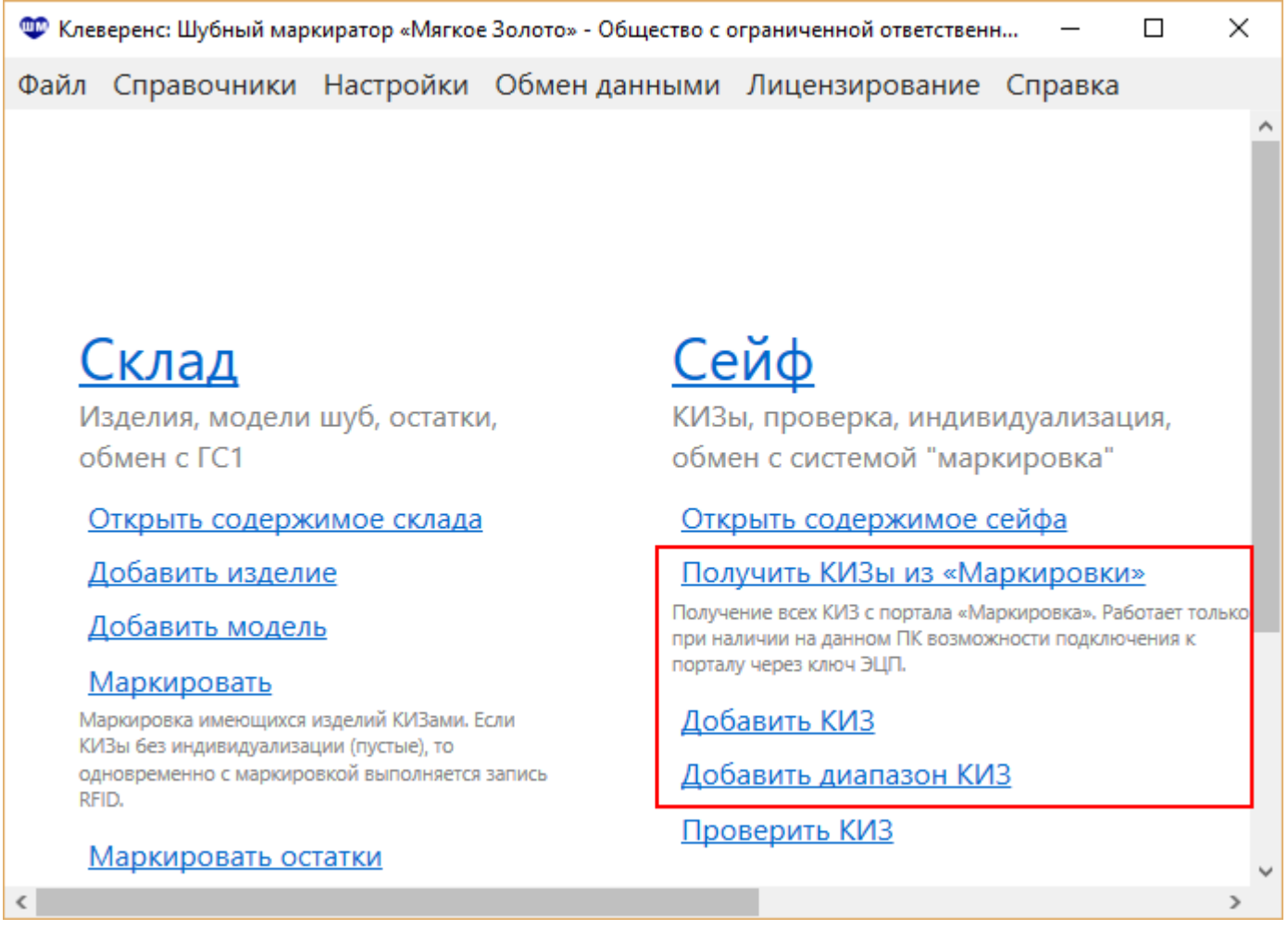

### Получить КИЗы из «Маркировки»

Самый эффективный способ получения КИЗов — это загрузка данных с портала « Маркировка». Гознак отправляет данные о выданных КИЗ в ФНС. В Шубном маркираторе есть возможность получить эти данные с портала «Маркировка».

Для автоматического добавления КИЗов с портала «Маркировка» необходимо интернет соединение и возможность подключения к порталу через ключ ЭЦП.

По нажатию Получить КИЗы из «Маркировки» происходит соединение с порталом и загрузка всех КИЗов.

Пожалуйста, подождите

Выполняется синхронизация с ГИСМ, пожалуйста подождите...

то добавляются только новые, которых нет в базе. Никаких дублированных КИЗов в вашей базе не будет.

Добавленные таким способом КИЗы имеют еще одно преимущество — маркировку продукции такими КИЗами можно провести по упрощенной схеме (Быстрая маркировка).

## Добавить КИЗ

Идентификационные знаки вводятся по одному, Это удобно, когда их всего несколько или они идут не по порядку.

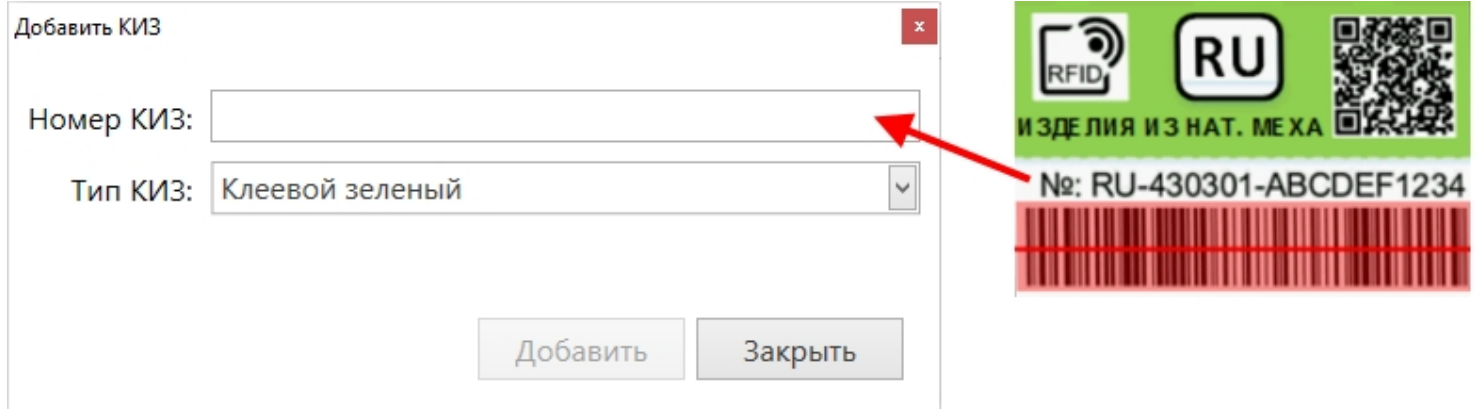

### Добавить диапазон КИЗ

Для более быстрого добавления идентификационные знаки вводятся сразу диапазоном. Указывается начальный КИЗ и конечный.

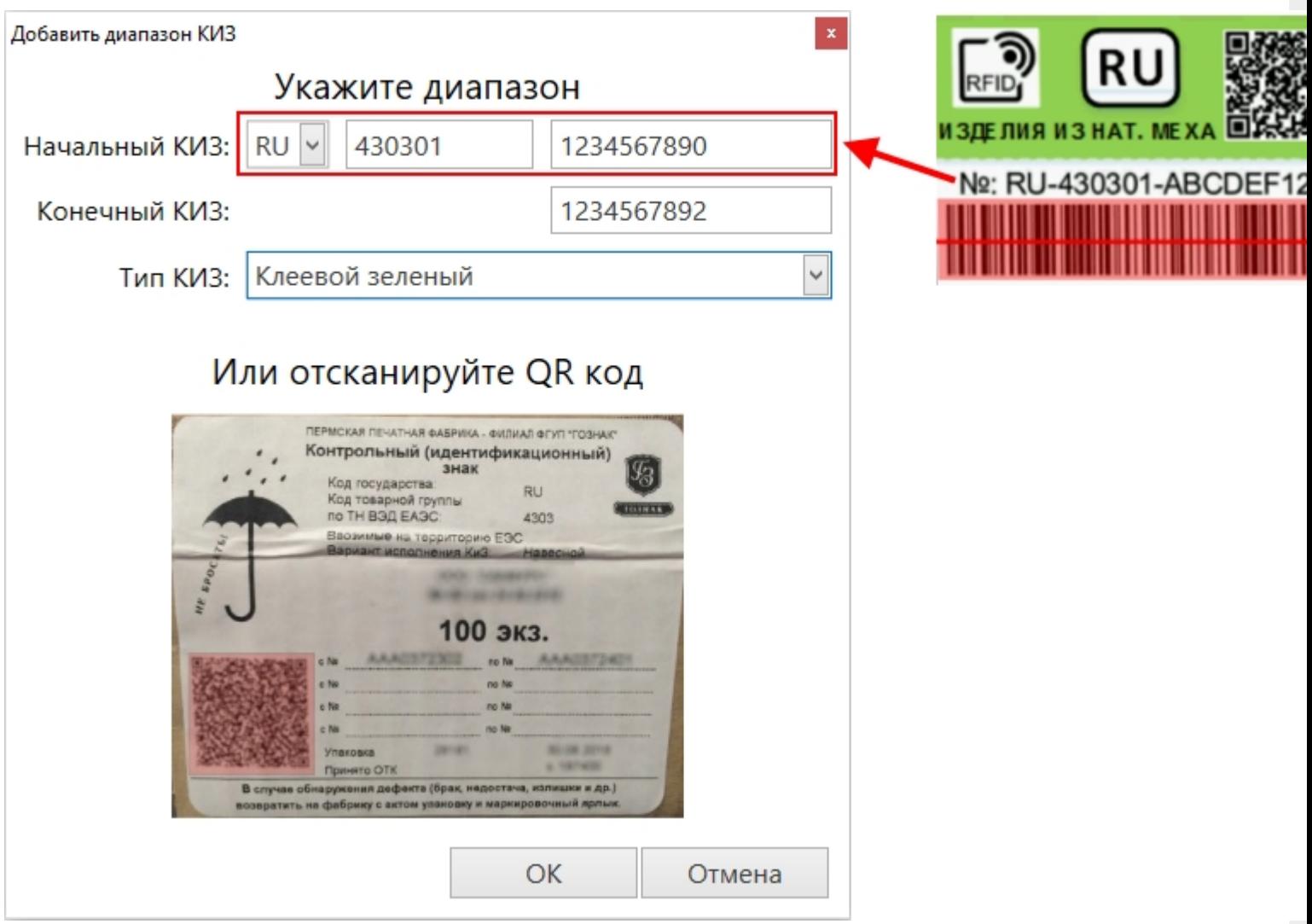

При наличии сканера штрихкодов (сканер должен уметь сканировать 2D-коды) возможно сканировать QR код с коробки КИЗ и внести в базу сразу все КИЗ, находящиеся там. Добавленные КИЗы отобразятся в списке.  $\Box$ «Ф» Клеверенс: Шубный маркиратор «Мягкое Золото» - Общество с ограниченной ответственностью ИЗДАТЕЛЬС... Файл Справочники Настройки Обменданными Лицензирование Справка Сейф 23 Получить КИЗы из «Маркировки» Добавить Добавить диапазон Проверит Список КИЗ Поиск Перетяните сюда мышкой заголовок колонки для группировки данных по ней Номер КИЗ Тип КИЗ **TID GTIN** Маркировано Наименовани... RU-432000-AAA3498532 Клеевой зеленый E2801160200072D... 4660029521137 ▽ ПОЛУПАЛЬТО ЖЕ... RU-432000-AAA3498533 ▽ Клеевой зеленый E2801160200072D... 4660029521120 ПАЛЬТО ЖЕНСКОЕ. RU-432000-AAA3498534 Клеевой зеленый 4660029521151 ▽ ПАЛЬТО ЖЕНСКОЕ. ▽ RU-432000-AAA3498535 Клеевой зеленый 4660029521144 ПОЛУПАЛЬТО ЖЕ... RU-432000-AAA3498536 Клеевой зеленый 4660029521243 ▽ ПАЛЬТО ЖЕНСКОЕ. RU-432000-AAA3498537 Клеевой зеленый RU-432000-AAA3498538 Клеевой зеленый RU-432000-AAA3498539 Клеевой зеленый RU-432000-AAA3498540 Клеевой зеленый RU-432000-AAA3498541 Клеевой зеленый RU-430301-1234567890 Клеевой зеленый RU-430301-1234567891 Клеевой зеленый RU-430301-1234567892 Клеевой зеленый ▽ RU-432000-AAA3498200 Клеевой зеленый 4660029521243 ПАЛЬТО ЖЕНСКОЕ. ▽ RU-432000-AAA3498201 Клеевой зеленый E2003412012EF900... 4660029521137 ПОЛУПАЛЬТО ЖЕ... П RU-432000-AAA3498203 Клеевой зеленый E2003412012EF900...

Всего строк: 18, Маркировано: 7 шт, Свободно 11

Теперь можно проводить маркировку изделий свободными КИЗами. Для КИЗов, которыми уже провели маркировку, будут проставлены GTIN.

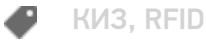

### Не нашли что искали?

# Маркировка изделий в «Шубном маркираторе» при помощи стационарного RFID

Последние изменения: 2024-03-26

Маркировка имеющихся изделий КИЗами. Если КИЗы без индувиализации (пустые), то одновременно с маркировкой выполняется запись RFID меток.

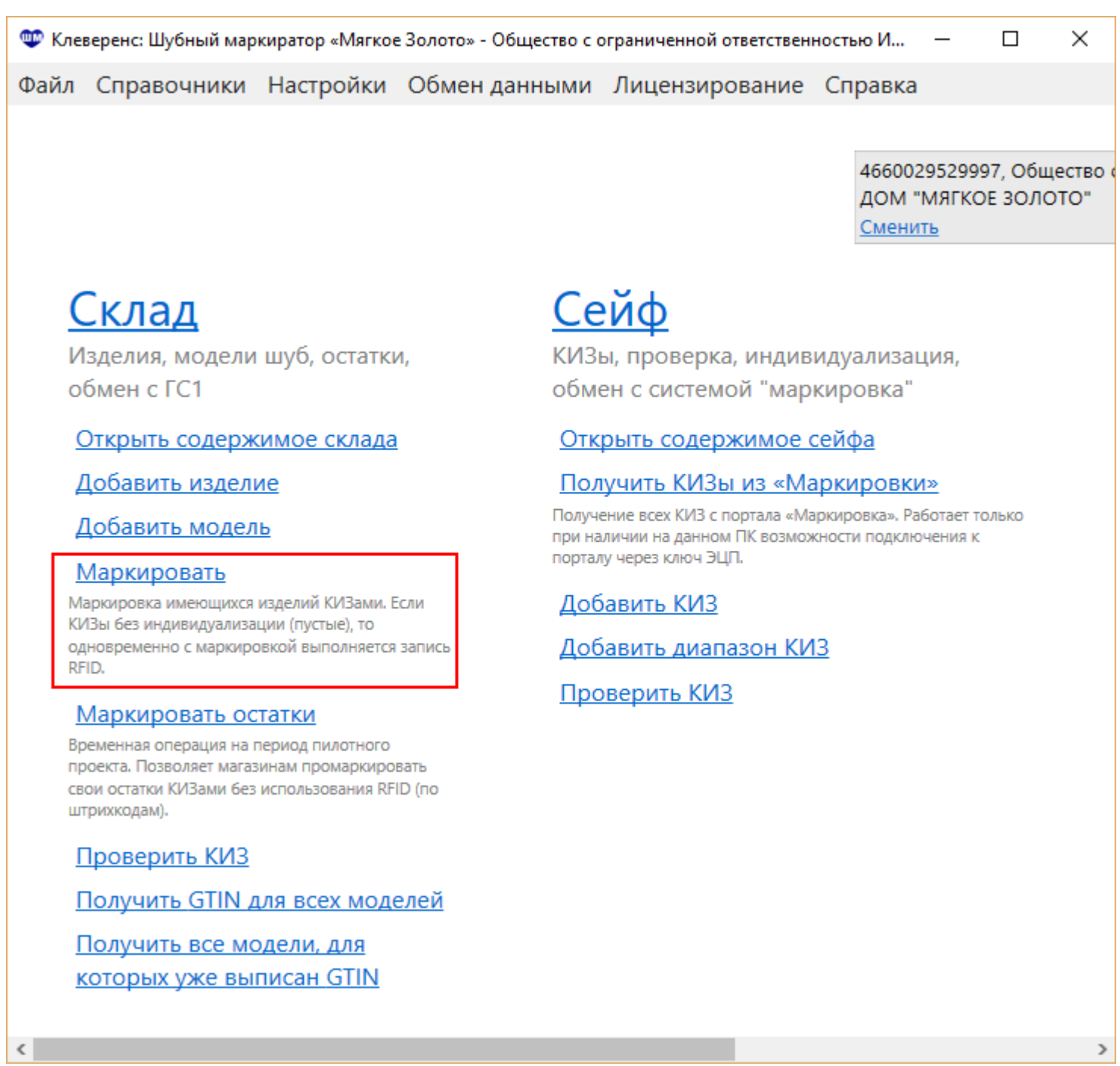

### Обычная маркировка

- 1. Выбираем модель;
- 2. Выбираем изделие;
- 3. Выбираем КИЗ.

Можно отсканировать штрихкод на метке, ввести КИЗ руками или выбрать из списка доступных;

#### 4. Записываем метку.

Нажимаем кнопку Записать, берем метку, подносим к RFID считывателю и ждем окончания записи.

Запись

Идёт запись Поднесите КИЗ № RU-432000-ААА3498201 к считывателю Прервать

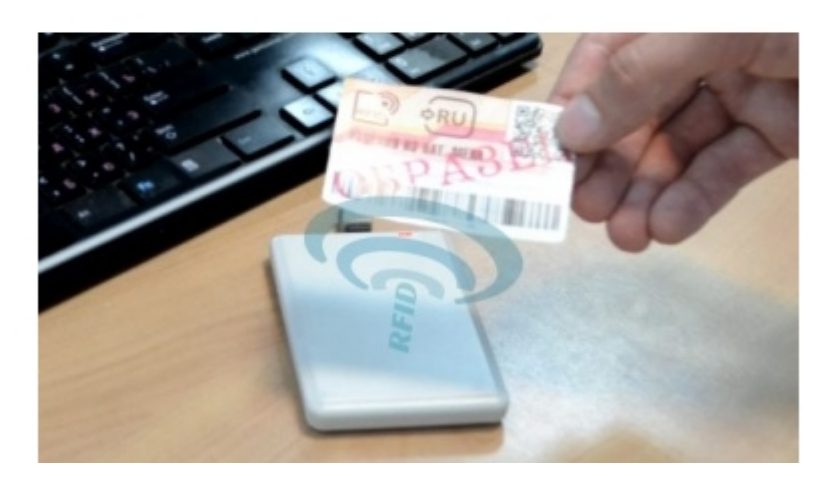

Выполняем шаги 1-4 для каждого изделия, которое хотим промаркировать;

5. Полученный отчет отправляем в систему «Маркировка» или сохраняем в xml файл и вручную загружаем на сайте «Маркировка». При необходимости можно распечатать для изделий этикетки.

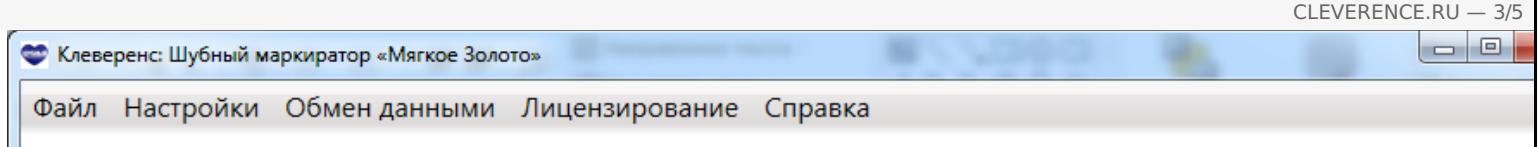

### Маркировка КИЗ В

### Выберите модель

## Выберите или отсканируйте K

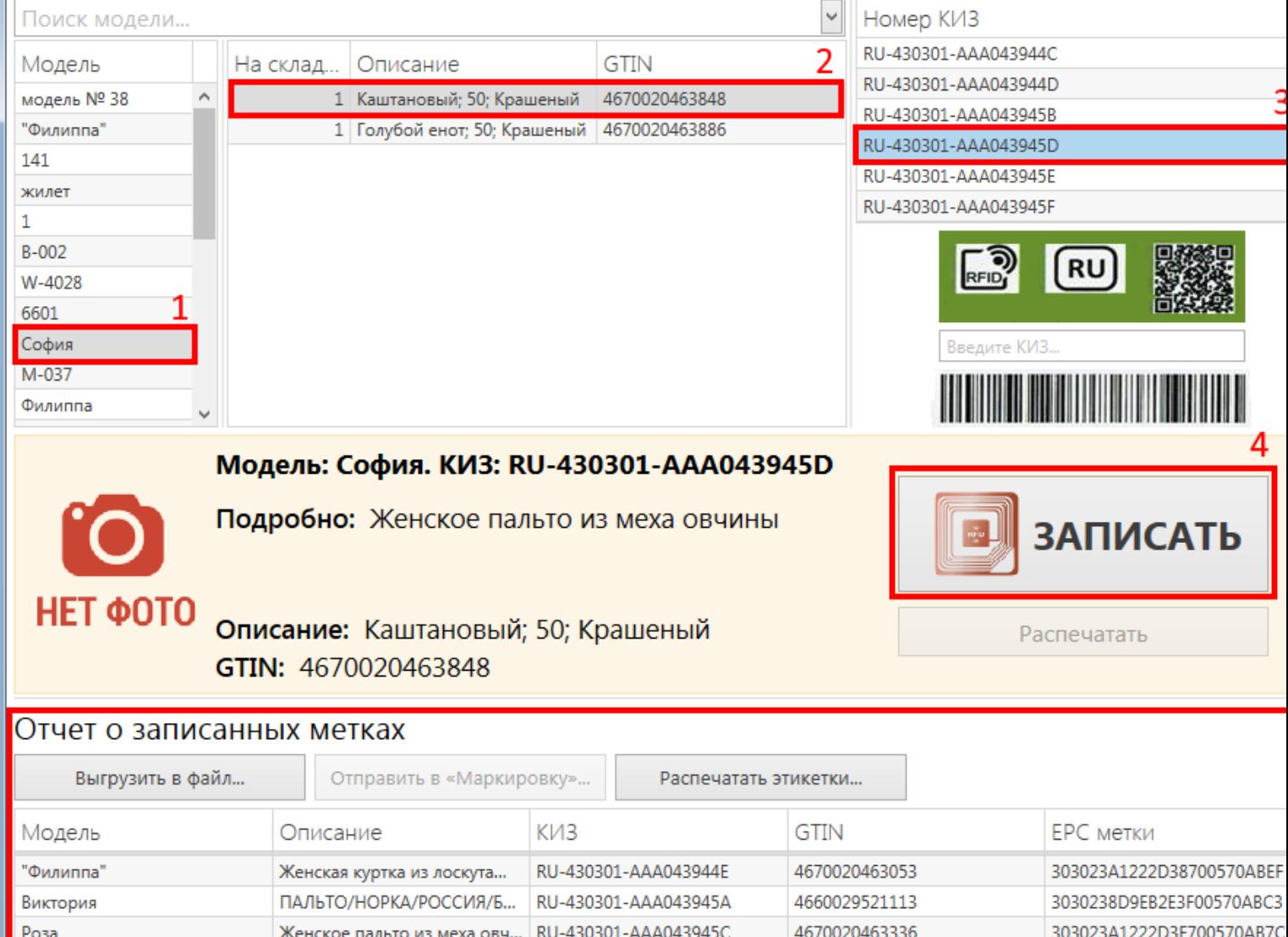

## Быстрая маркировка

Перед тем как начать быструю маркировку изделий нужно получить КИЗы из системы Маркировка и в настройках проставить галочку Быстрый механизм маркировки.

CLEVERENCE.RU — 4/5T.

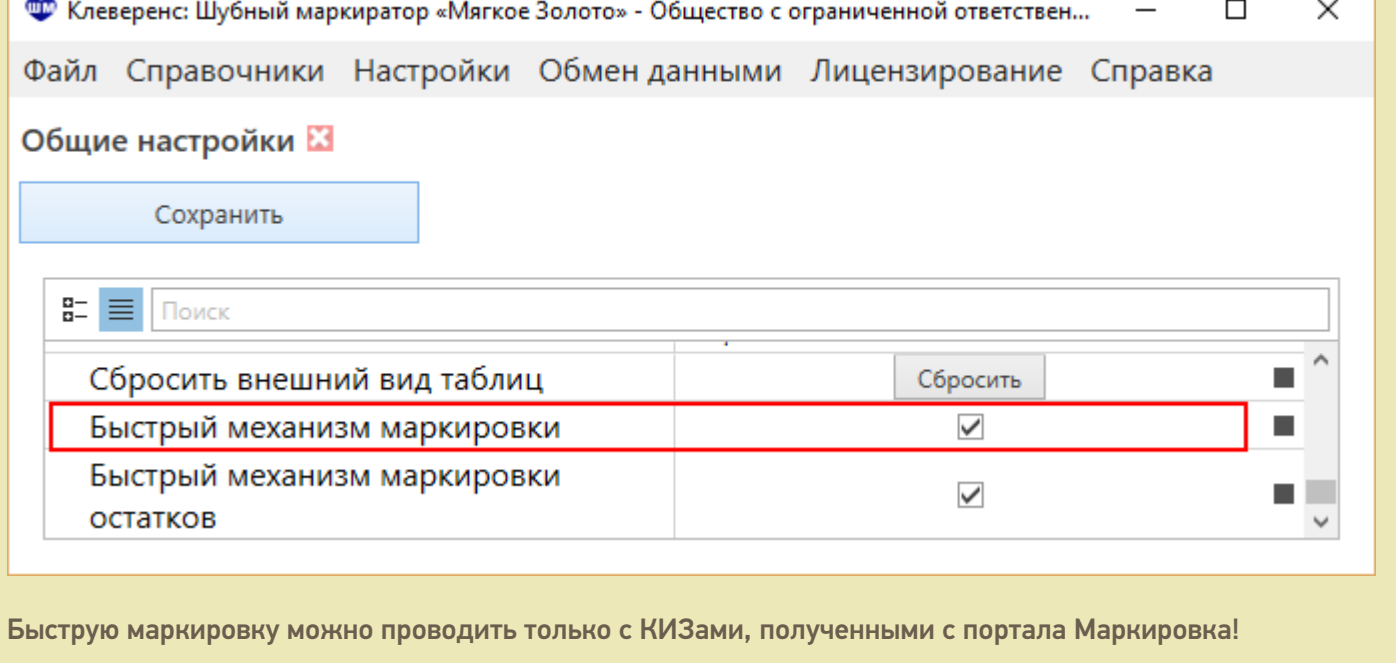

## Сейф КИЗы, проверка, индивидуализация, обмен с системой "маркировка" Открыть содержимое сейфа

Получить КИЗы из «Маркировки»

Получение всех КИЗ с портала «Маркировка», Работает только при наличии на данном ПК возможности подключения к порталу через ключ ЭЦП.

Добавить КИЗ

Добавить диапазон КИЗ

Проверить КИЗ

Основная особенность быстрой маркировки состоит в том, что не требуется сканировать штрихкоды КИЗов или выбирать их из списка.

- 1. Выбираем модель;
- 2. Выбираем изделие;
- 3. Записываем метку.

Нажимаем кнопку Записать, берем метку, подносим к RFID считывателю и ждем окончания записи. Выполняем шаги 1-3 для каждого изделия, которое хотим промаркировать;

4. Полученный отчет отправляем в систему «Маркировка» или сохраняем в xml файл и вручную загружаем на сайте «Маркировка».

CLEVERENCE.RU - 5/5

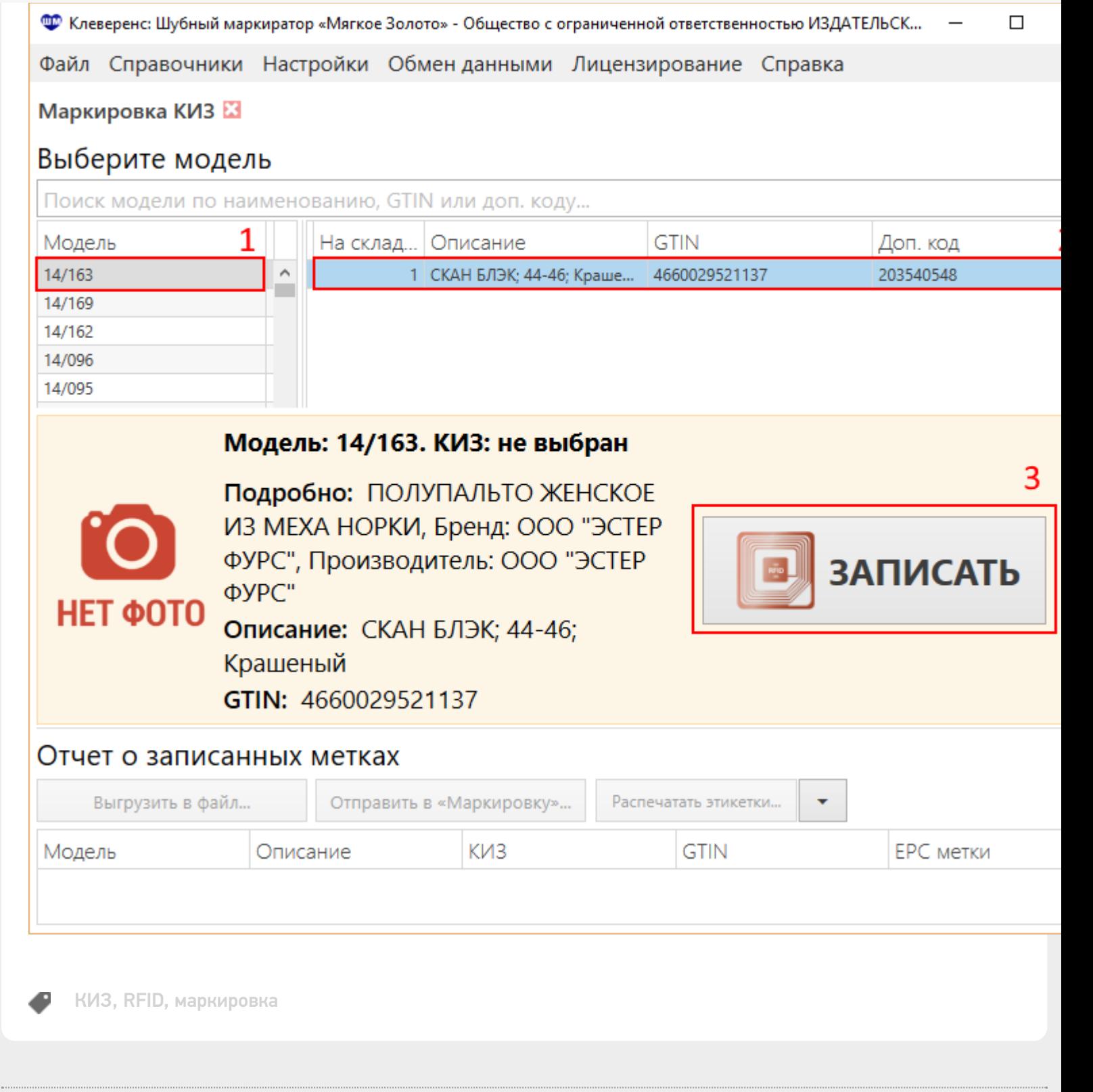

#### Не нашли что искали?

⊚ Задать вопрос в техническую поддержку

# Маркировка остатков в «Шубном маркираторе»

Последние изменения: 2024-03-26

## **Действие операции закончено 6 декабря 2016г.**

Маркировка остатков - временная операция на период пилотного проекта. Позволяет магазинам промаркировать свои остатки КИЗами по штрихкодам, не используя RFID.

#### Обычная маркировка остатков

- 1. Выбираем модель;
- 2. Выбираем изделие;
- 3. Выбираем КИЗ.
	- Можно отсканировать штрихкод на метке, ввести КИЗ руками или выбрать из списка доступных;
- 4. Маркируем изделие.
- Выполняем шаги 1-4 для каждого изделия, которое хотим промаркировать;
- 5. Полученный отчет отправляем в систему «Маркировка» или сохраняем в xml файл и вручную загружаем на сайте «Маркировка». При необходимости можно распечатать для изделий этикетки. Маркируя остатки по штрихкодам ЕРС метки в данные не попадают.
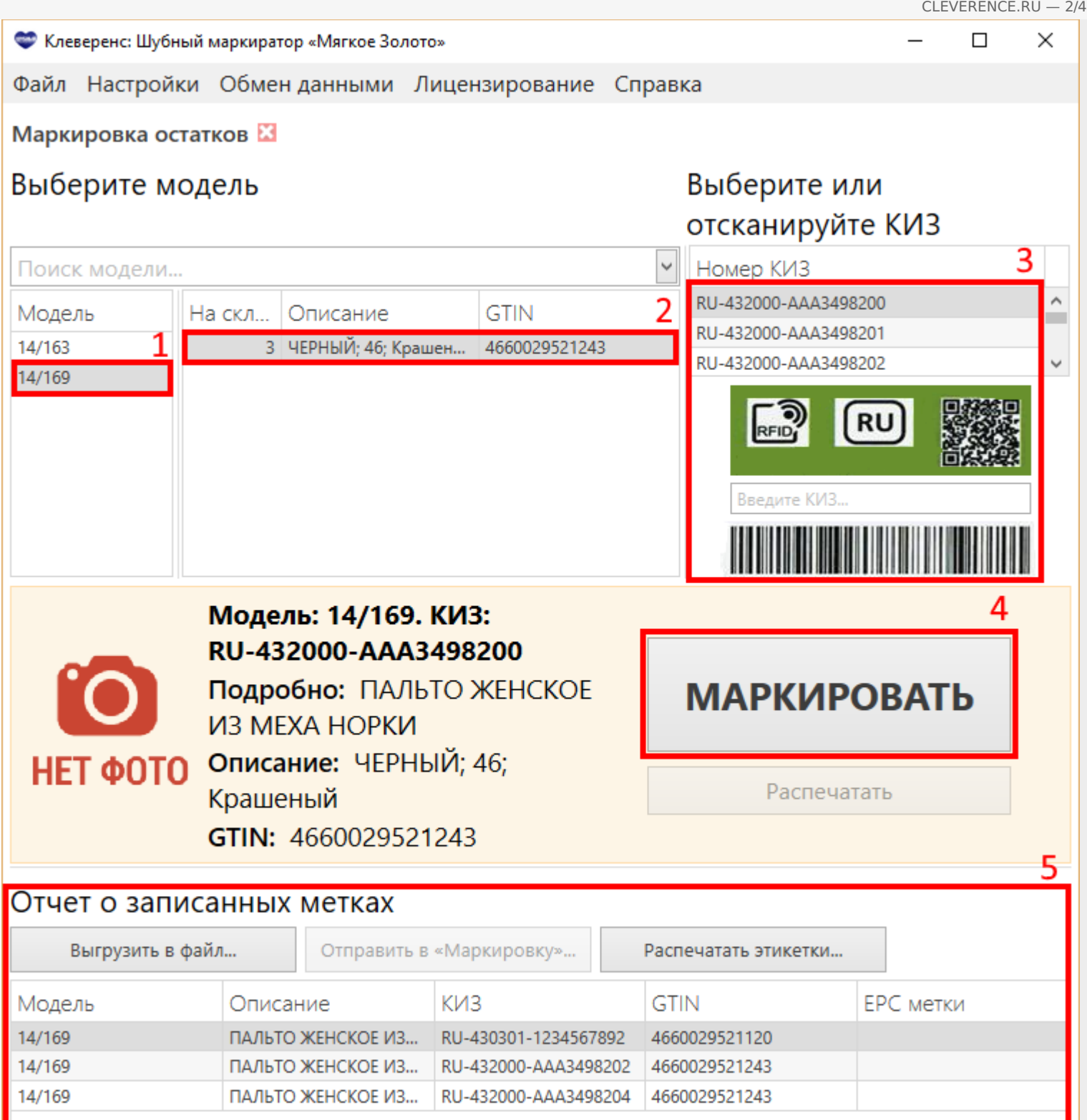

### Быстрая маркировка остатков

Для быстрой маркировки остатков необходимо наличие RFID считывателя. Перед тем как начать маркировать остатки нужно получить КИЗы из системы Маркировка и в настройках проставить галочку Быстрый механизм маркировки остатков.

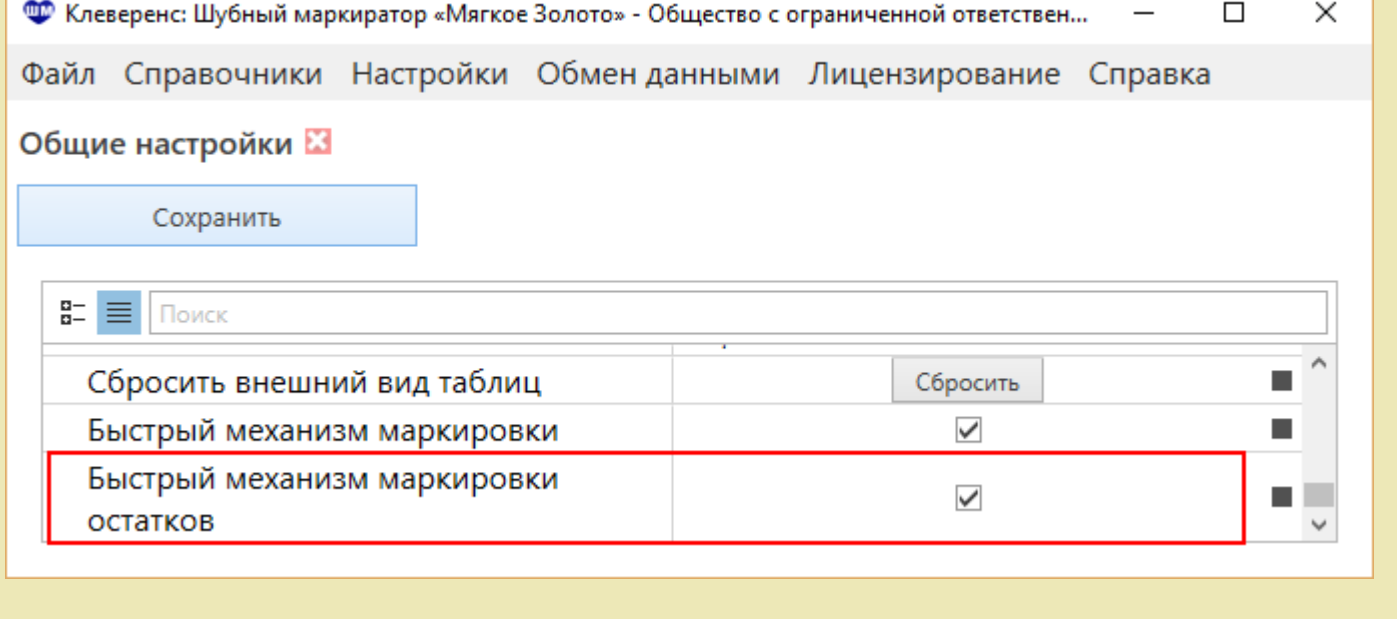

Быструю маркировку остатков можно проводить только с КИЗами, полученными с портала Маркировка!

### Сейф КИЗы, проверка, индивидуализация, обмен с системой "маркировка" Открыть содержимое сейфа Получить КИЗы из «Маркировки» Получение всех КИЗ с портала «Маркировка», Работает только при наличии на данном ПК возможности подключения к порталу через ключ ЭЦП. Добавить КИЗ Добавить диапазон КИЗ

Проверить КИЗ

Основная особенность быстрой маркировки состоит в том, что не требуется сканировать штрихкод на метке, вбивать руками или выбирать КИЗы из списка.

- 1. Выбираем модель;
- 2. Выбираем изделие;
- 3. Нажимаем кнопку Маркировать, берем КИЗ, подносим к RFID считывателю и ждем когда метка прочитается. Выполняем шаги 1-3 для каждого изделия, которое хотим промаркировать;
- 4. Полученный отчет отправляем в систему «Маркировка» или сохраняем в xml файл и вручную загружаем на сайте «Маркировка».

CLEVERENCE.RU - 4/4

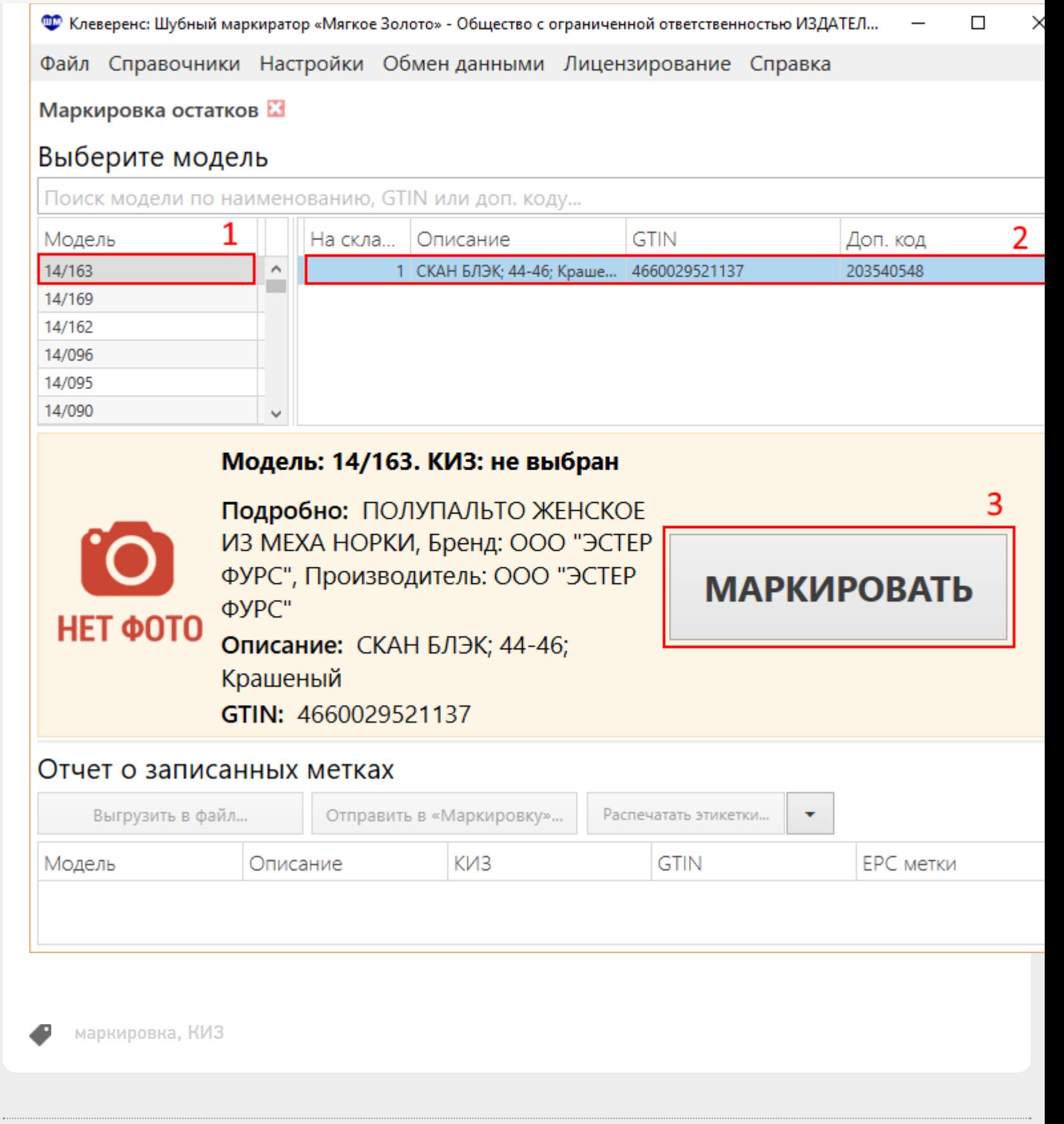

### Не нашли что искали?

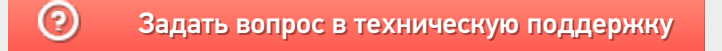

# Создание документа «Продажи» в «Шубном маркираторе»

Последние изменения: 2024-03-26

Документ «Продажи» позволяет фиксировать проданные изделия.

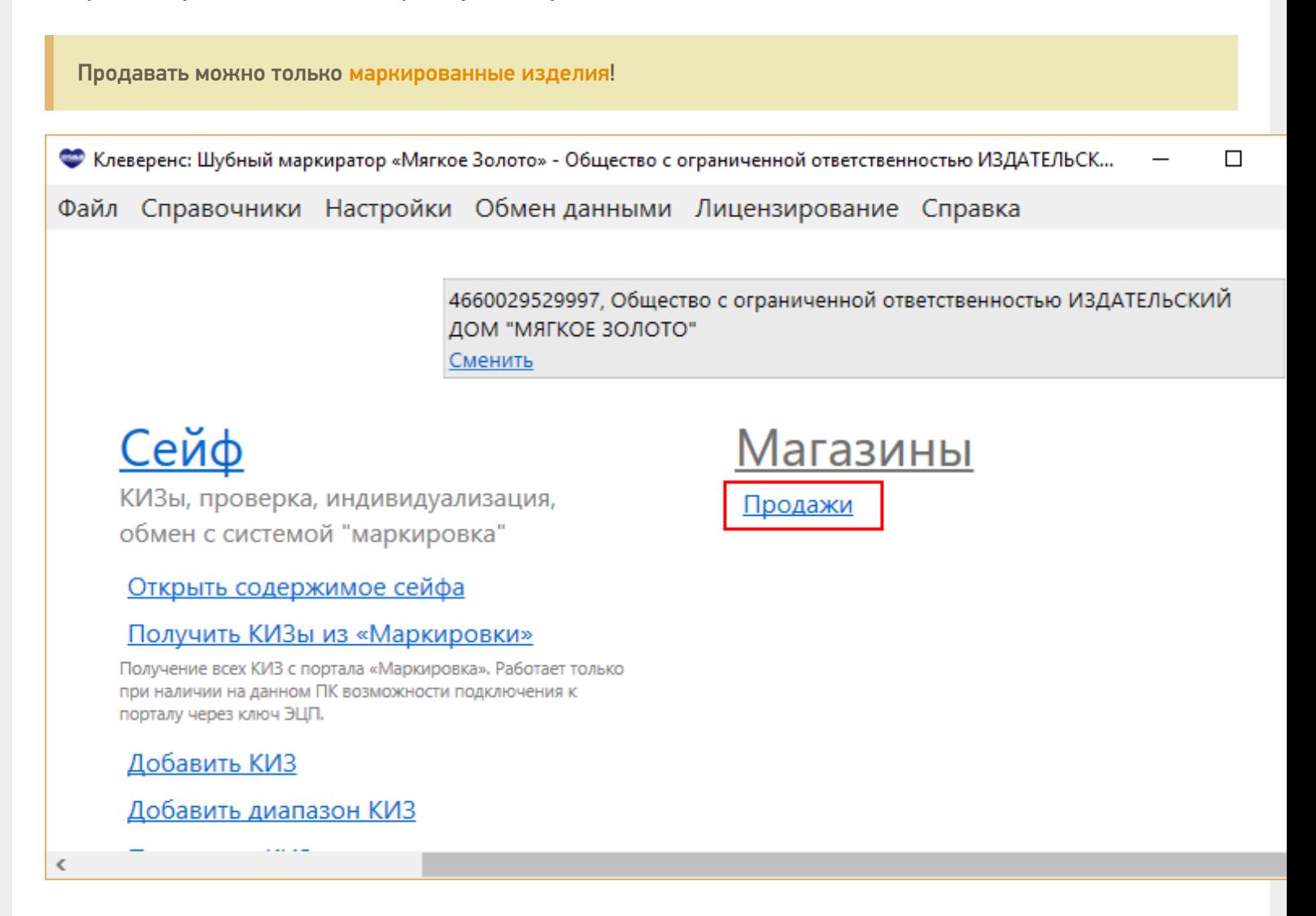

Добавляем новый документ, в котором будем фиксировать проданные изделия.

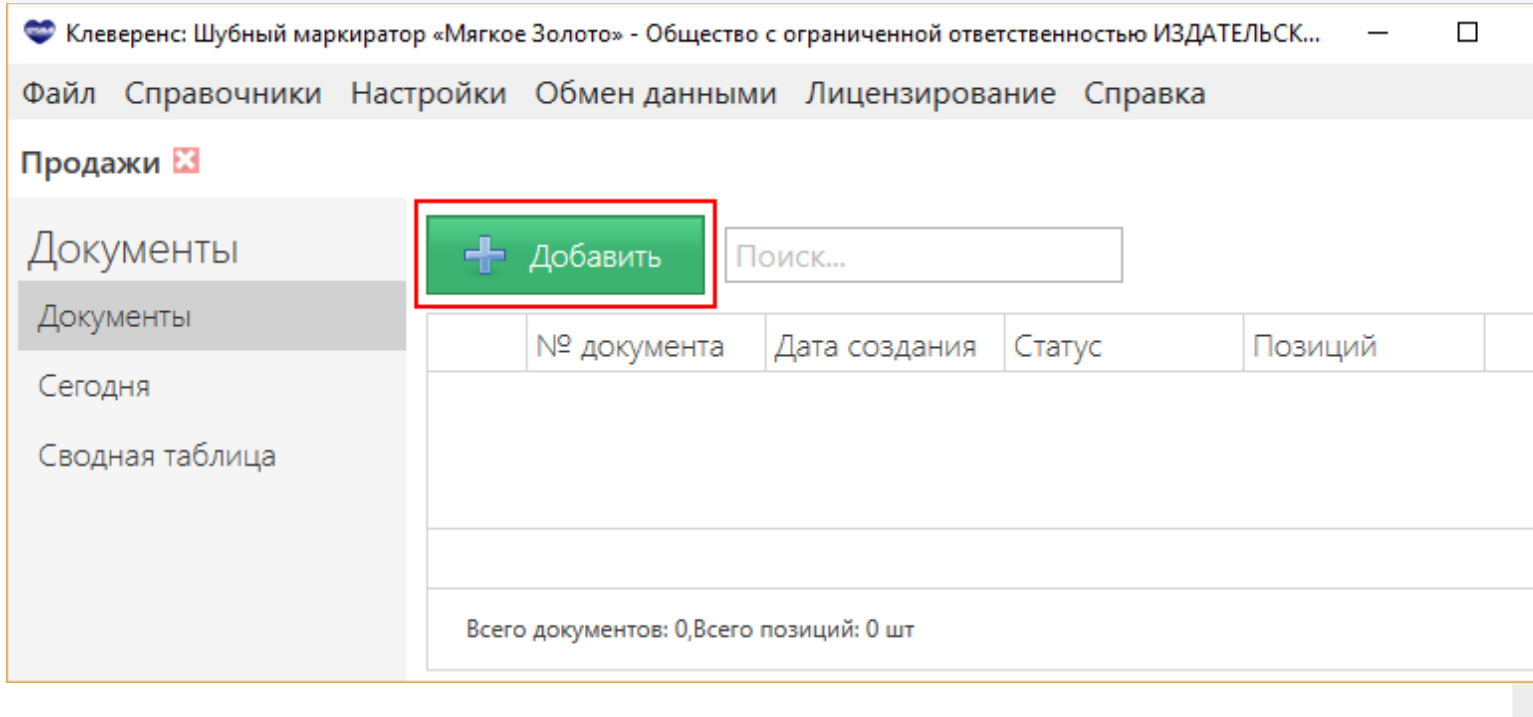

Добавляем изделие. Можно сканировать или вписать вручную КИЗ изделия, которое было продано, все основные колонки заполнятся автоматически. При необходимости выберите (измените) тип документа, который выдавался покупателю при продаже изделия (по умолчанию выдается чек).

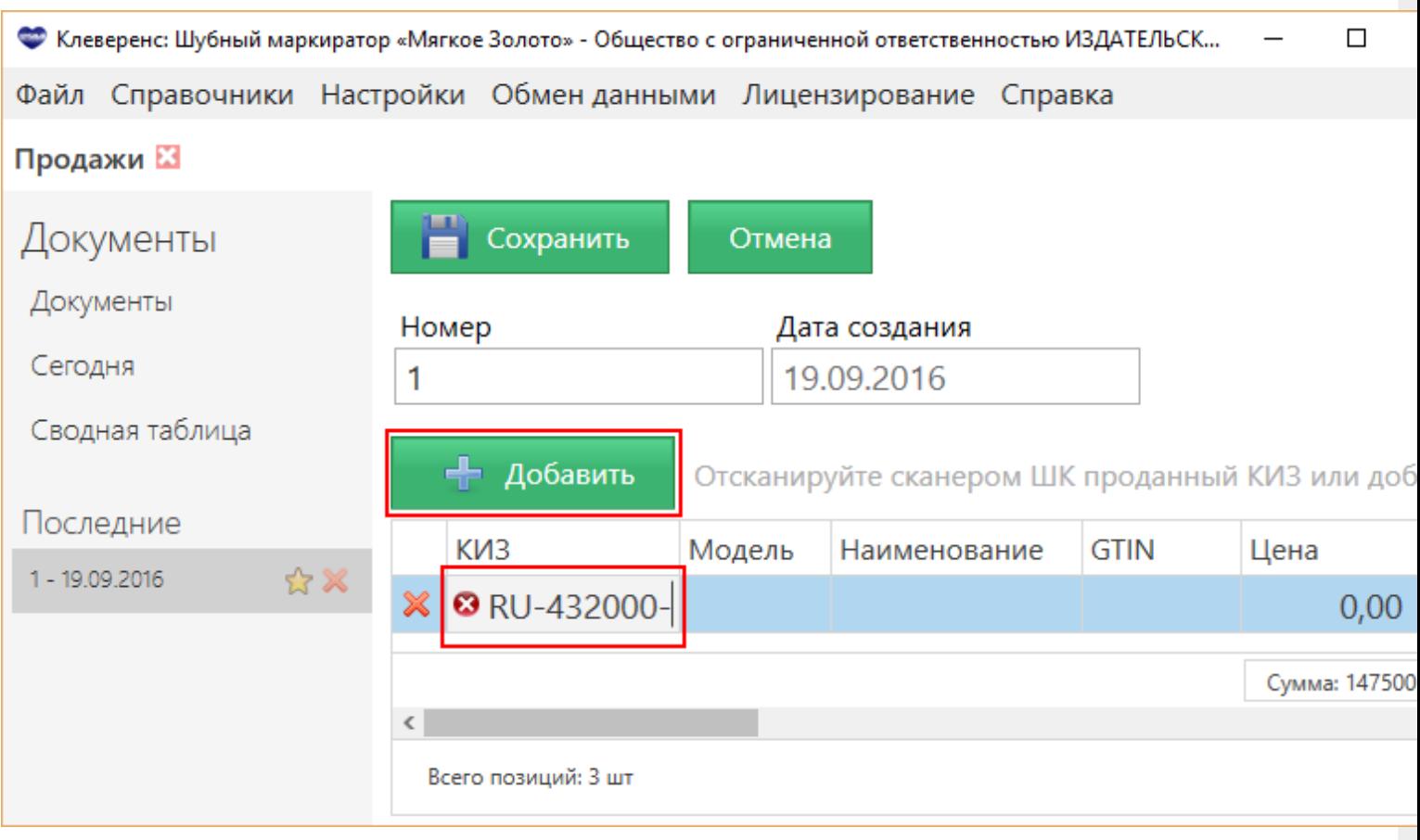

После того, как в документ внесли все проданные изделия, его необходимо сохранить.

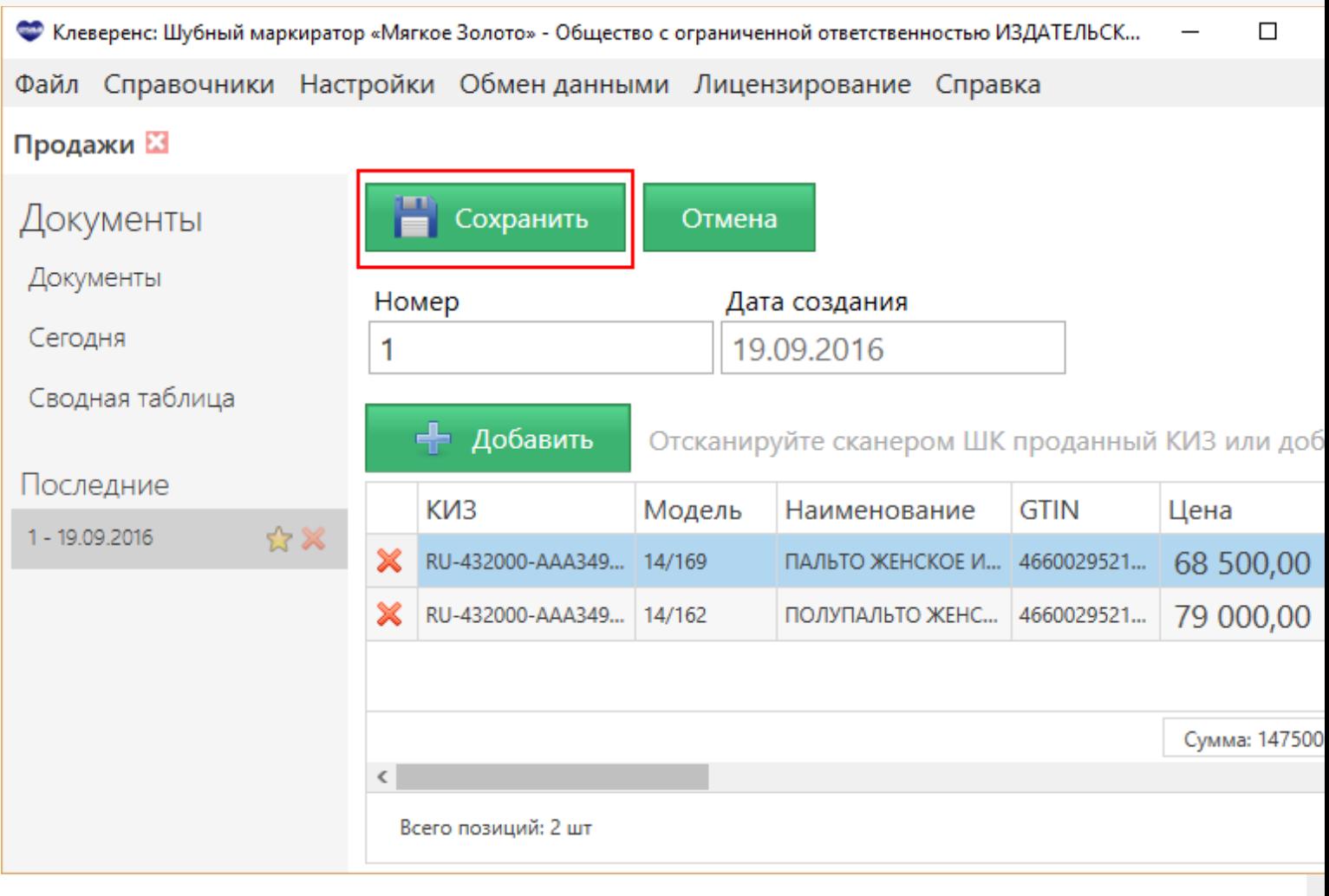

Данные о продажах можно добавлять в течении дня, редактируя документ.

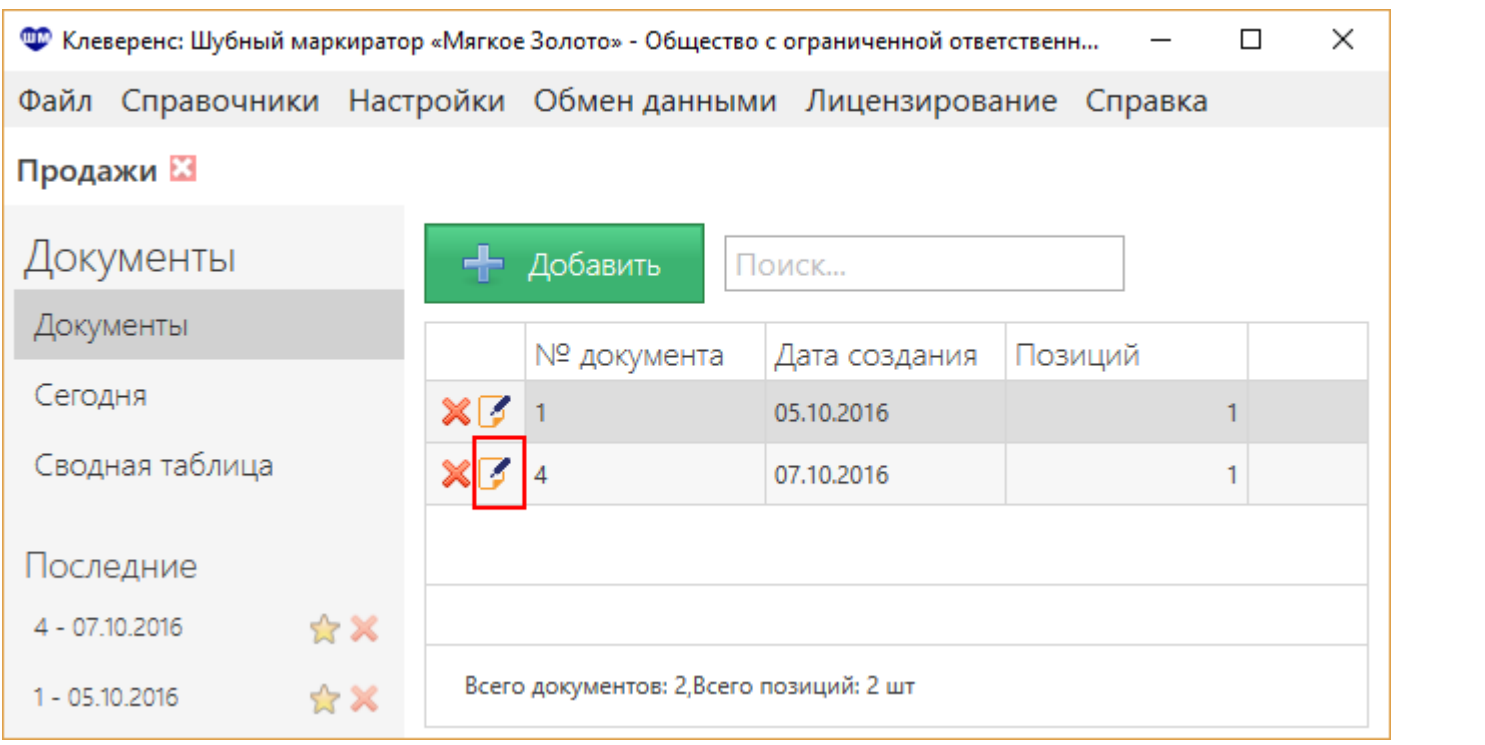

Данные о проданных изделиях необходимо отправить в ФНС.

После отправки данных в ФНС редактирование документа запрещено!

### Не нашли что искали?

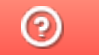

Задать вопрос в техническую поддержку

# Как начать работать с «Шубным маркиратором»?

Последние изменения: 2024-03

Для начала работы с программой Клеверенс: Шубный маркиратор «Мягкое Золото» необходимо:

- Скачать программу (самую актуальную версию можно всегда скачать со страницы продукта);
- Установить программу на компьютер;
- Провести начальную настройку;
- Получить лицензию.

После этого можно приступать к работе в программе.

**КИЗ, RFID, меховые изделия** ◢

#### Не нашли что искали?

⊚ Задать вопрос в техническую поддержку

# Генерация наименований на этикетке в «Шубном маркираторе»

Послелние изменения: 2024-03-26

Наименование на этикетки должно быть не более 80 символов! Ограничения связаны с форматом выгружаемых данных в ГС1.

Каждый GTIN в ГС1 выписывается на уникальное наименование. Для решения проблемы с дублирующимися наименованиями у ГС1 при добавлении изделия в «Шубном маркираторе» есть собственный алгоритм генерации наименования на этикетке.

После того, как будет выбран цвет и размер изделия, наименование генерируется автоматически. При генерации алгоритм стремится сделать уникальное наименование. Если наименование на этикетке получается более 80 символов, то слова в наименование будут автоматически сокращены.

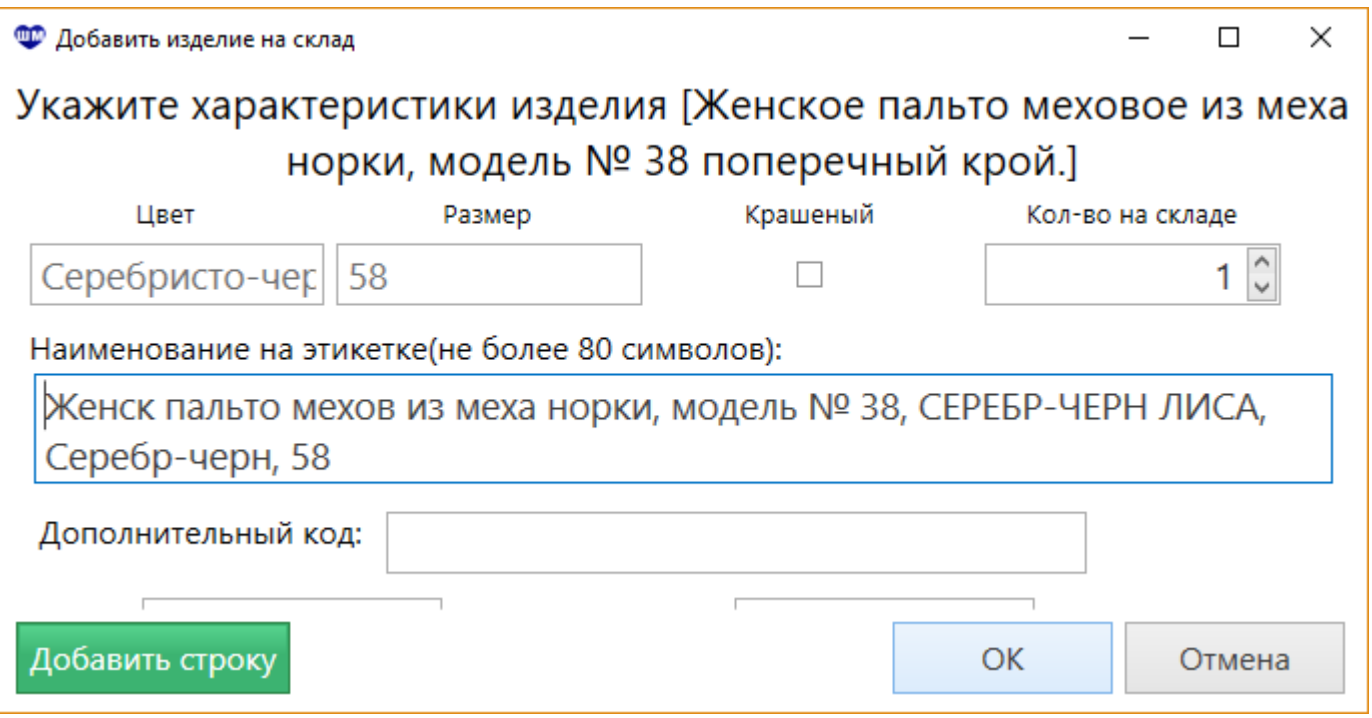

Если даже получилось не уникальное наименование, то существует возможность корректировки наименования на этикетке вручную.

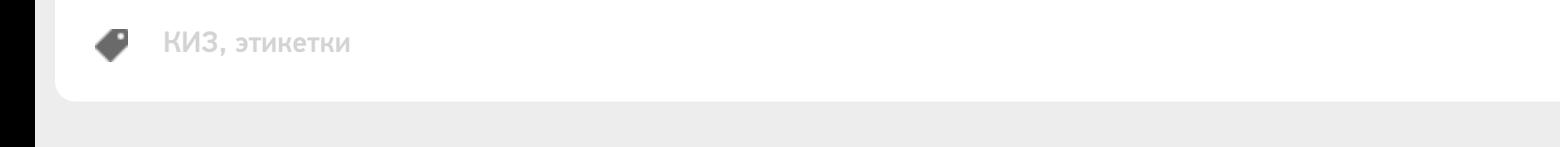

#### Не нашли что искали?

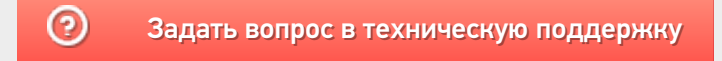

## Как промаркировать меховой товар?

Последние изменения: 2024-03-26

Чтобы промаркировать свой товар нужно:

- Описать товар по правилам ФНС;
- Выписать для него новые GTIN;
- Заказать и получить КИЗы на Гознаке;
- Промаркировать конкретные изделия при помощи КИЗов;
- Отправить данные о маркированных изделиях в систему " Маркировка» (ФНС).

КИЗ, RFID, маркировка, меховые изделия

#### Не нашли что искали?

⊚

Задать вопрос в техническую поддержку

# Создание документа «Перемещения» в «Шубном маркираторе»

Послелние изменения: 2024-

Документ «Перемещения» позволяет фиксировать перемещения меховых изделий между складом и магазинами внутри одной организации.

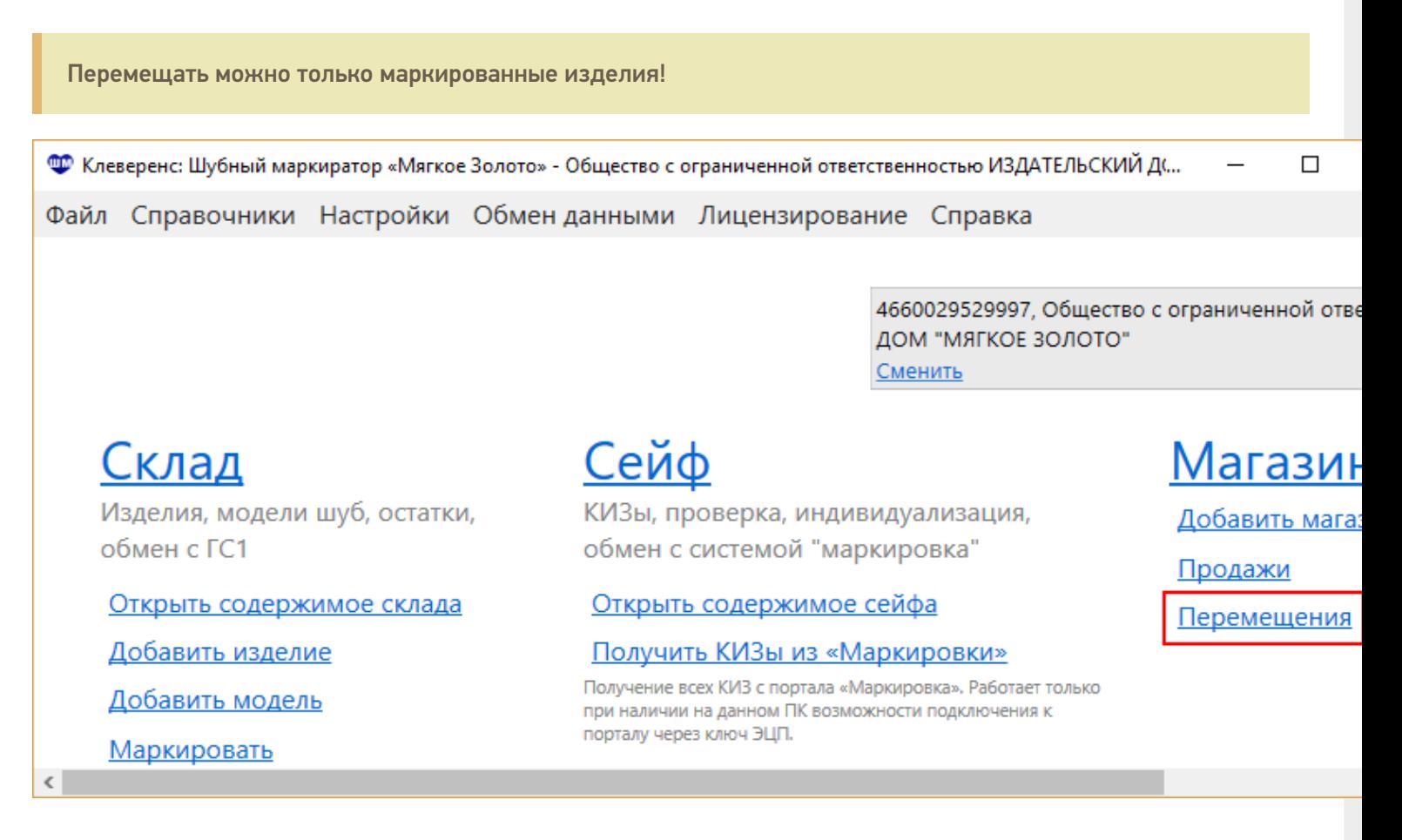

Перед тем как добавить документ перемещения необходимо завести магазины, в которые мы будем перемещать изделия.

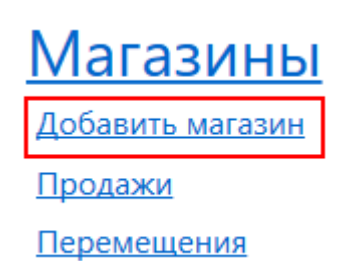

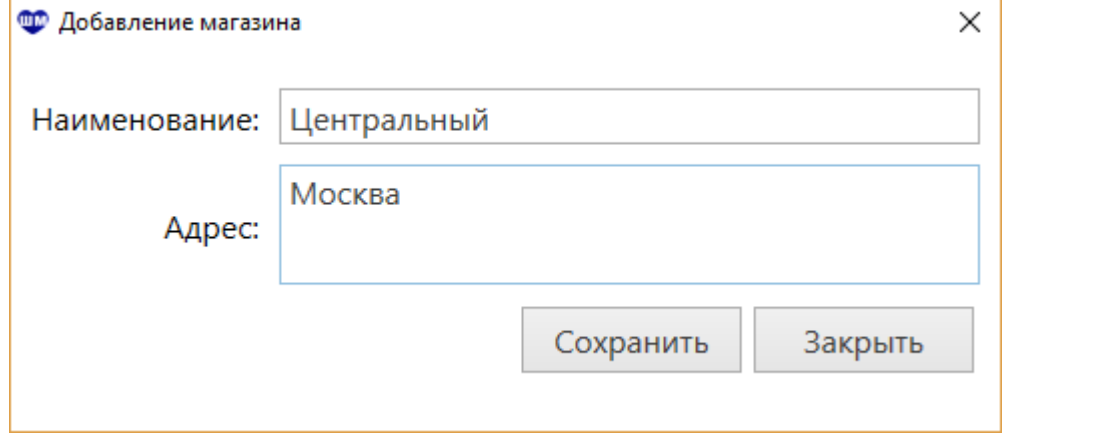

После добавления магазинов туда можно перемещать меховые изделия, создаем документ «Перемещения».

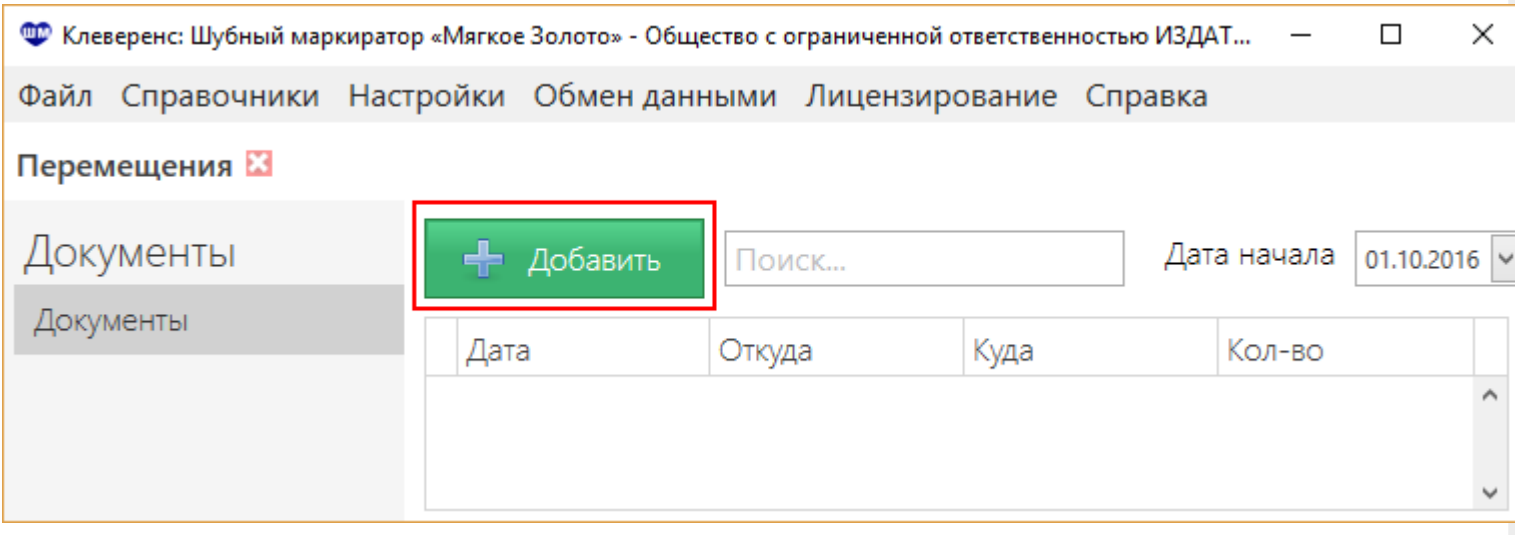

В документе:

1. Выбираем откуда и куда будем перемещать изделия;

2. Добавляем изделия, которые будем перемещать. Можно отсканировать штрихкод перемещаемого изделия, прочитать считывателем RFID метку КИЗ или выбрать изделие из списка.

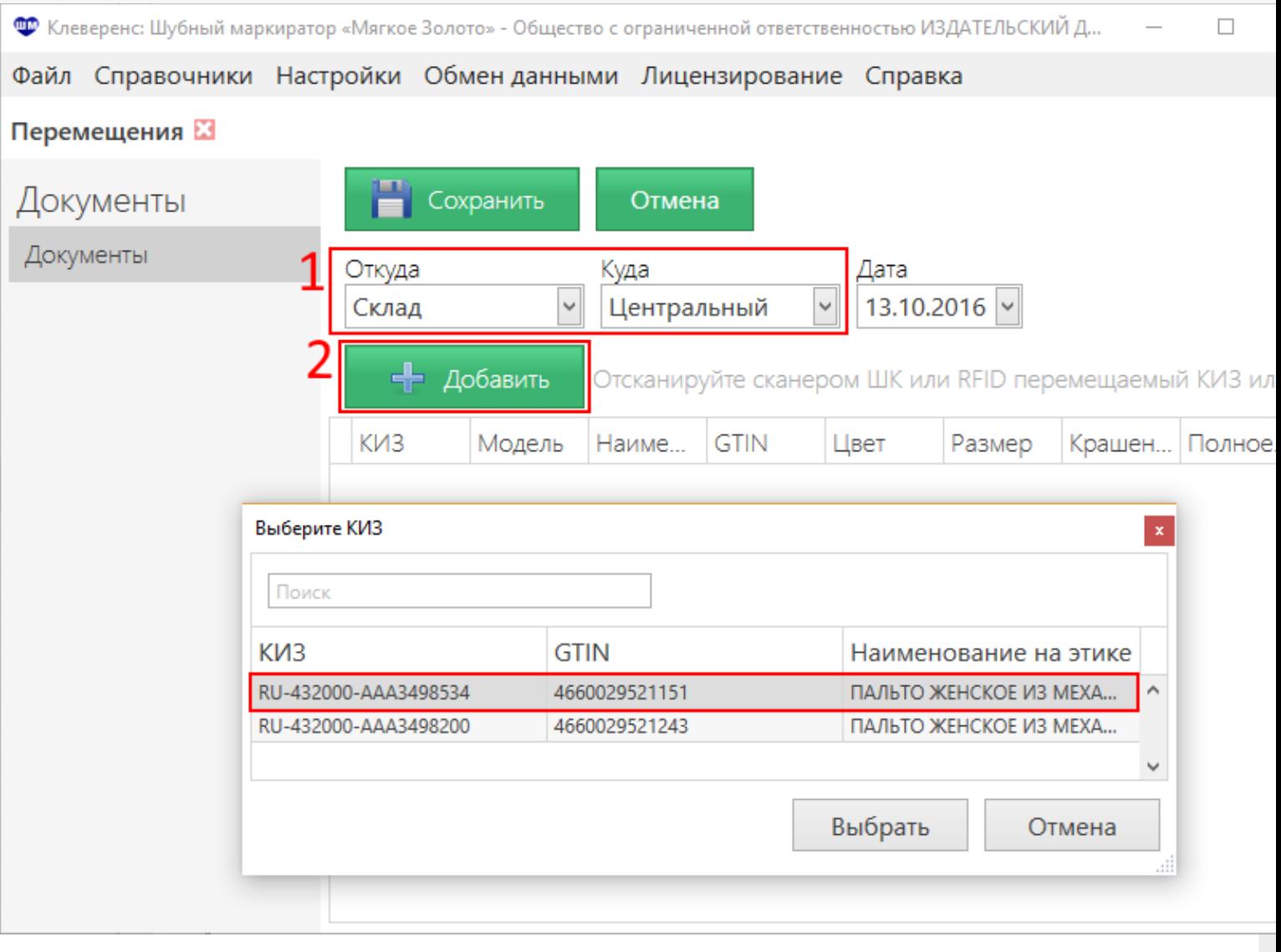

После добавления в документ всех перемещаемых изделий сохраняем его.

Документ «Перемещения» - это внутренний документ организации его никуда отправлять не нужно, ни в ГС1, ни в ФНС.

**КИЗ, RFID, перемещения** 

#### Не нашли что искали?

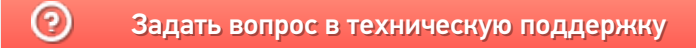

# Как описать остатки мехового товара в «Шубном маркираторе»?

Последние изменения: 2024-03-26

Описать остатки меховых товаров можно несколькими способами:

- Добавить модели и изделия в программе Шубный маркиратор «Мягкое золото»:
- На специализированном сайте Шубного маркиратора http://markirator.softgold.ru/ описать изделия, сохранить данные в файл и загрузить его в программу.
- KV3, RFID

#### Не нашли что искали?

⊚ Задать вопрос в техническую поддержку

# Обмен «Шубного маркиратора» с порталом «Маркировка»

Последние изменения: 2024-03-26

В Шубном маркираторе предусмотрен онлайн обмен с порталом «Маркировка», отправлять документы маркировки, продажи и т.д. можно прямо из программы, не заходя на сайт.

Для обмена данными с системой «Маркировка» необходимо ввести номер GLN, делается это в настройках.

Для обмена документами с порталом:

- 1. Открываем документы обмена с «Маркировкой»
- 2. Выбираем и отправляем документ в систему «Маркировка»
- 3. Ждем окончания обмена

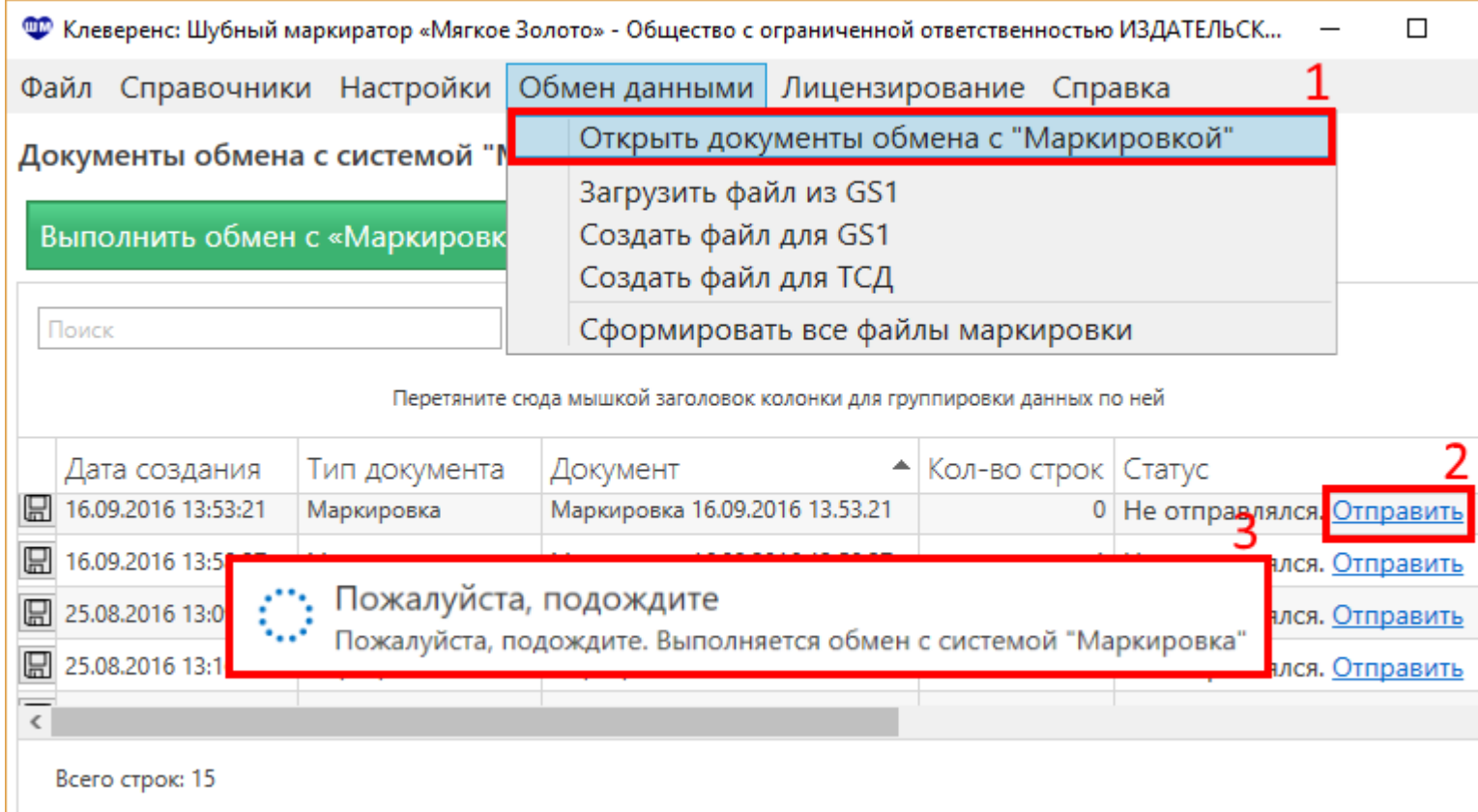

Кроме такой выгрузки можно использовать ручную выгрузку файлов в систему «Маркировка».

КИЗ, маркировка

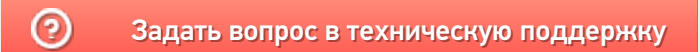

# Как промаркировать остатки мехового товара в «Шубном маркираторе»?

Последние изменения: 2024-03-26

#### Для маркировки остатков:

- Описываем остатки меховых изделий;
- Получаем GTINы;
- Получаем КИЗы и добавляем их в базу;
- По очереди выбираем модель, изделие, КИЗ и маркируем изделия;
- Данные о маркированных изделиях сохраняем и выгружаем на сайте «Маркировка».

КИЗ, маркировка

#### Не нашли что искали?

⊚ Задать вопрос в техническую поддержку

# Где ввести номер GLN в «Шубном маркираторе»?

Последние изменения: 2024-03-26

Для обмена данными с системой «Маркировка» необходимо ввести номер GLN, делается это в настройках.

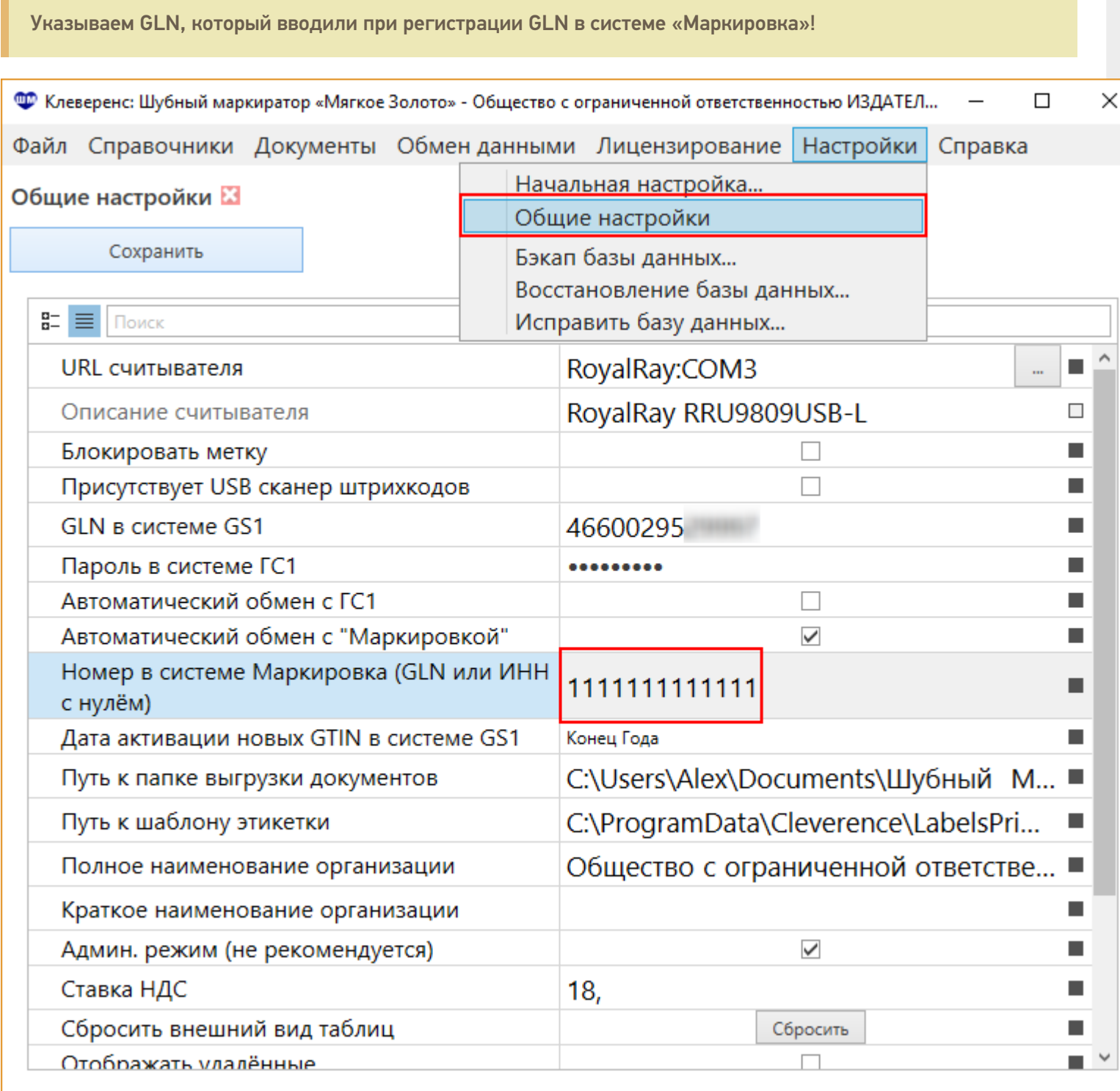

После этого настройки нужно сохранить.

### Как узнать свой GLN в системе «Маркировка»?

Свой GLN в системе «Маркировка» Вы можете посмотреть на сайте http://markirovka.nalog.ru/, зайдя в свой

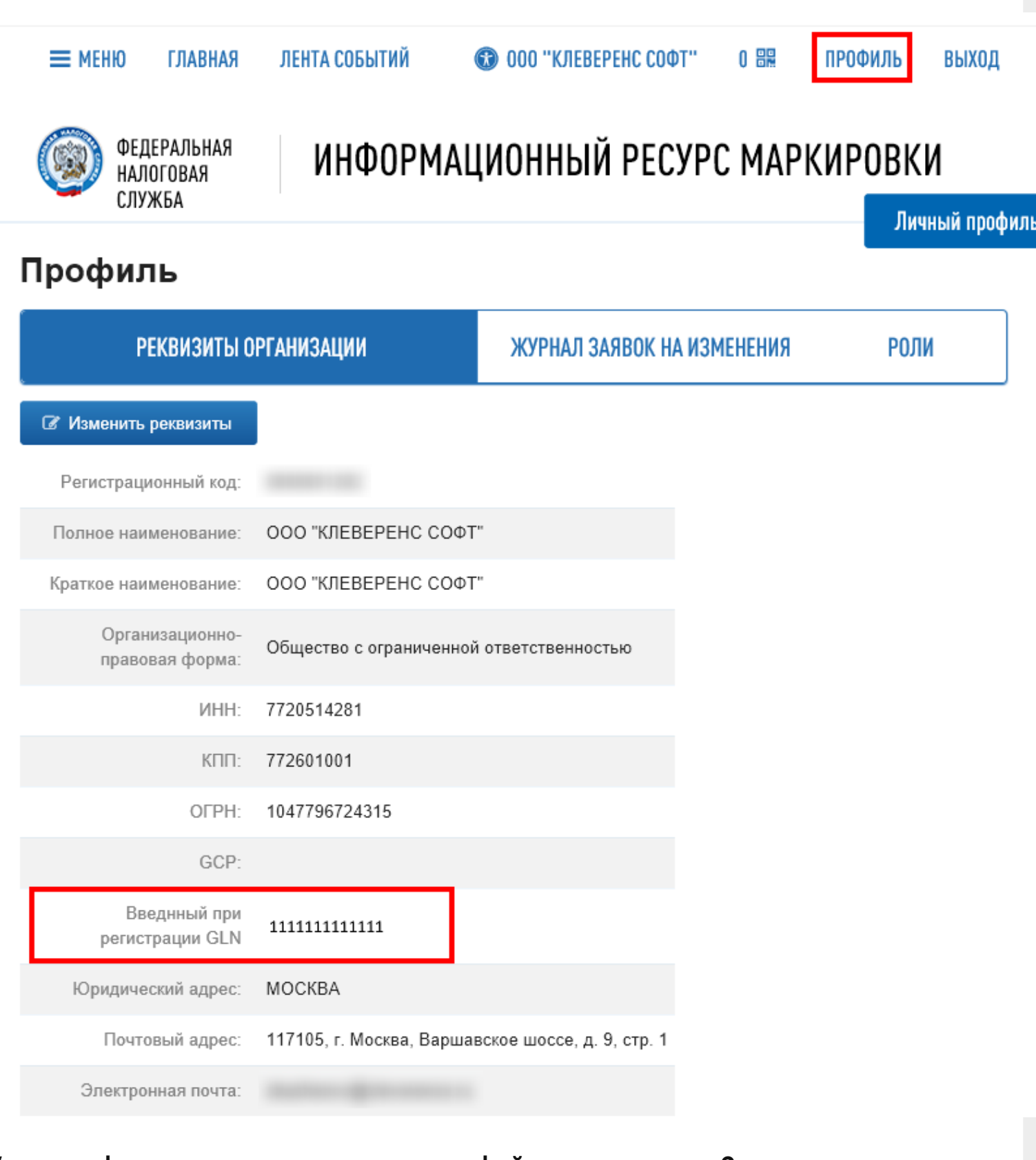

### Как переформировать уже созданные файлы маркировки?

Для переформирования созданных файлов маркировки нужно зайти в обмен данными и открыть документы обмена с Маркировкой.

Файлы переформированы и их можно отправлять на портал Маркировка.

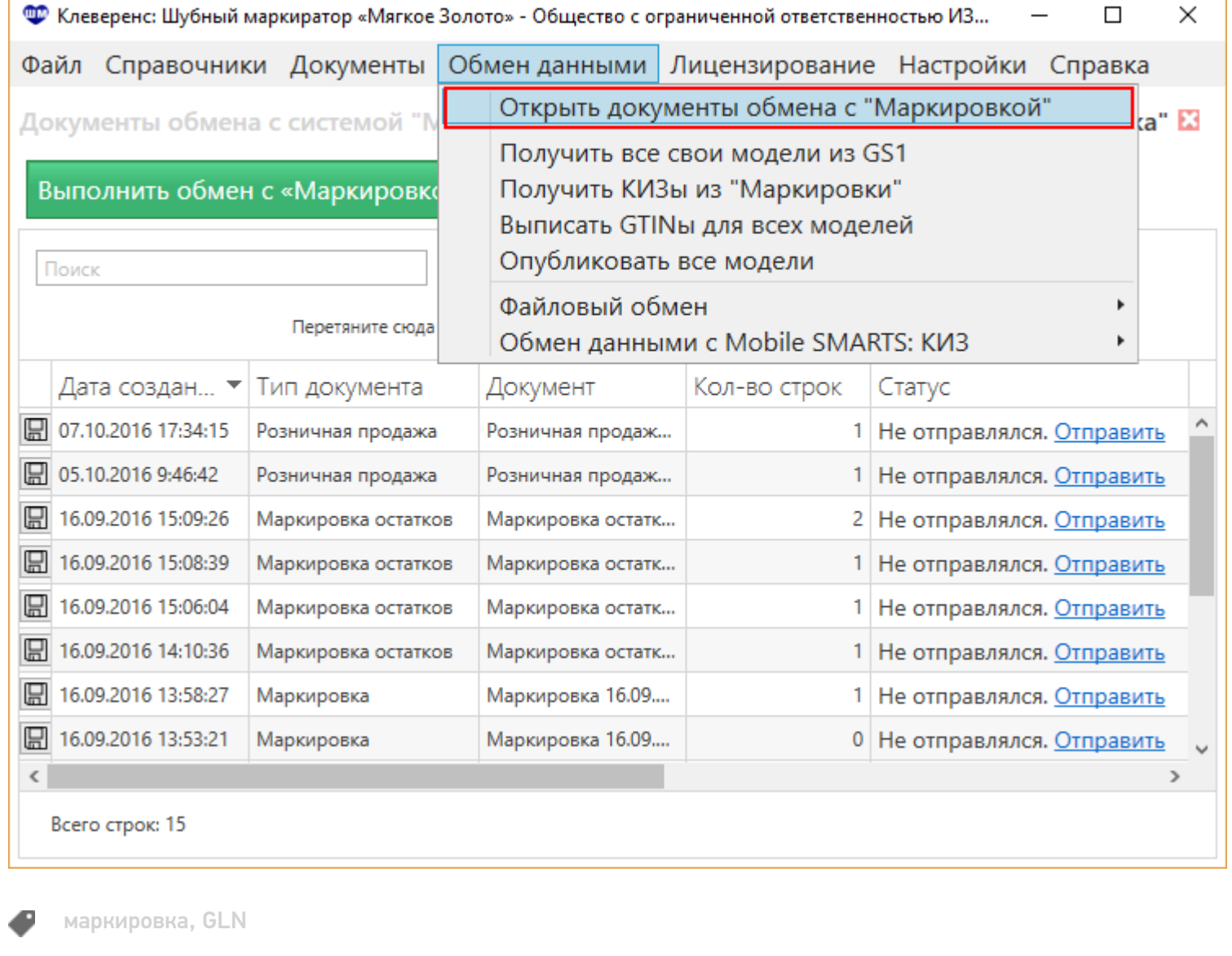

#### Не нашли что искали?

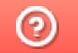

Задать вопрос в техническую поддержку

# Загрузка файла с сайта ГС1 в «Шубный маркиратор»

Последние изменения: 2024-03-26

После того, как был получен файл с данными из ГС1 (GS1) его нужно загрузить, делается это в обмене данных.

В полученном файле находятся данные по всем изделиям, которым были присвоены GTIN (штрихкоды) в системе ГС1 (GS1).

GTIN – уникальный штрихкод из 13 цифр, выдаваемый GS1 производителям, для производимых ими товаров. В «Шубном маркираторе» GTIN выписываются в АВТОМАТИЧЕКОМ режиме в полном соответствии с требованиями Ассоциации Юнискан ГС1 РУС!

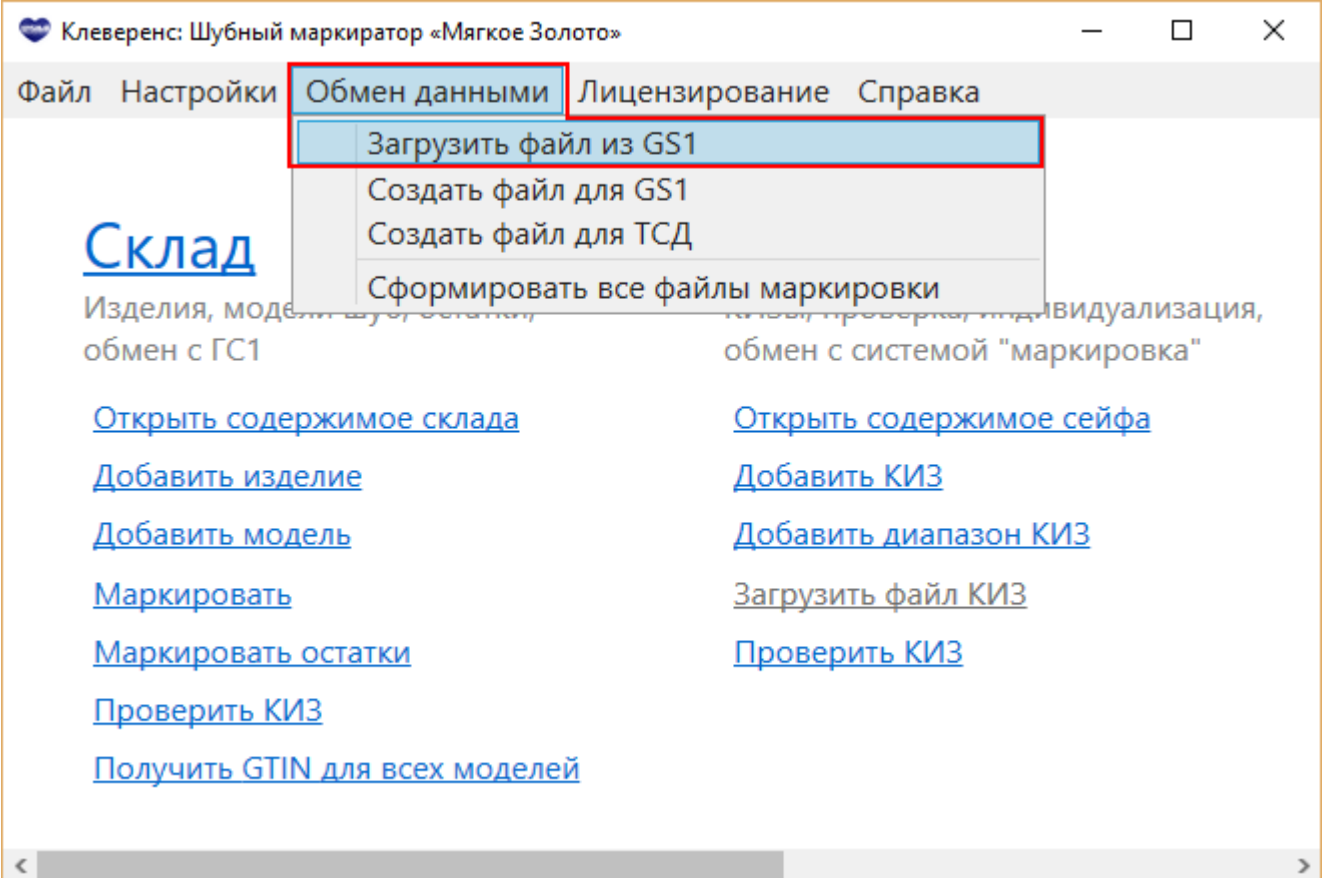

Выбираем полученный файл из ГС1 (GS1).

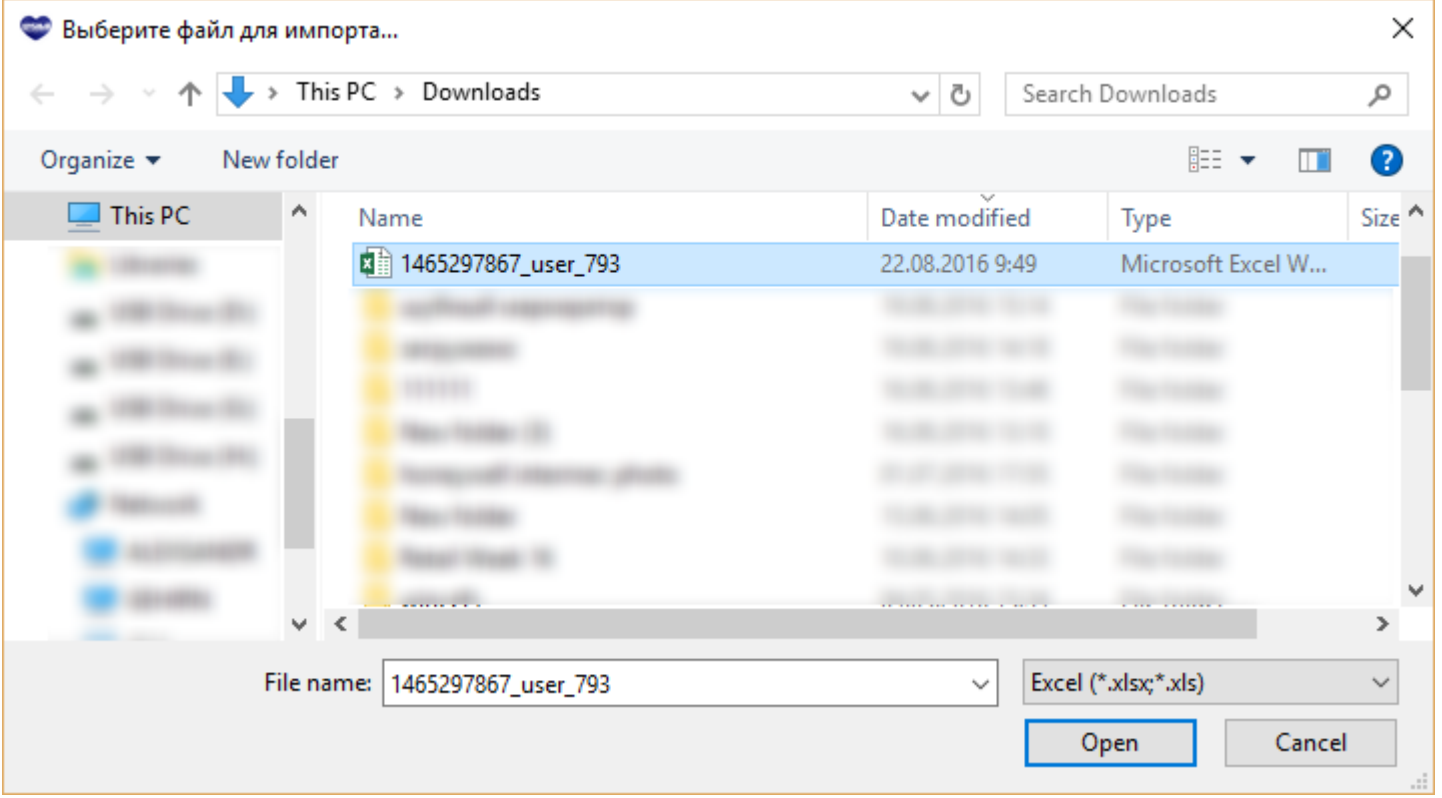

После заполнения таблицы нажимаем кнопку Загрузить. Данные по изделиям и моделям загрузятся в программу. При загрузки изделий с остатками (проставить флаг С остатками), они автоматически попадают на склад.

Файл из GS1 уже содержит GTIN-ы изделий! Получать их повторно не надо!

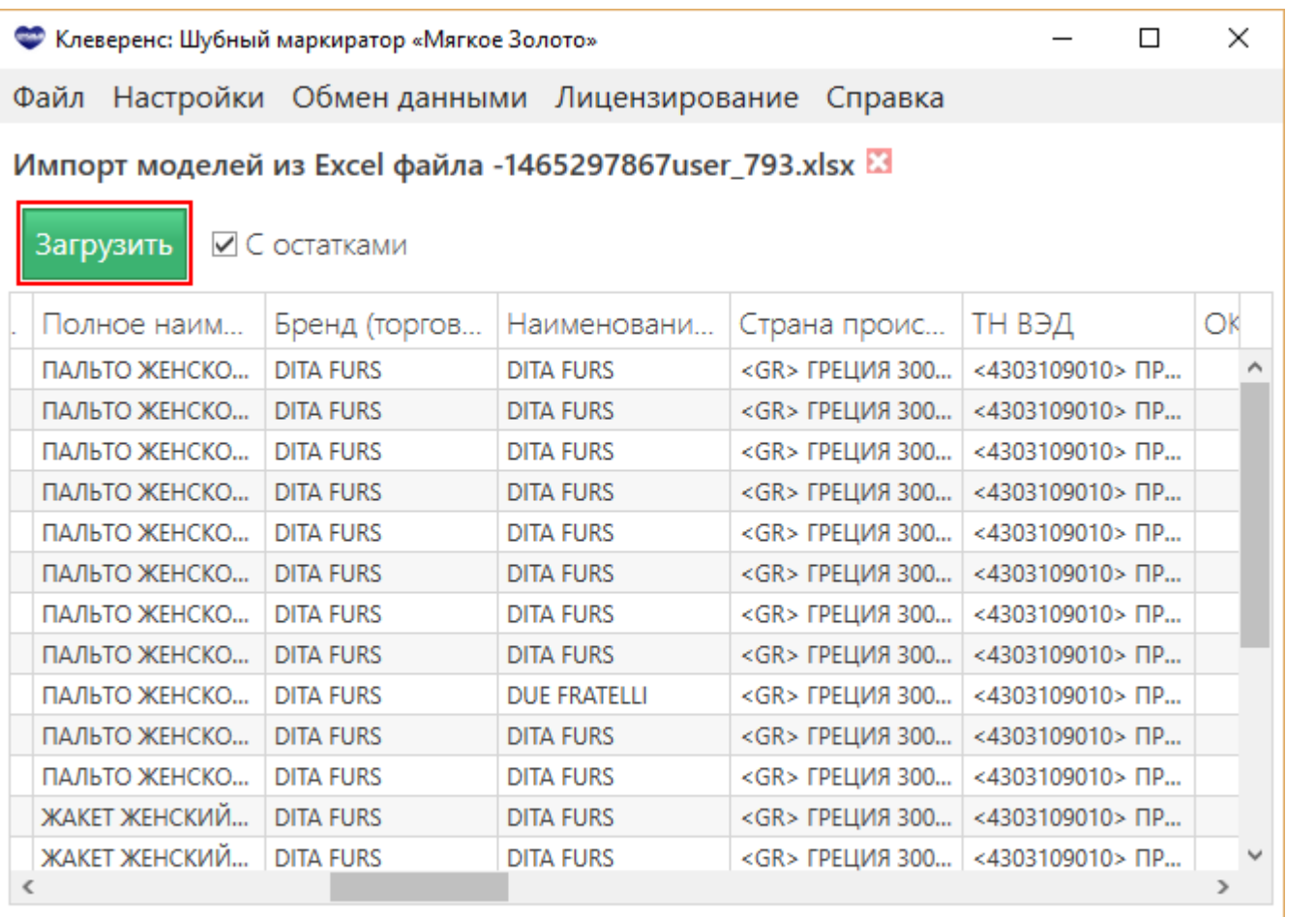

### Не нашли что искали?

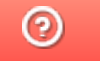

Задать вопрос в техническую поддержку

### Как провести индивидуализацию КИЗ в «Шубном маркираторе»?

Последние изменения: 2024-03-26

Если в Гознаке заказываются «пустые» КИЗ (без индивидуацизации), то программа позволяет самостоятельно записать в них уникальные данные о своём товаре. Индивидуализация КИЗ - запись в RFID-метку КИЗ данных о товаре.

Для запись данных в RFID-метку необходимо подключить к компьютеру с установленной программой Клеверенс: Шубный маркиратор «Мягкое Золото» стационарный RFID считыватель.

Запись RFID-меток выполняется одновременно с маркировкой:

- Описываем остатки меховых изделий;
- Получаем GTINы;
- Получаем «пустые» КИЗы на Гознаке и добавляем их в базу;
- По очереди выбираем модель, изделие, КИЗ, маркируем изделия и записываем данные в метку;
- Данные о маркированных изделиях сохраняем и выгружаем на сайте «Маркировка».

КИЗ, RFID, маркировка

#### Не нашли что искали?

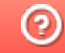

Задать вопрос в техническую поддержку

# Шаблон этикетки в «Шубном маркираторе»

Последние изменения: 2024-03-26

Для изменения этикетки или создания новой можно воспользоваться встроенным редактором этикеток.

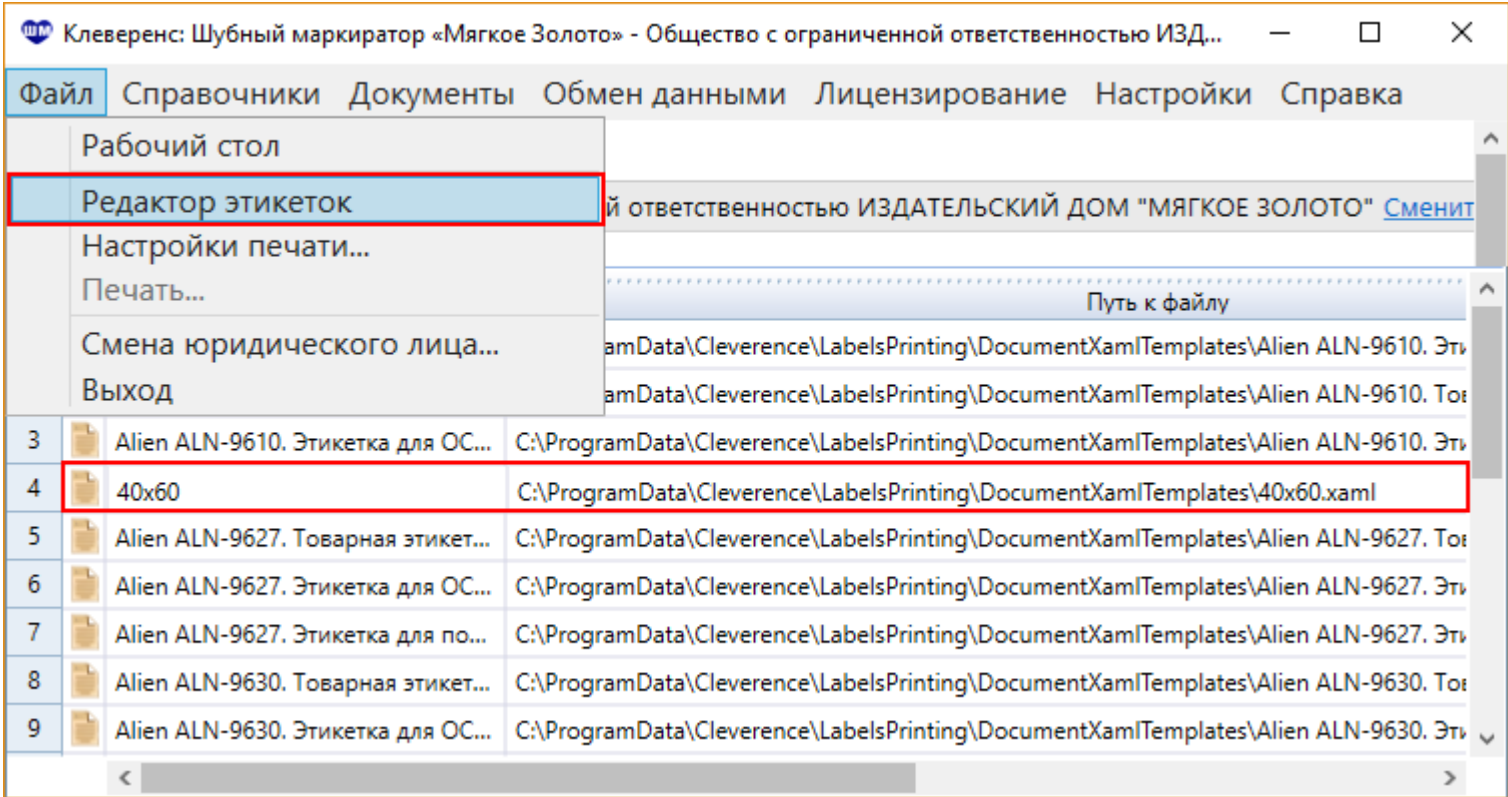

### Доступные поля для вывода данных на этикетку

Данные можно получить указанием шаблона, который представляет собой наименование поля в квадратных скобках. **[ИмяПоля]**

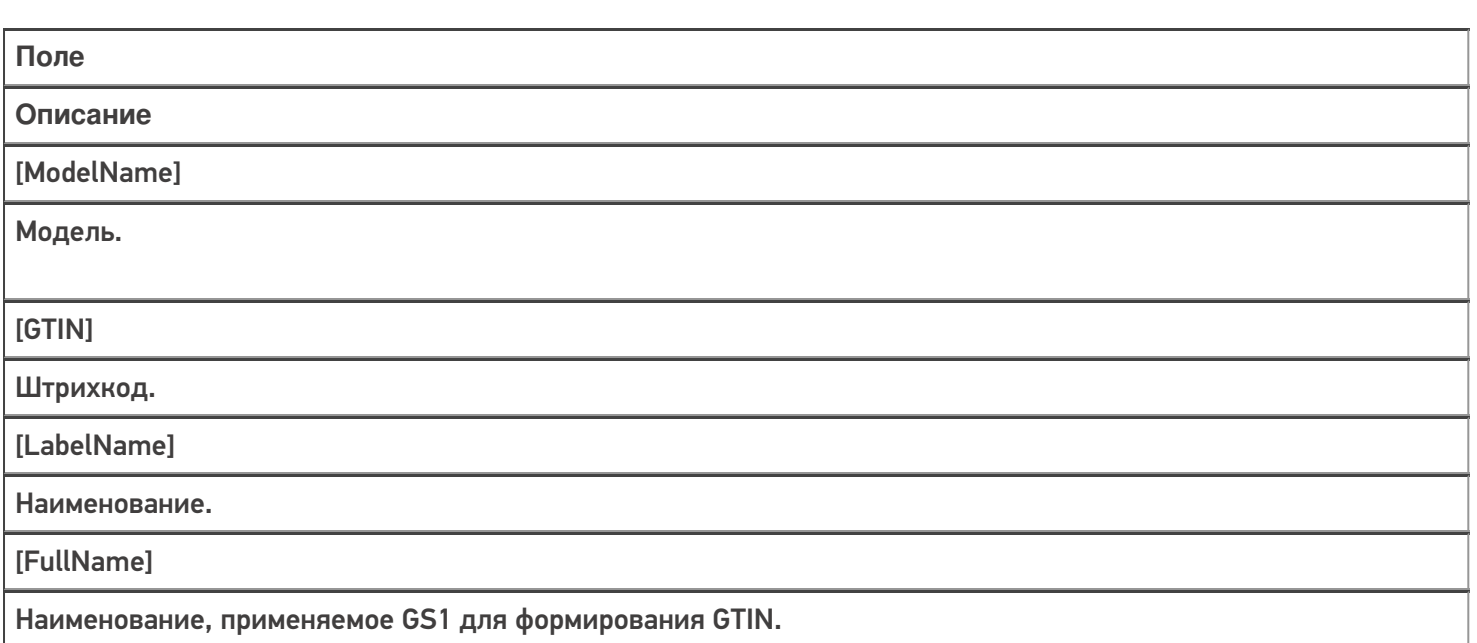

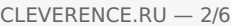

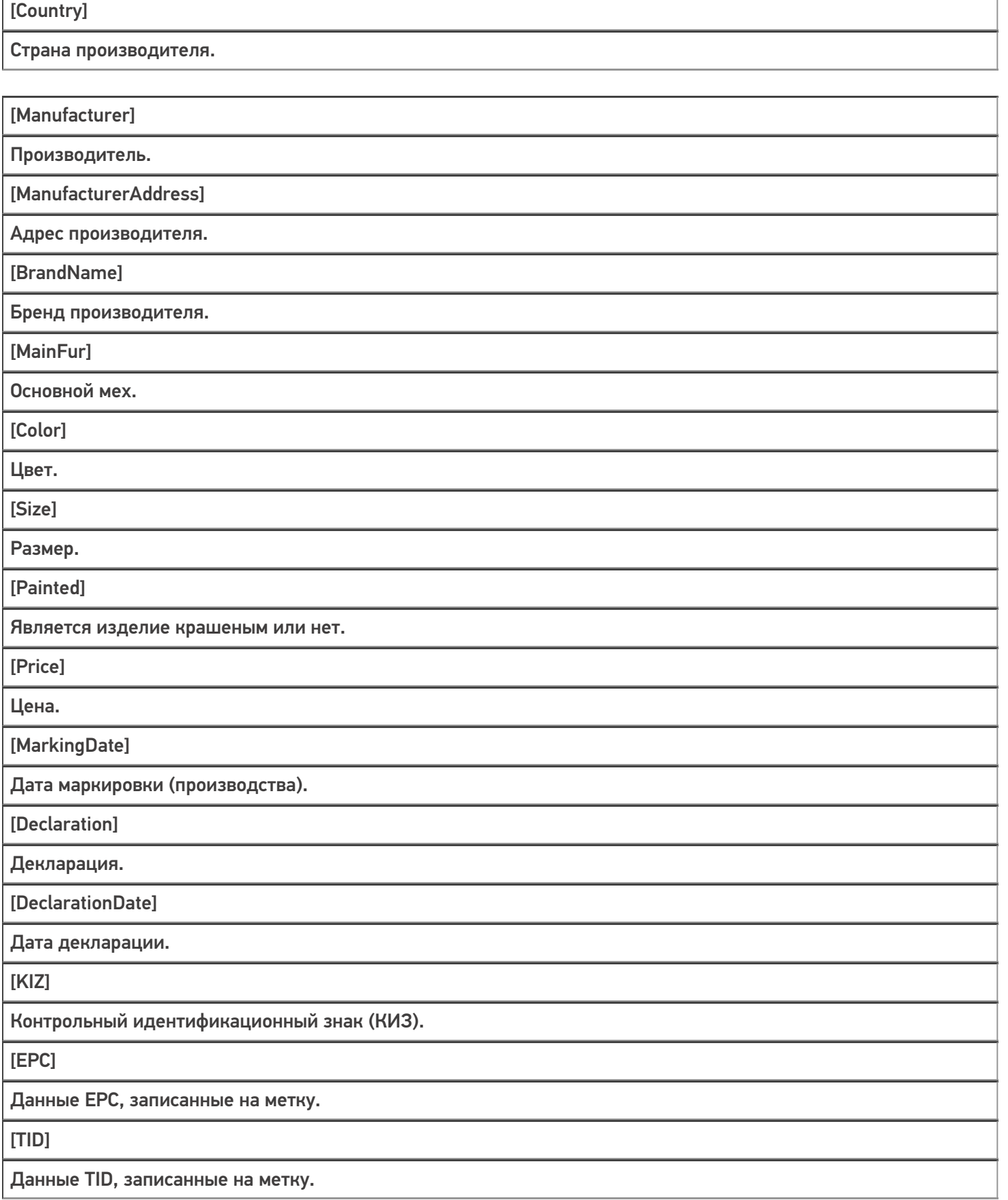

### Изображения на этикетке

В редакторе этикеток для редактирования шаблона есть специальная кнопка (начиная с версии 1.0.0.10688) для добавления изображения на этикетку.

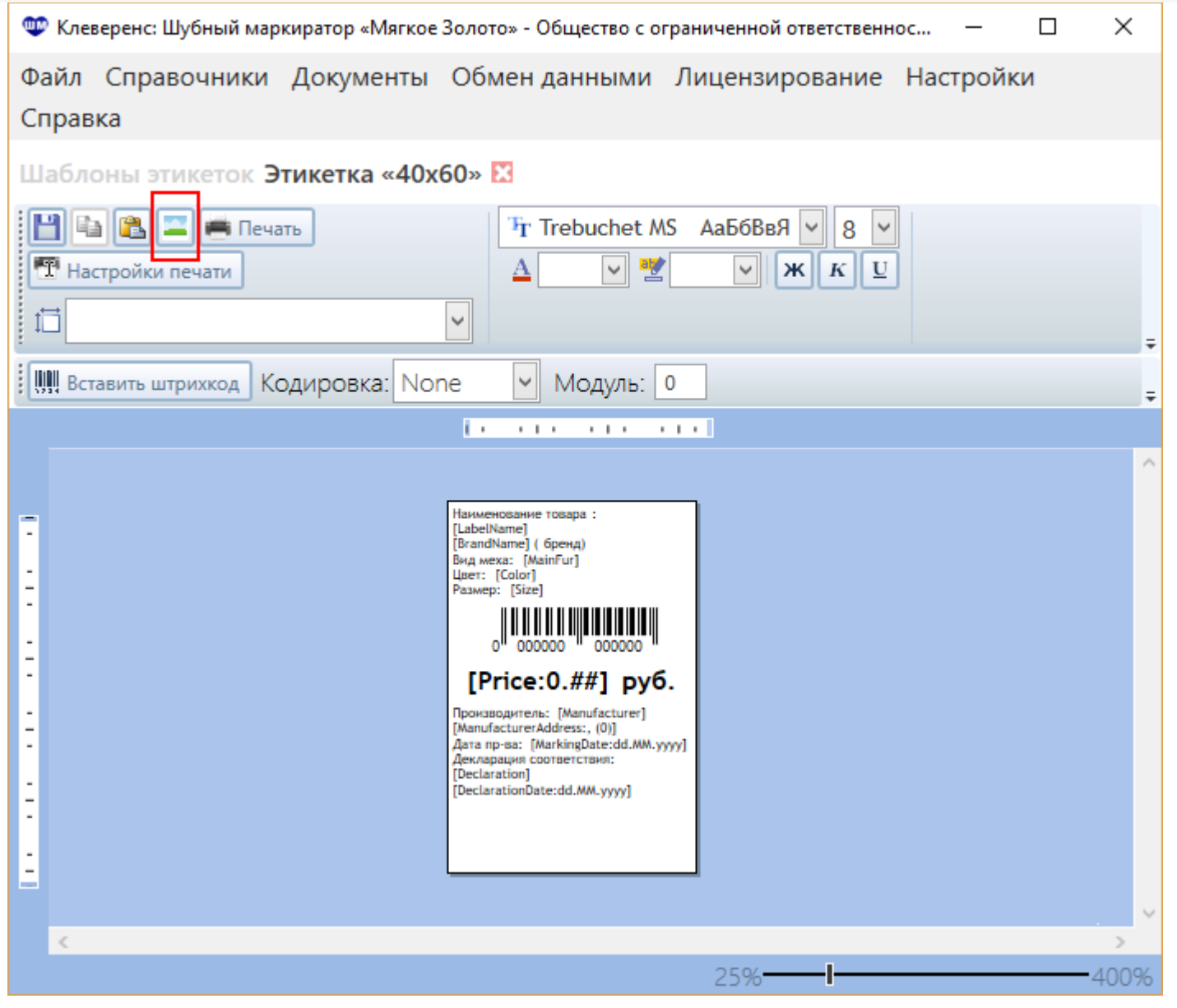

При этом будет вставлена картинка в то место, где находится курсор. Картинка должна находиться в том месте, где она была на момент вставки. Если картинка будет удалена, то она из шаблона исчезнет.

### Пример применения форматирования

При необходимости можно установить форматирование через двоеточие, что повлияет на внешний вид отображаемых данных.

**[ИмяПоля: Формат]**

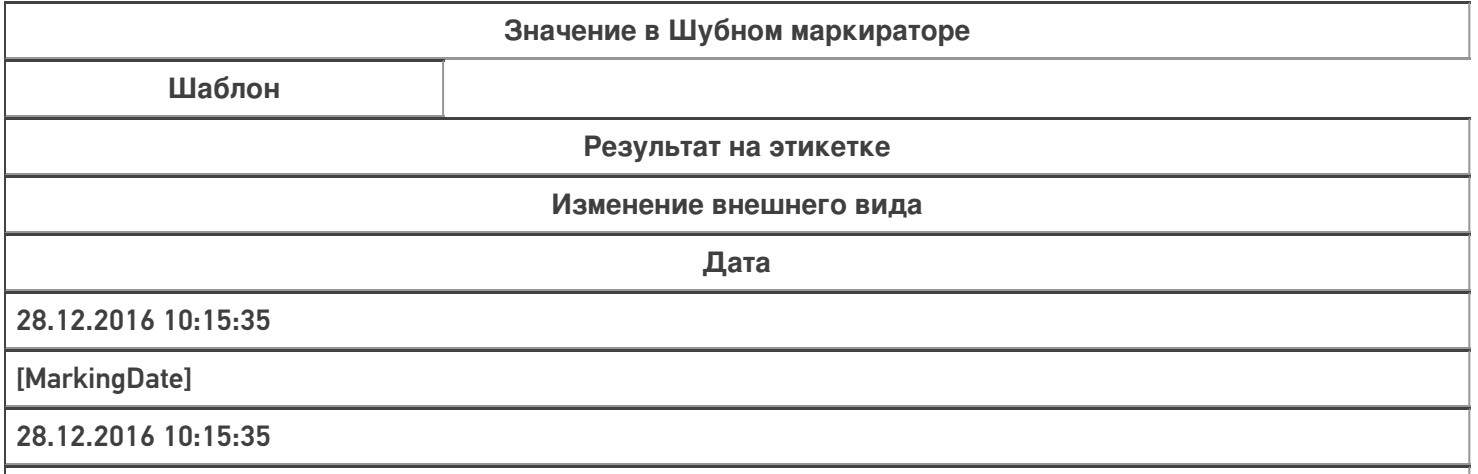

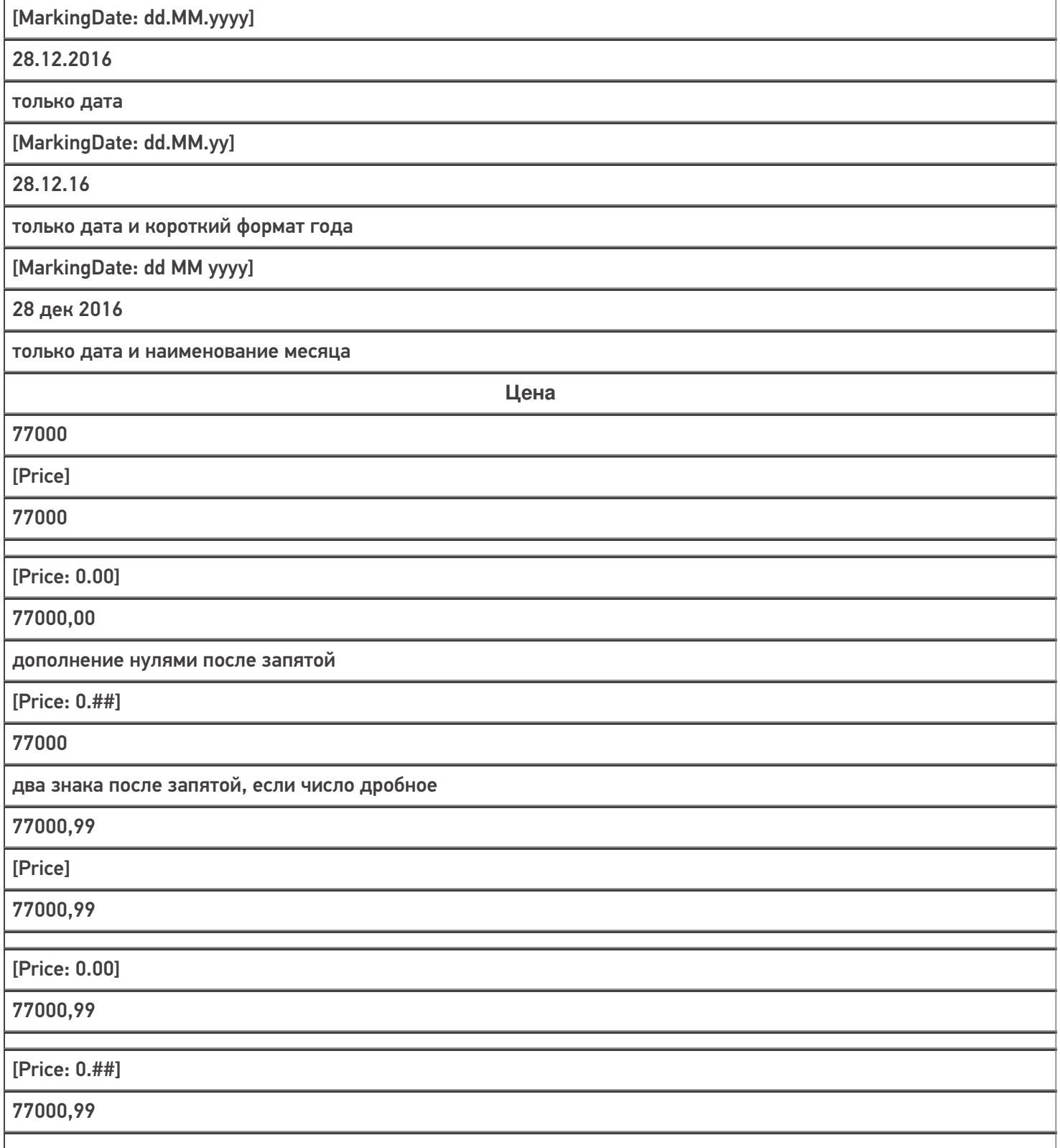

### Пример шаблона

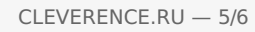

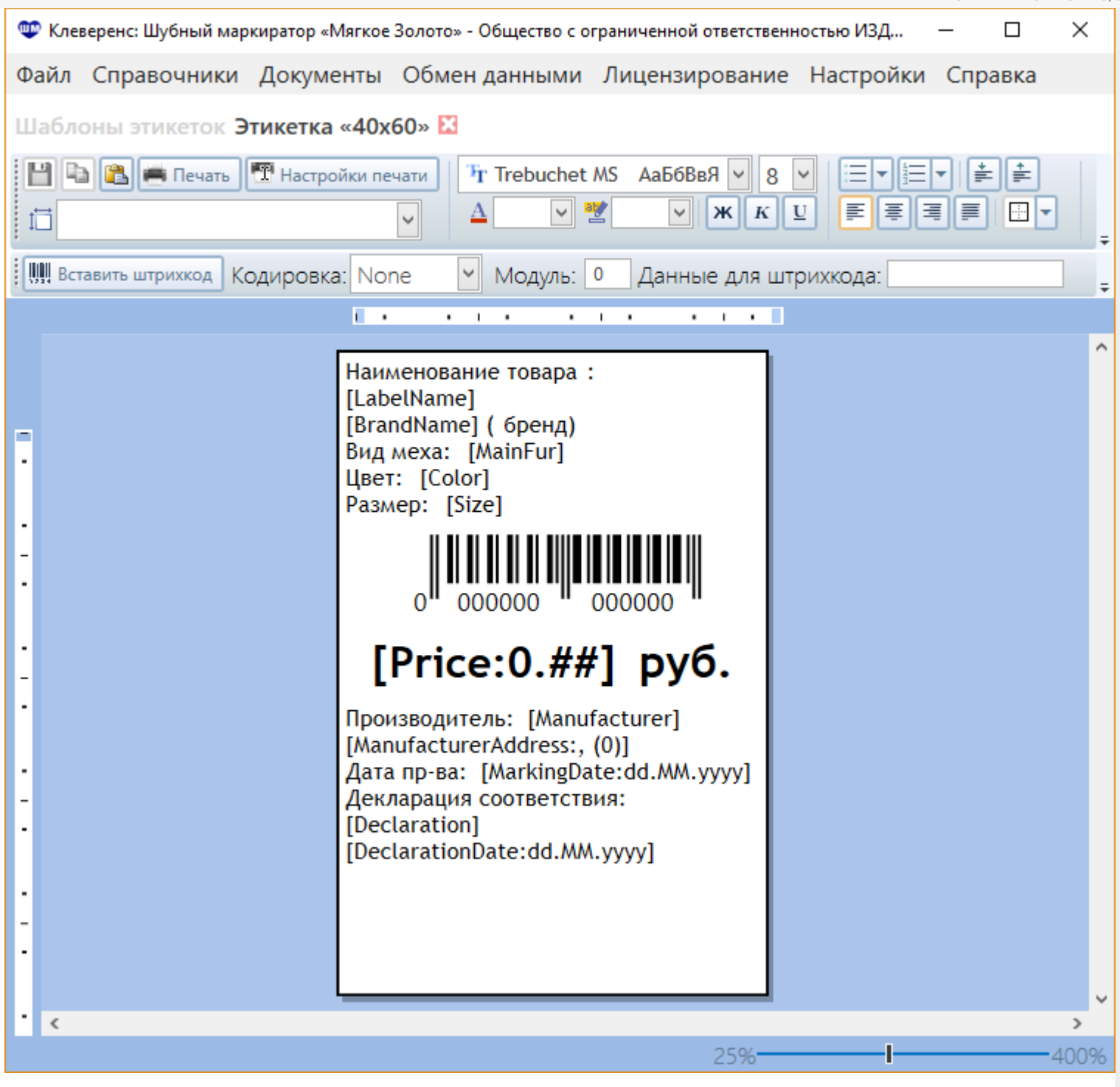

### Пример этикетки

Наименование товара: Гаде с капюшоном QIU HONESTY (бренд) Вид меха: НОРКА цвет: Махагон с традиционным  $\begin{array}{c} \begin{array}{c} \begin{array}{c} \end{array} \\ \begin{array}{c} \end{array} \\ \begin{array}{c} \end{array$ 77000 руб. |<br>| Производитель: QJU HONESTY, 103506,<br>| Г.Пятигорск, ул. Кардолентная, 17<br>| Дата пр-ва: 28.12.2016<br>| Декларация соответствия:<br>| ТС N RU Д-СN.AЛ14.B.88082<br>| 18.02.2016

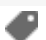

### Не нашли что искали?

 $\odot$ 

Задать вопрос в техническую поддержку

# Вопросы и ответы по маркировке изделий с помощью «Шубного маркиратора»

Последние изменения: 2024-03-26

- Как начать работать с программой?
- Как описать остатки мехового товара?
- Как получить GTIN мехового товара?
- Как получить лицензию на программу?
- Как провести индивидуализацию КИЗ?
- Как промаркировать остатки мехового товара?
- Как промаркировать свой товар?
- Как узнать свой GLN в системе «Маркировка»?
- Куда нужно ввести номер GLN для системы «Маркировка» в Шубном маркираторе?

киз, RFID, меховые изделия

#### Не нашли что искали?

の Задать вопрос в техническую поддержку

# Удаление и отвязка КИЗ от изделия в «Шубном маркираторе»

Последние изменения: 2024-03-26

### Удаление КИЗ

Для удаления КИЗ открываем содержимое сейфа.

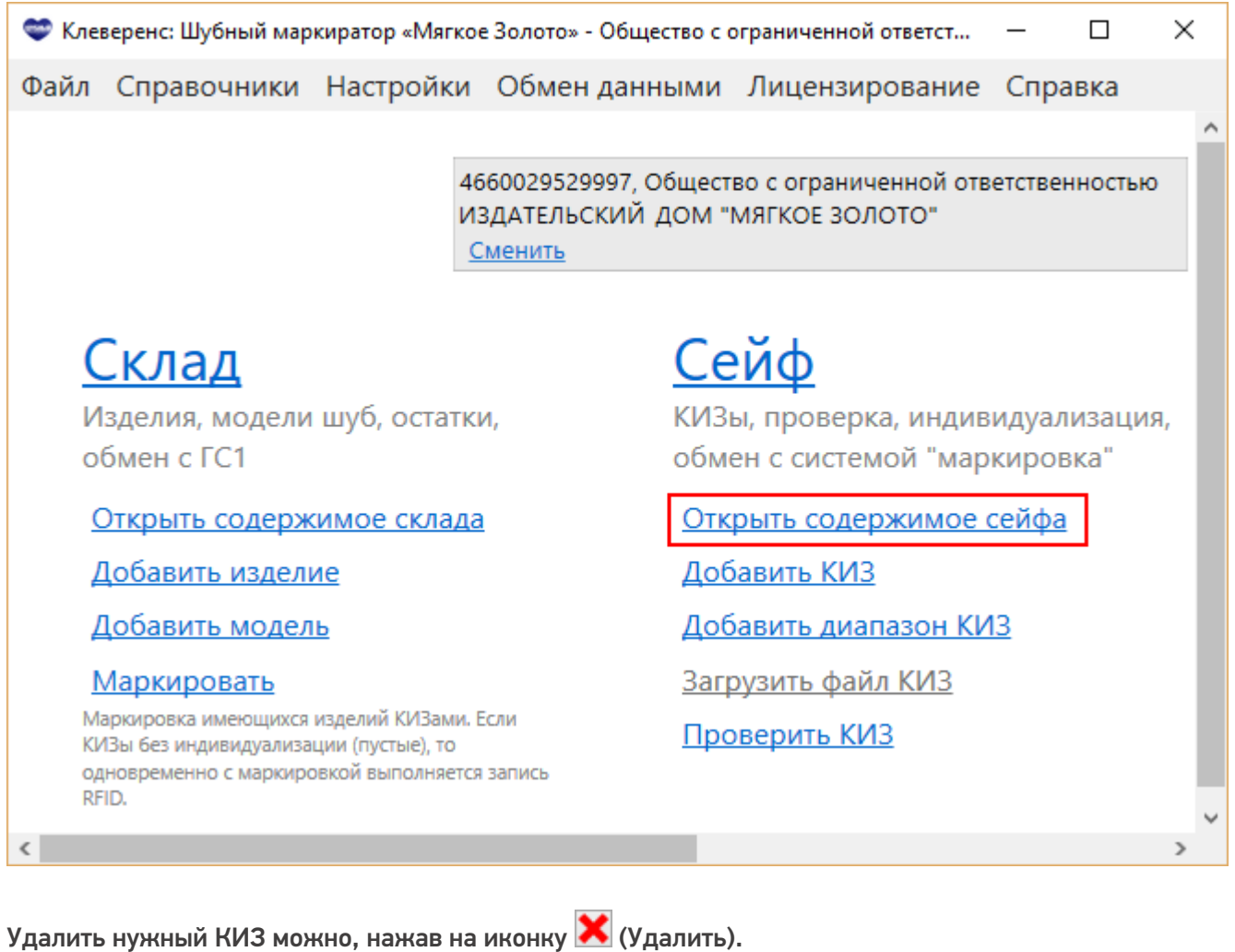

Привязанные к изделию КИЗы удалить нельзя, их нужно сначала открепить, а потом удалить.

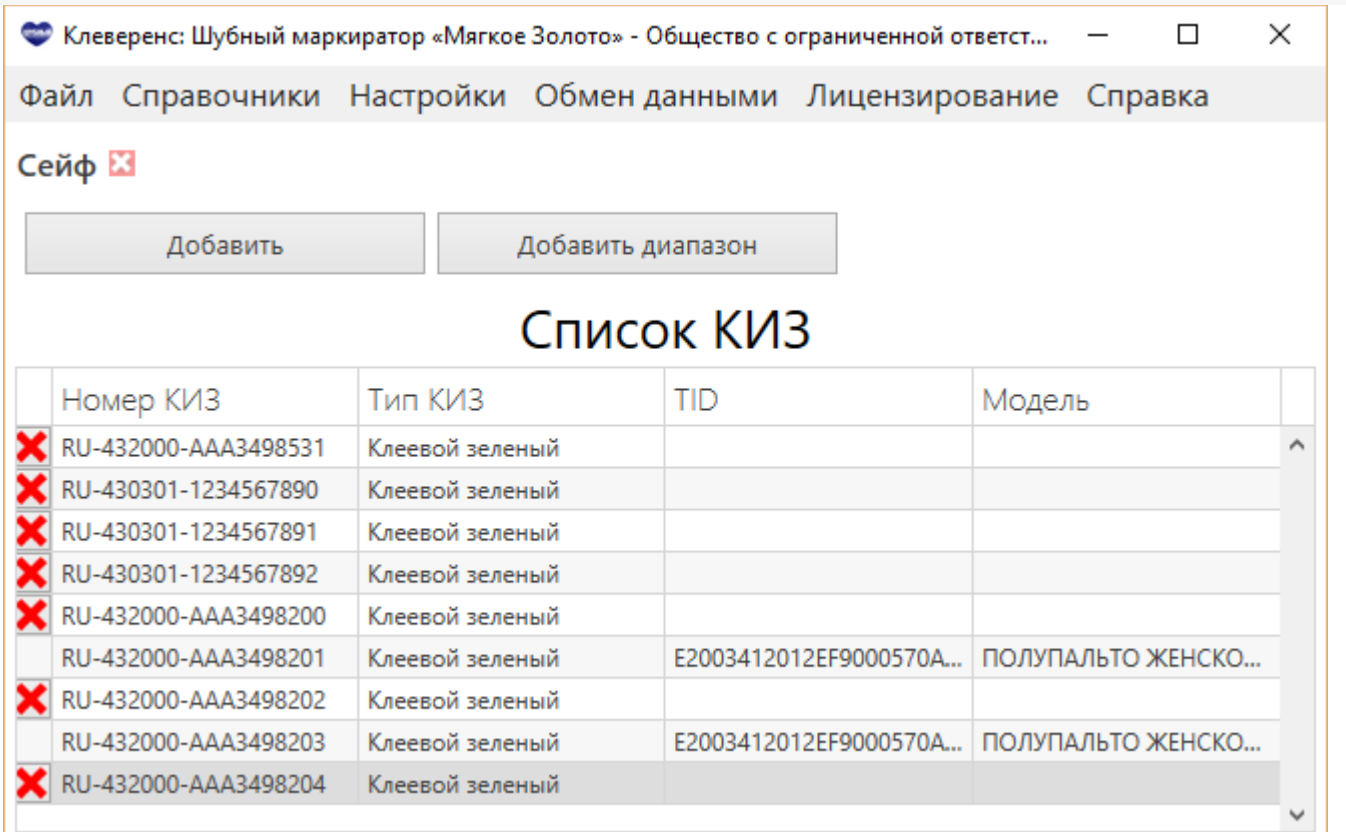

### Отвязка КИЗ

Открепить КИЗ от изделия можно работая только в административном режиме.

Для этого необходимо в настройках сменить режим работы.

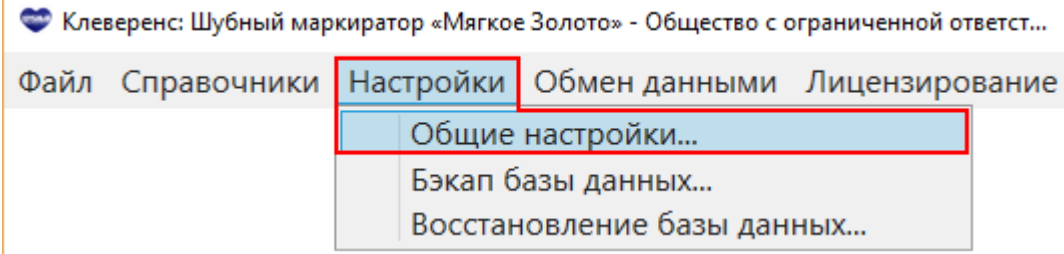

Проставляем галочку «Админ. режим (не рекомендуется)» и обязательно сохраняем изменения.

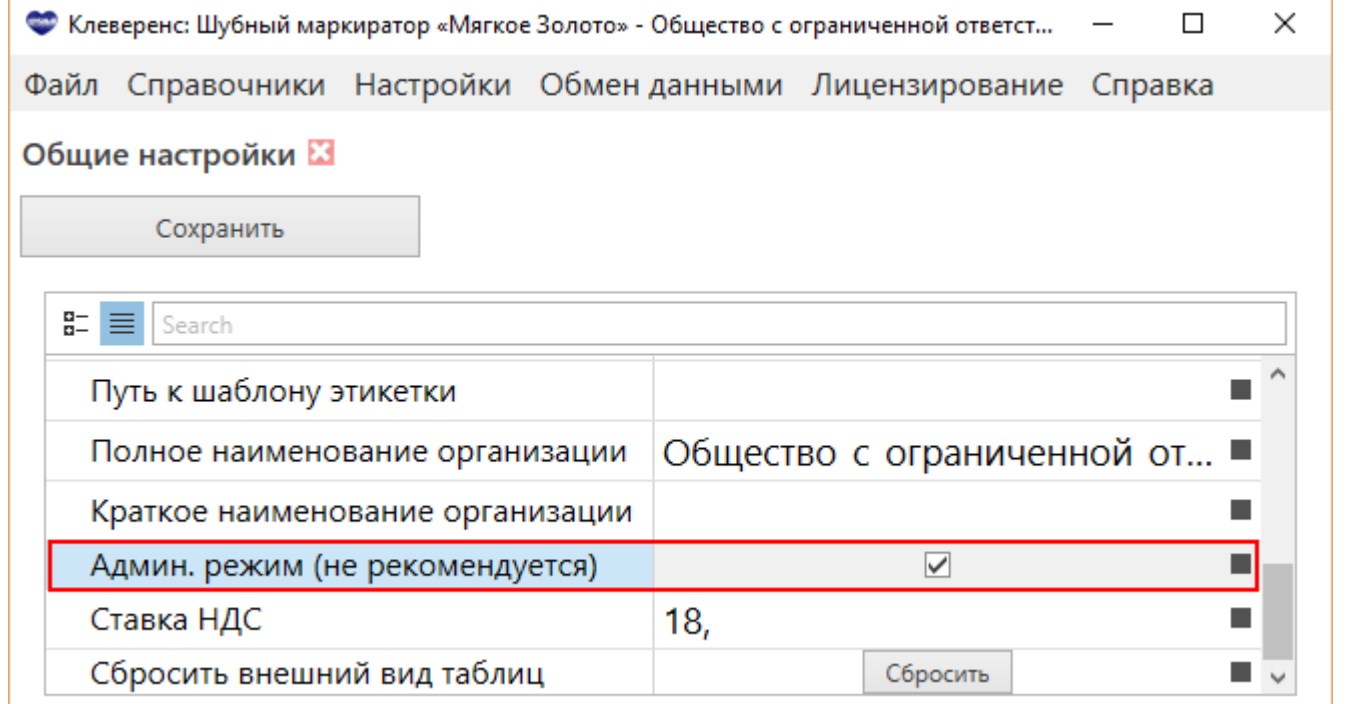

В админ. режиме у всех привязанных КИЗов будет доступна иконка  $\blacksquare$  (Открепить), нажав на которую КИЗ открепится от изделия и у него поменяется иконка на (Удалить), теперь КИЗ можно будет удалять.

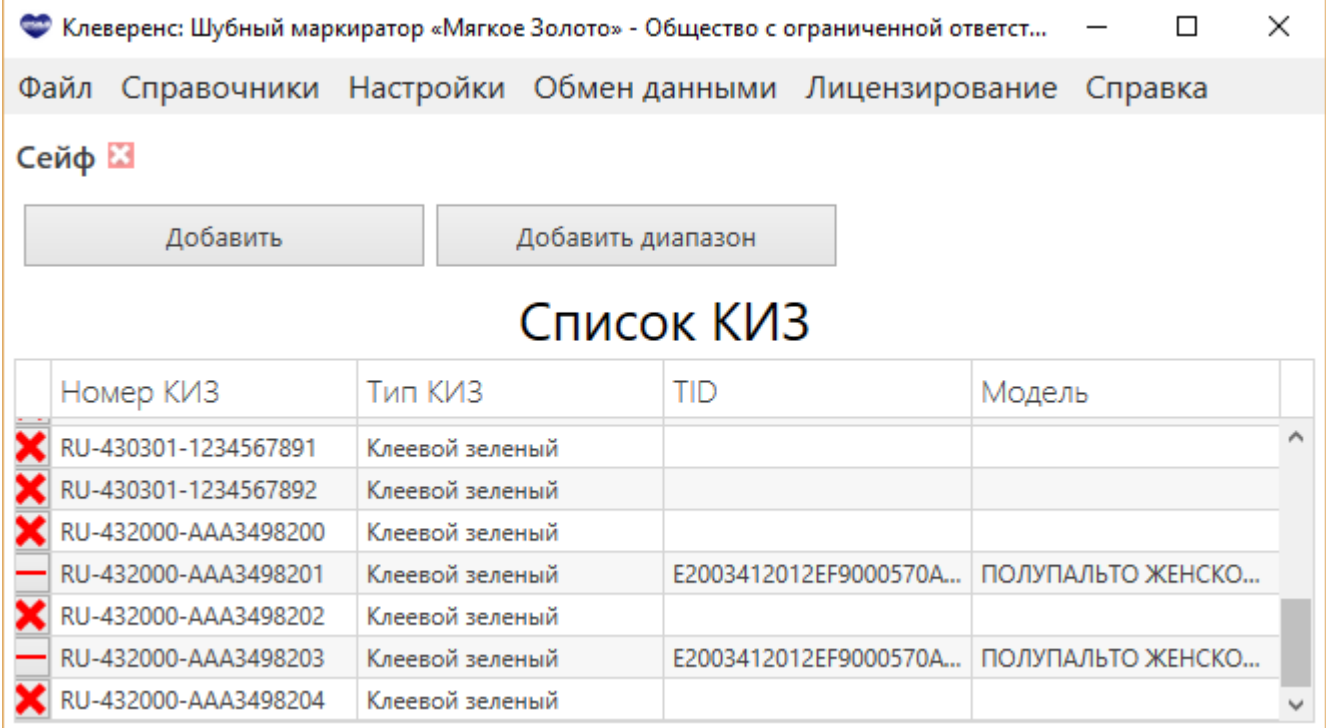

После окончания работы с КИЗами, рекомендуем Вам выйти из Админ. режима, убрав в настройках галочку и сохранив изменения.

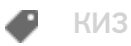

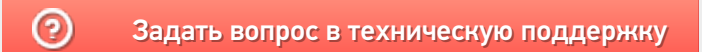

# Загрузка файла с сайта маркировки шуб в «Шубный маркиратор»

Последние изменения: 2024-03-26

Если у Вас есть файл, подготовленный на сайте шубного маркиратора http://markirator.softgold.ru/ (бесплатный сервис описания товарных остатков шуб и дубленок для участия в пилотном проекте по маркировке меховых товаров), то его можно загрузить в программу.

В отличие от файла полученного с портала ГС1 (GS1), в файле, подготовленном на сайте шубного маркиратора, изделиям не присвоены GTIN.

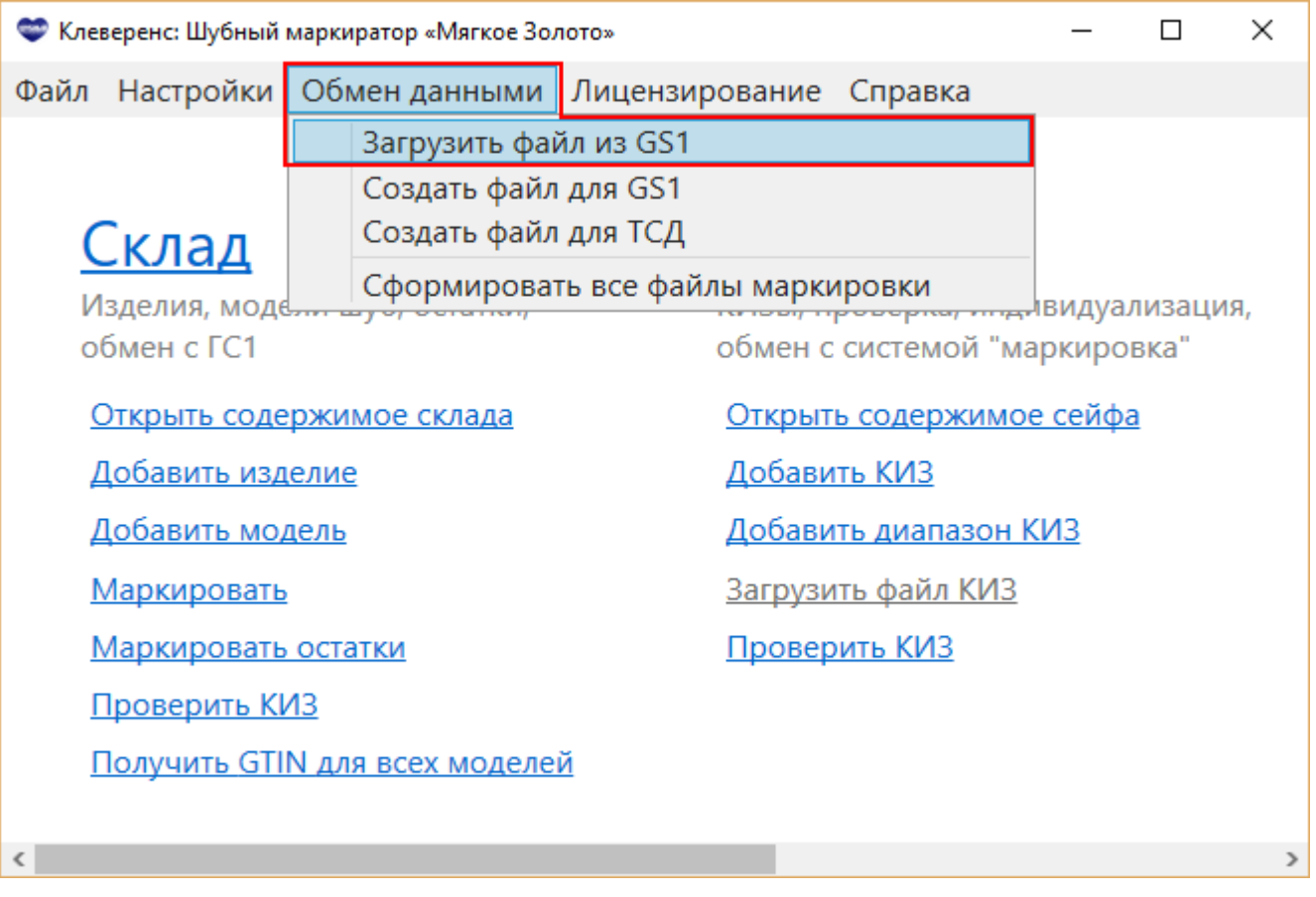

Выбираем полученный файл.
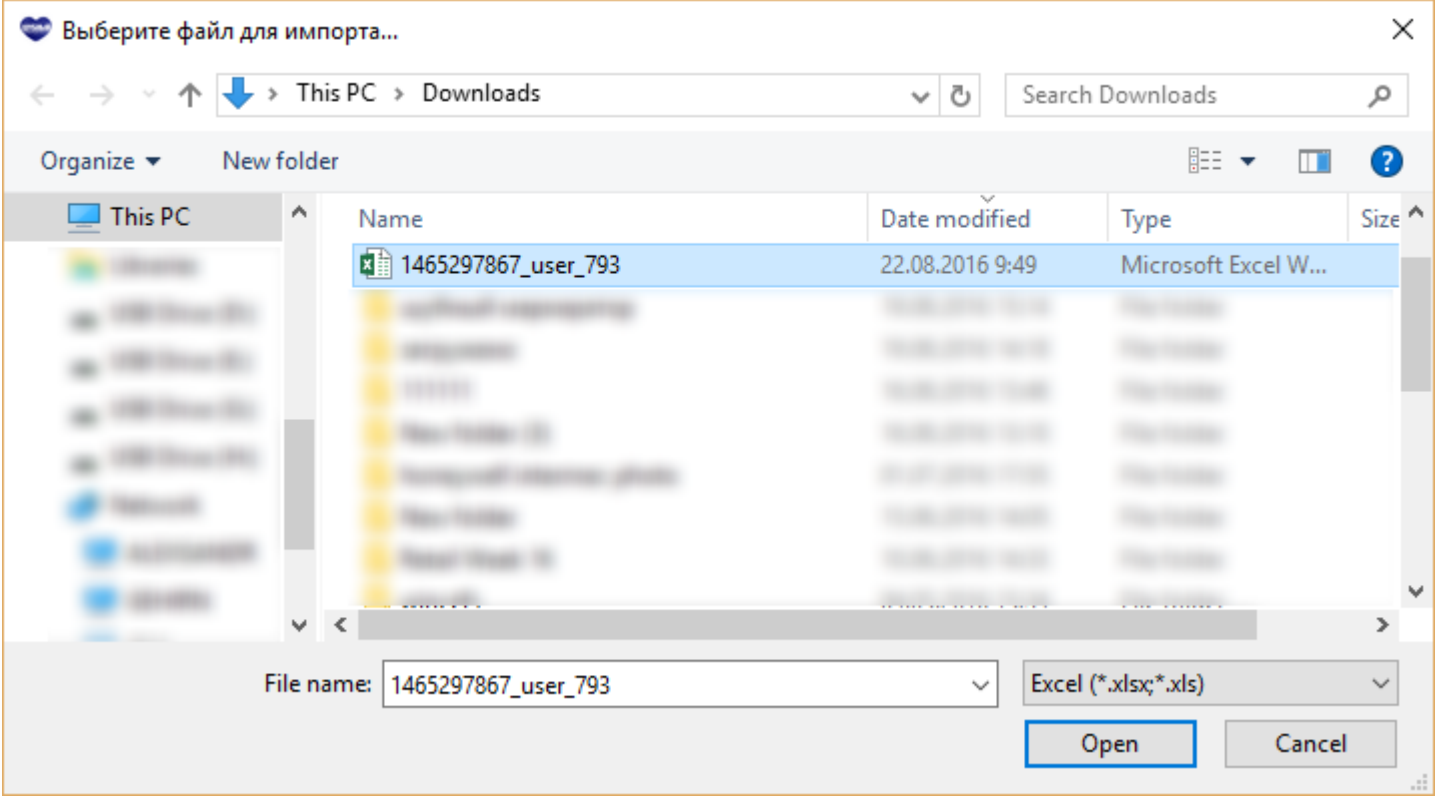

После заполнения таблицы нажимаем кнопку Загрузить. Данные по изделиям и моделям загрузятся в программу.

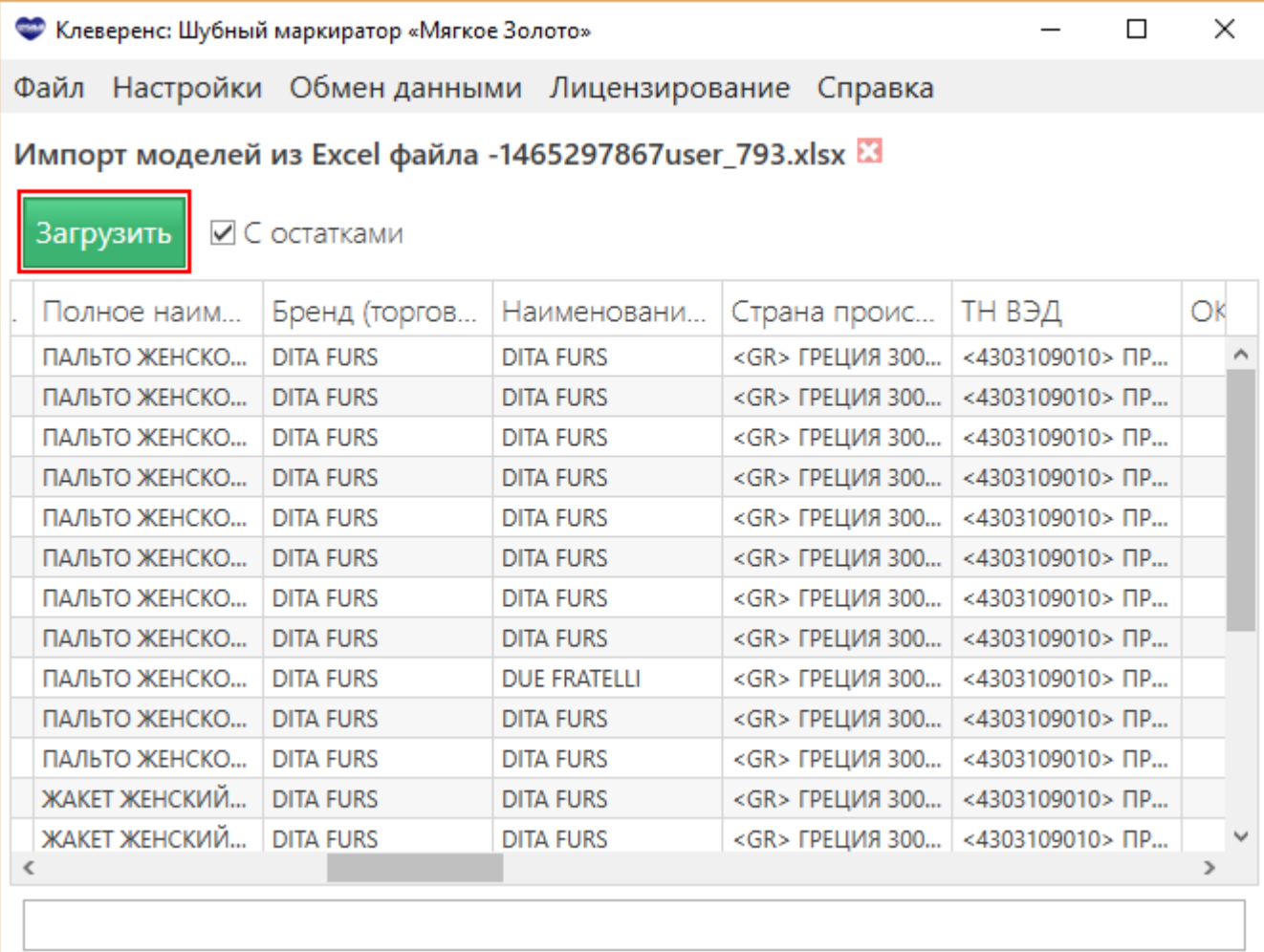

### Не нашли что искали?

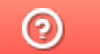

Задать вопрос в техническую поддержку

## Печать этикеток в «Шубном маркираторе»

Последние изменения: 2024-03-26

После того, как изделия промаркированы можно распечатать для них этикетки.

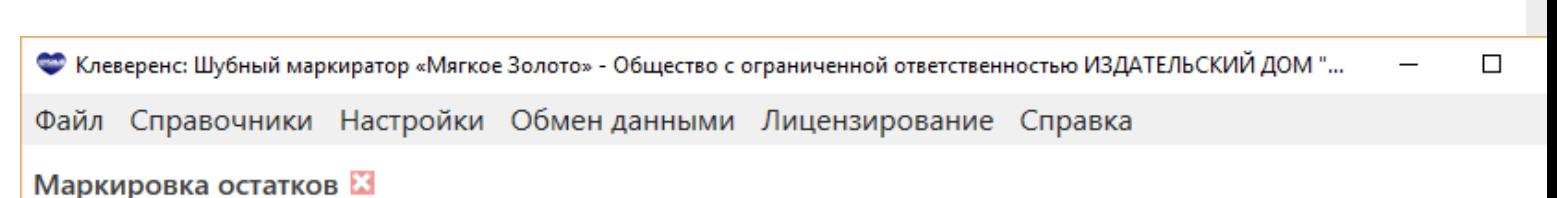

### Выберите модель

14/169

14/169

#### Выберите или отсканируйте K<sub>M</sub>3

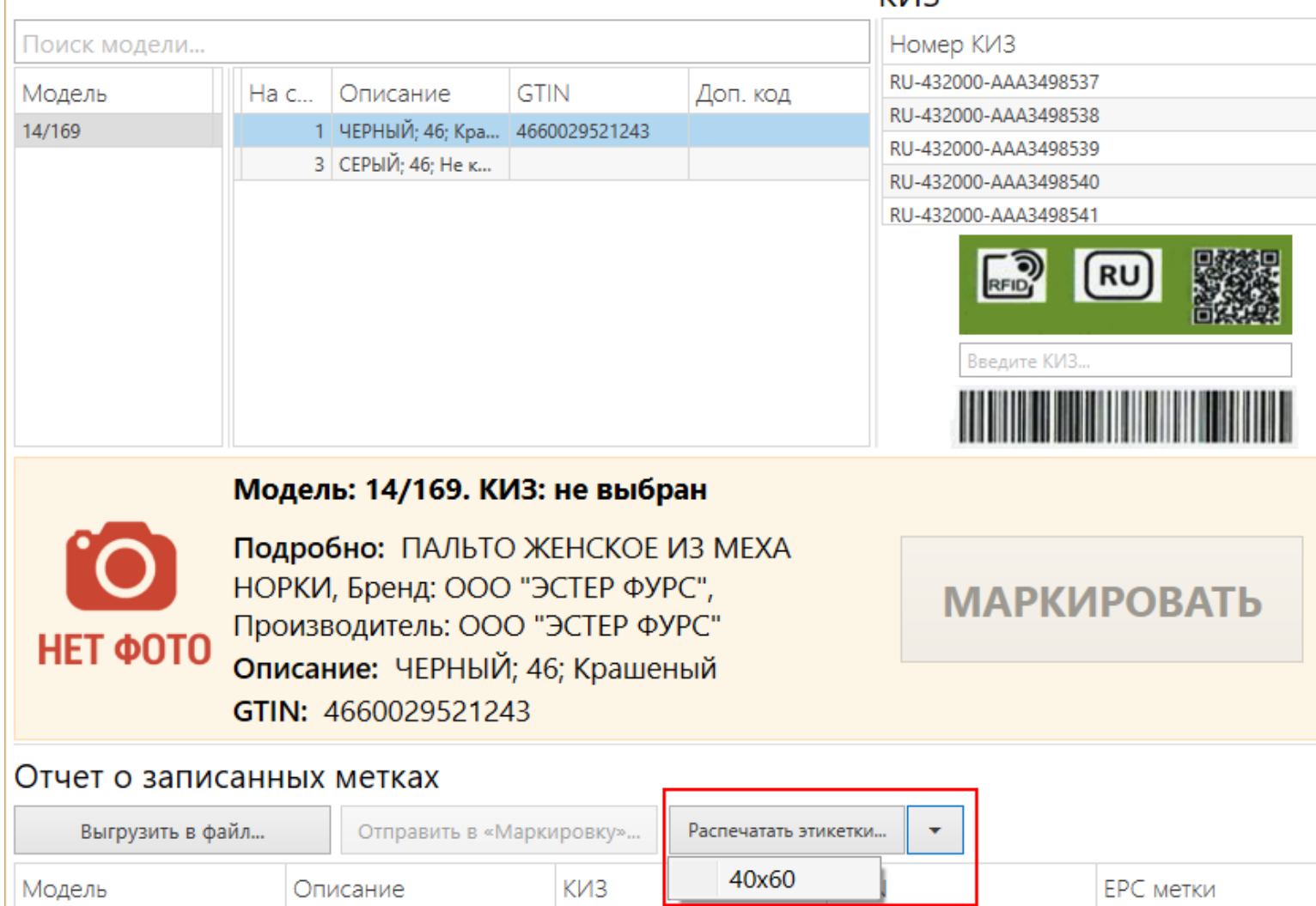

RU-432000-AAA3498534

RU-432000-AAA3498536

4660029521151

4660029521243

Существует готовый шаблон печати этикеток для Маркировки.

БЕЛЫЙ; 46; Крашеный

ЧЕРНЫЙ; 46; Крашеный

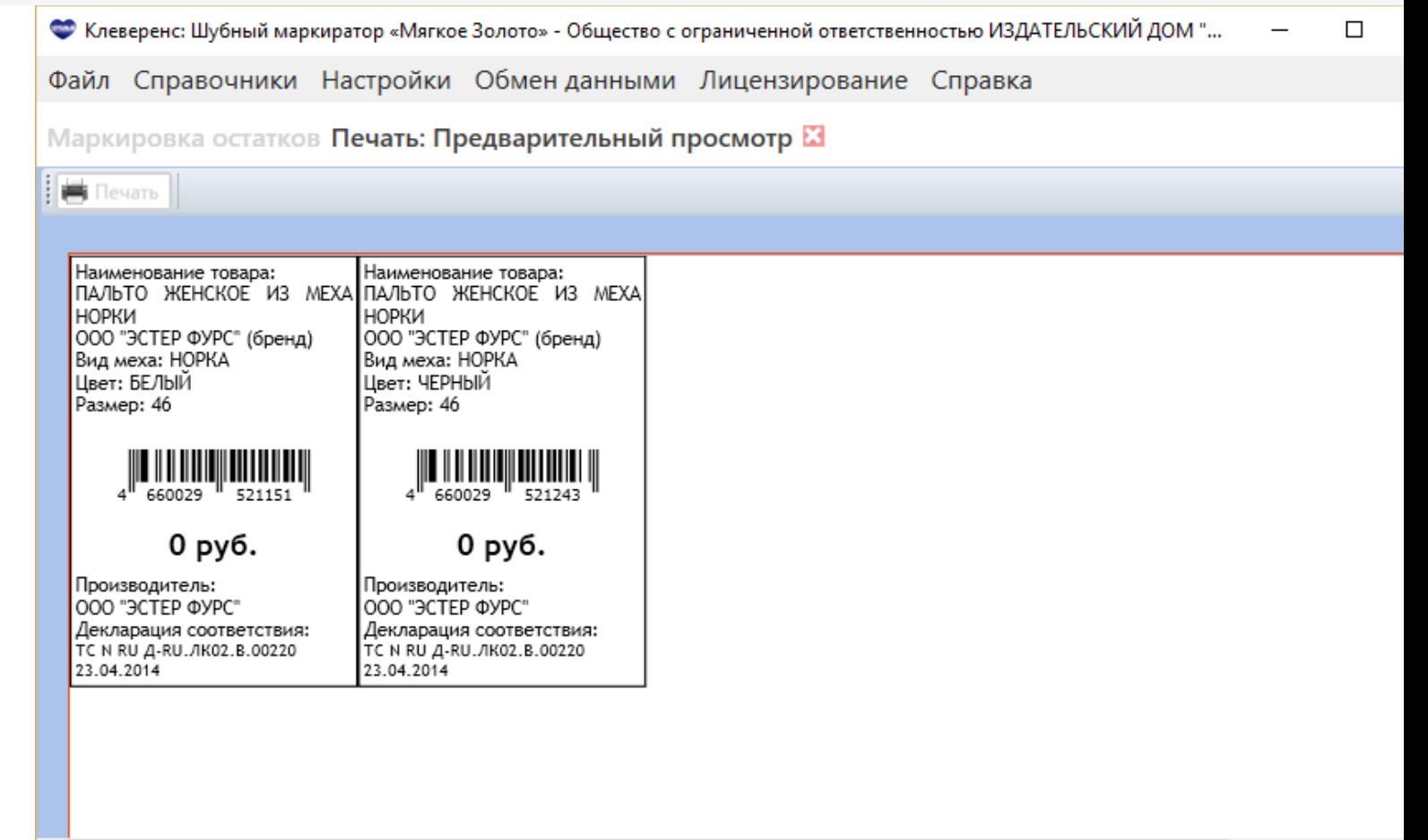

В редакторе этикеток можно изменить шаблон или создавать свои шаблоны нужных размеров с нужными данными для печати.

 $\epsilon$ 

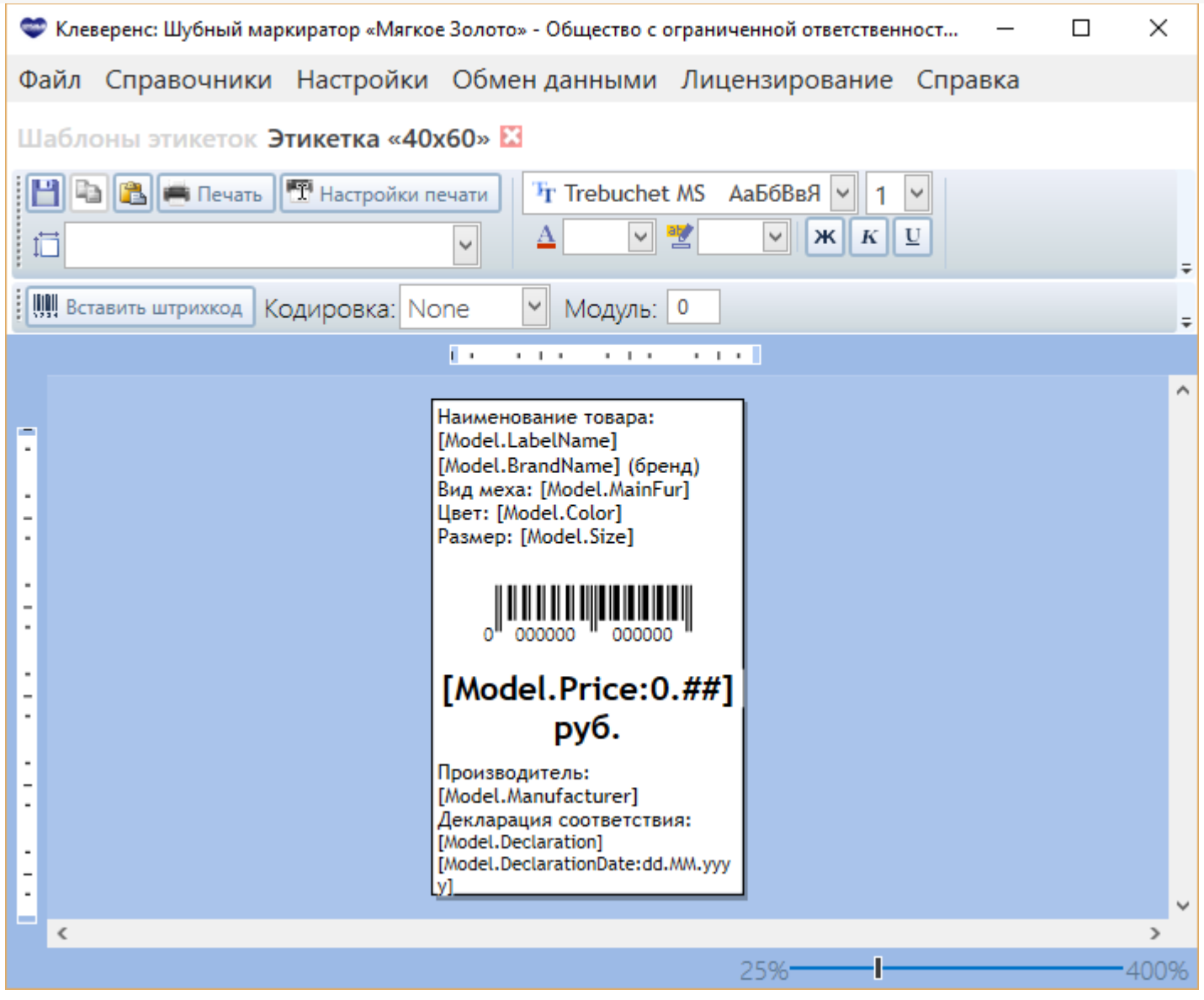

КИЗ, RFID, печать на принтере

#### Не нашли что искали?

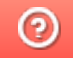

Задать вопрос в техническую поддержку

# Выгрузка файла маркированных товаров из «Шубного маркиратора» для системы «Маркировка»

Последние изменения: 2024-03-26

После проведения маркировки меховых изделий у себя на складе необходимо полученные данные отправить в систему «Маркировка» (ФНС).

Промаркировав изделия полученный отчет необходимо сохранить в xml файл.

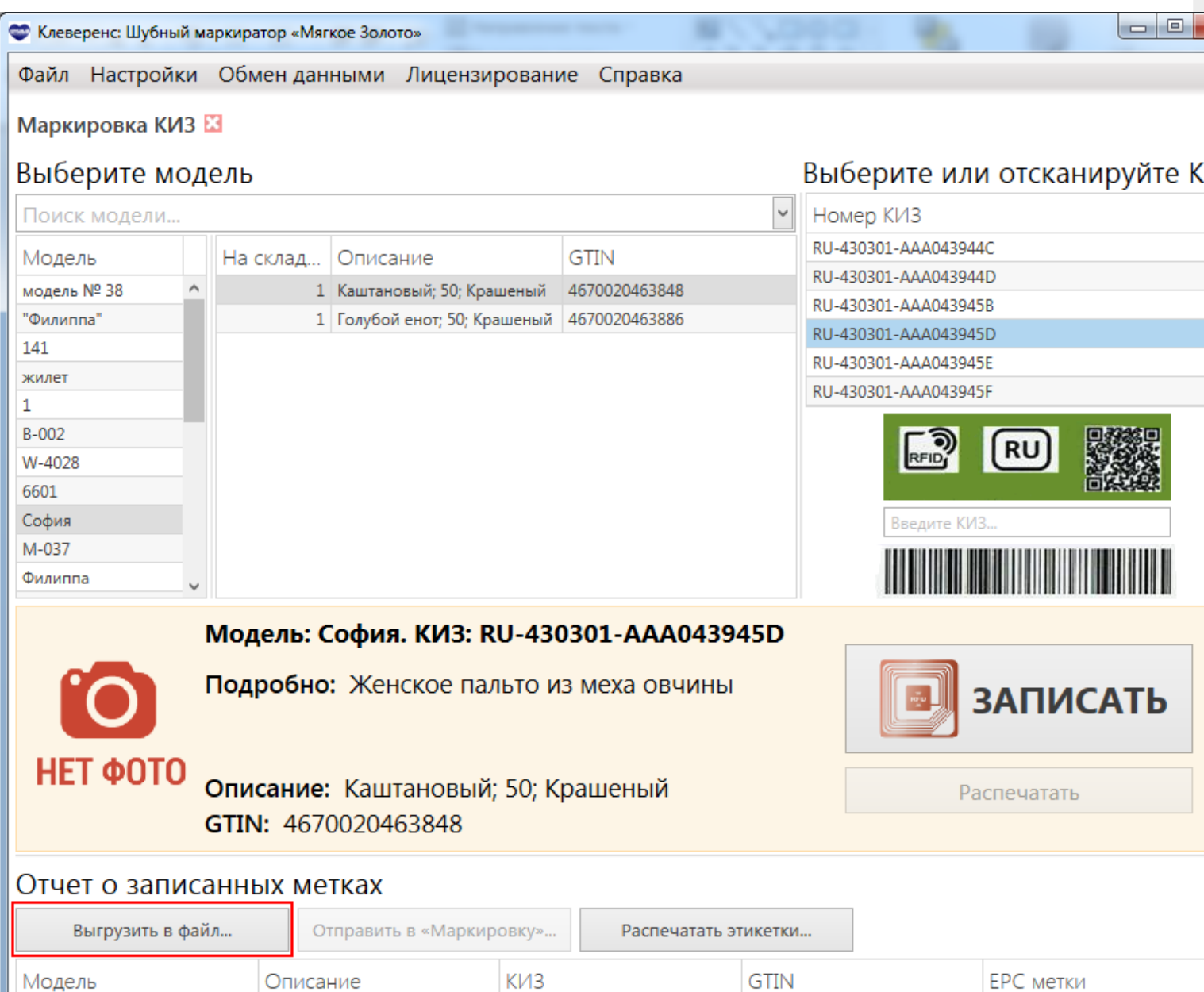

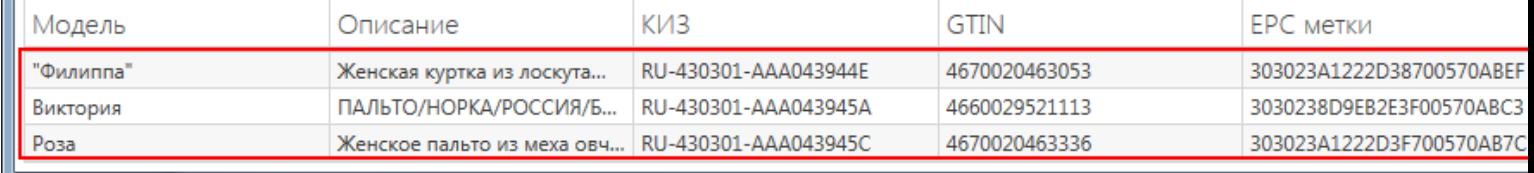

Если вы не сохранили данные маркировки в файл сразу, то это можно сделать позже. В обмене данных выбираем «Сформировать все файлы маркировки».

CLEVERENCE.RU — 2/3

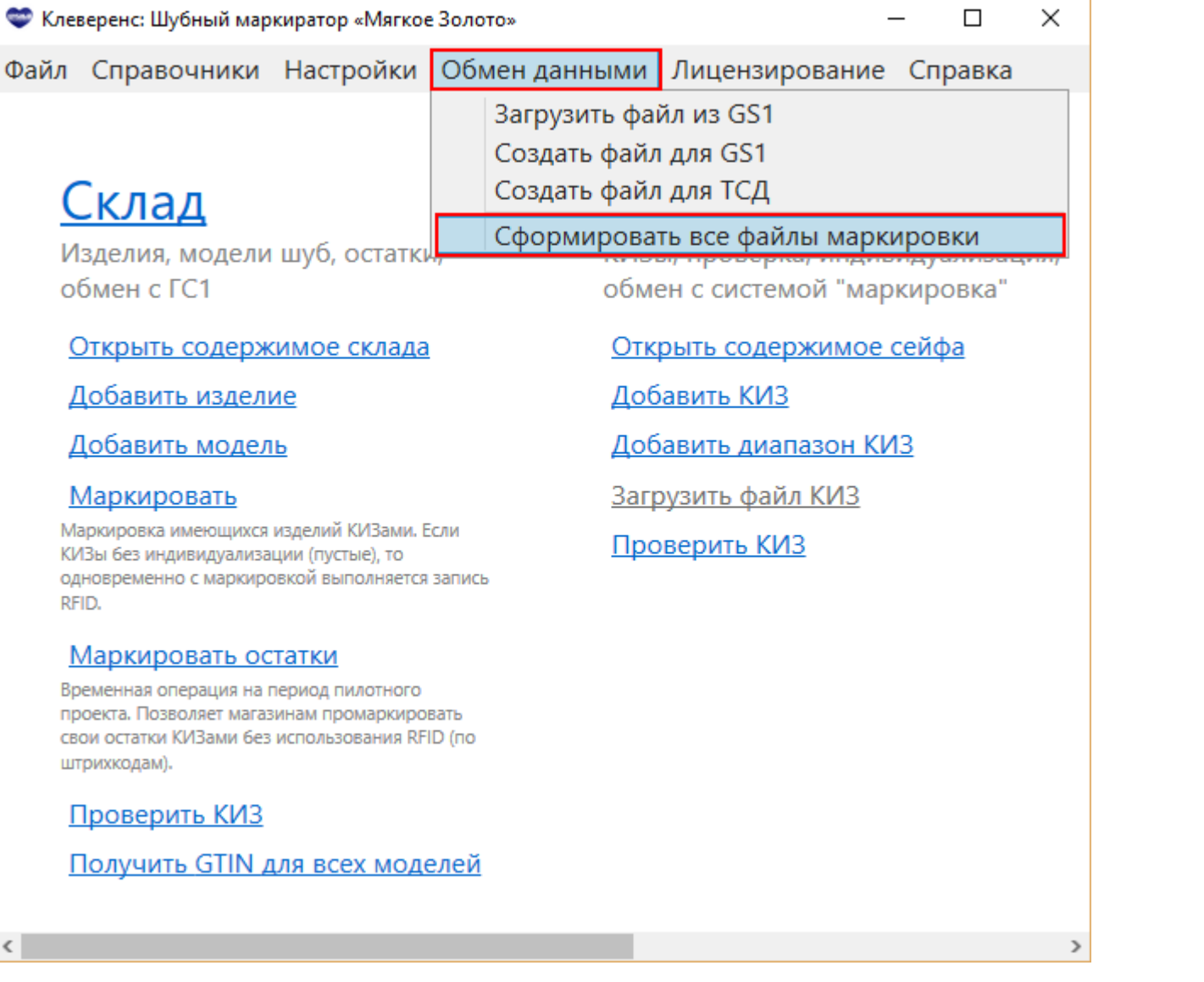

Программа сформирует все файлы маркировки и автоматически откроет папку, в которой они находятся. Путь к папке по умолчанию: …\Documents\Шубный Маркиратор\.

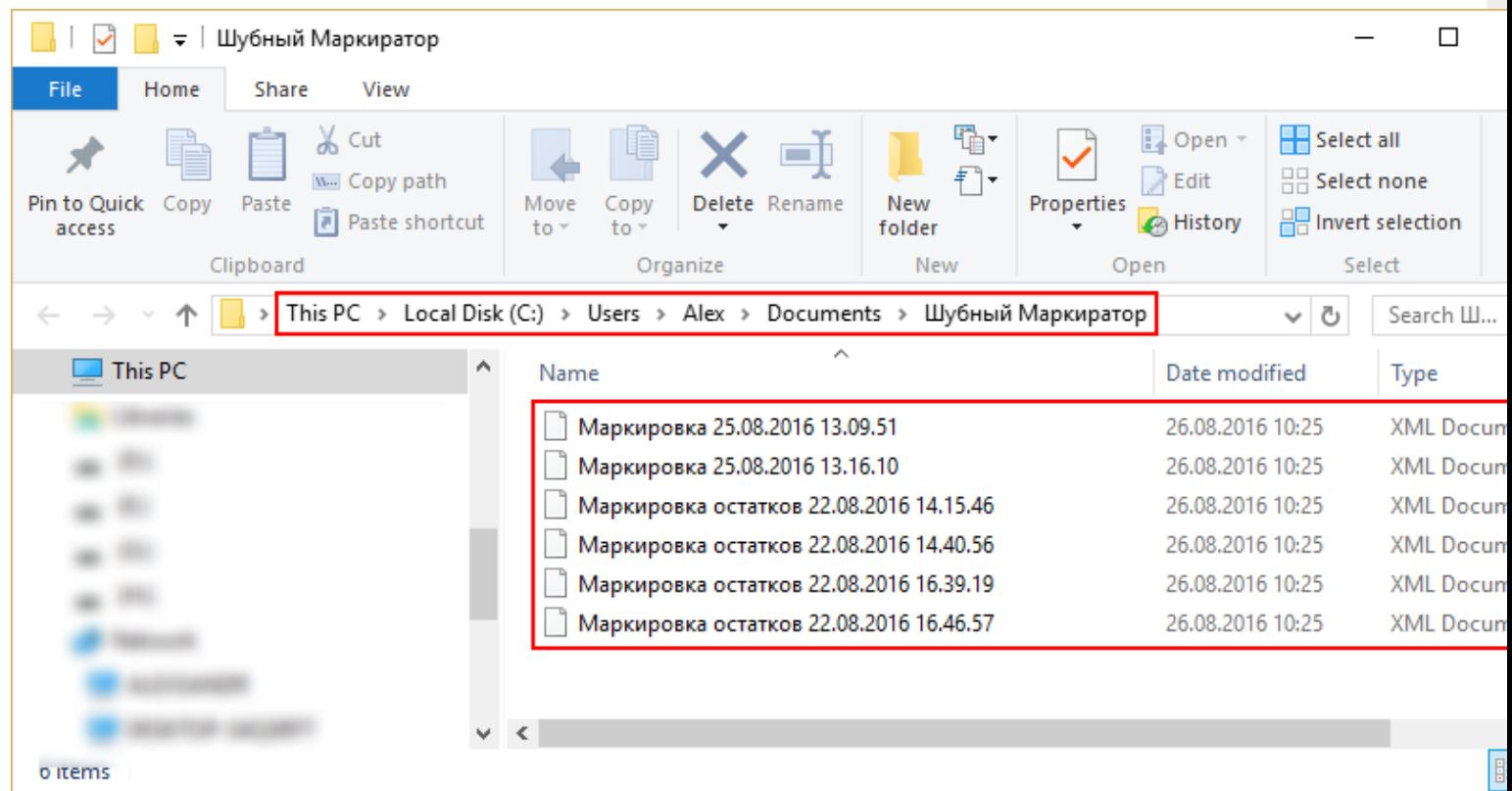

Загрузка сохраненного файла происходит на сайте " Маркировка». Для загрузки файла нужно быть зарегистрированным на сайте и войти в свою учетную запись.

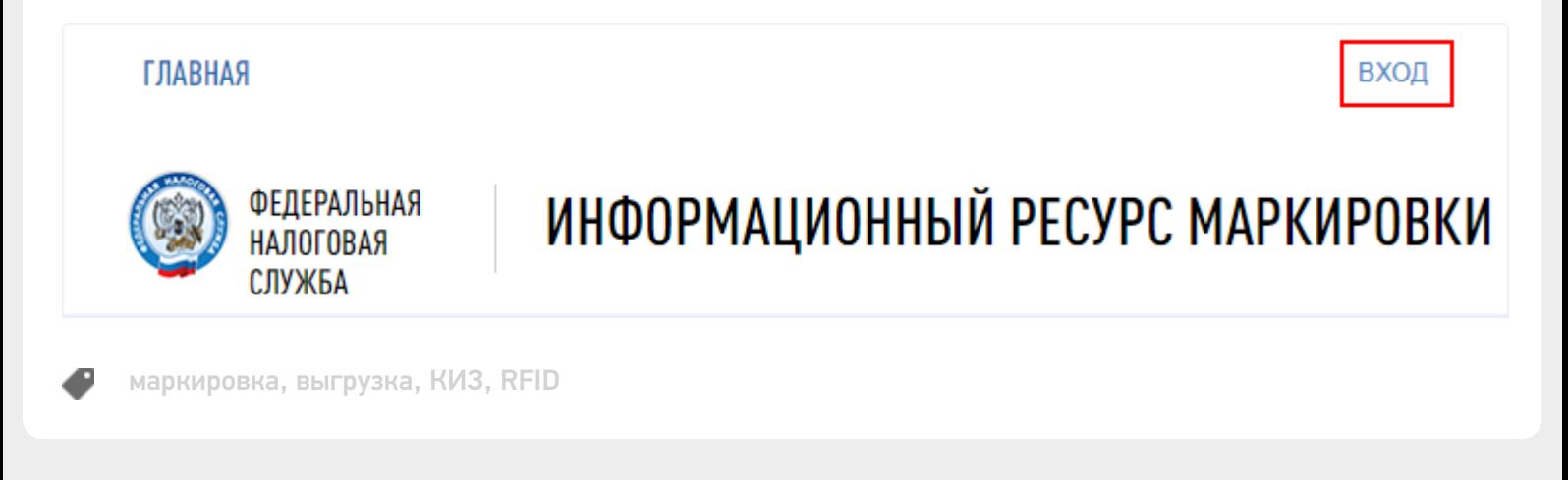

#### Не нашли что искали?

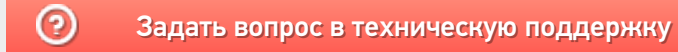

# Проверка КИЗ в «Шубном маркираторе»

Последние изменения: 2024-03-26

Проверка КИЗ носит информационный характер и дает возможность быстро проверить поступившие КИЗ на читаемость RFID-меток, никакие данные никуда не сохраняются. Для проверки необходимо подключить RFID считыватель к компьютеру.

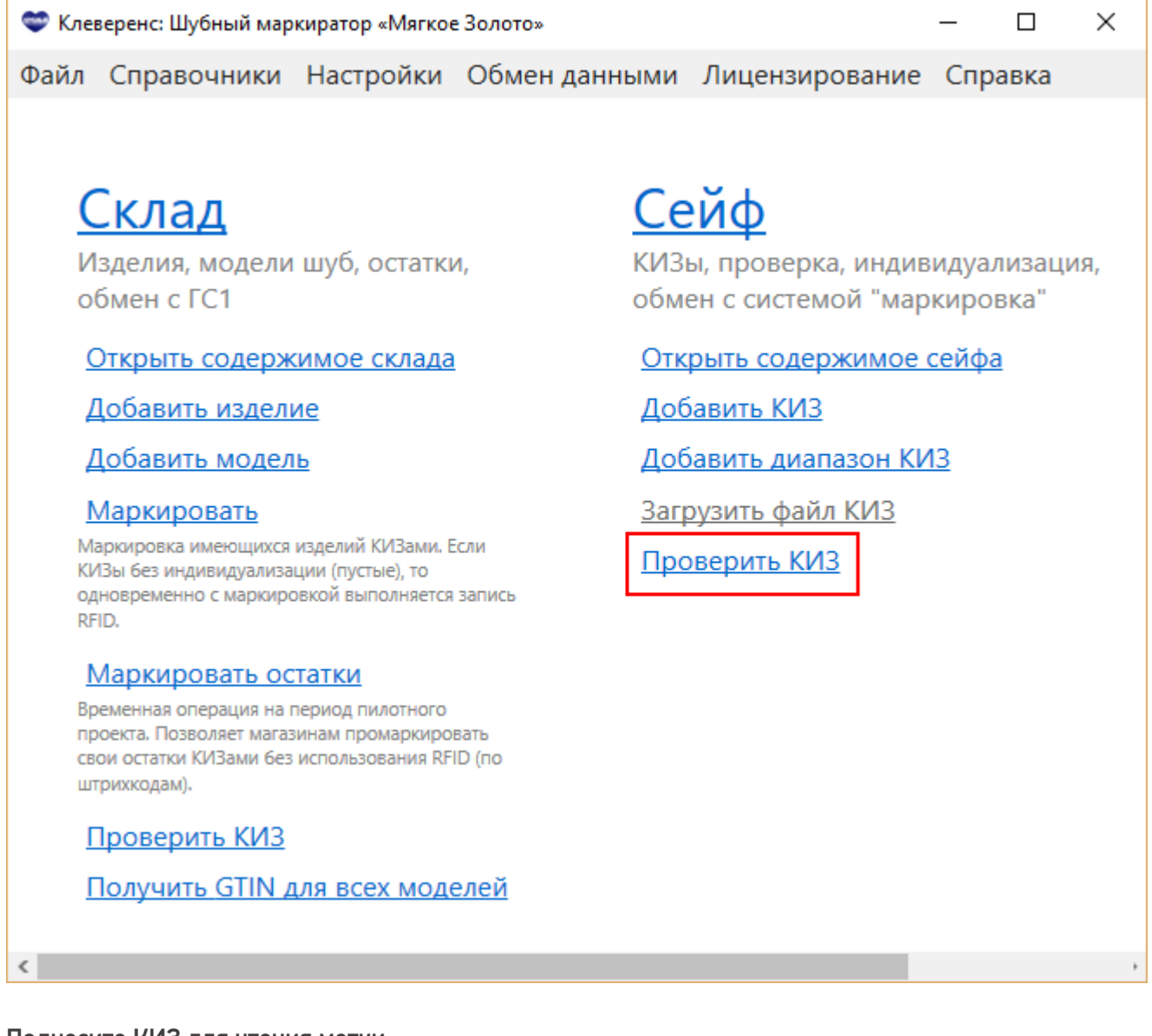

Поднесите КИЗ для чтения метки.

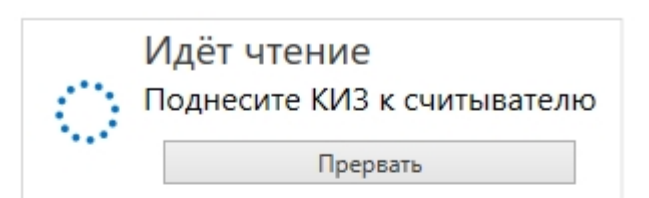

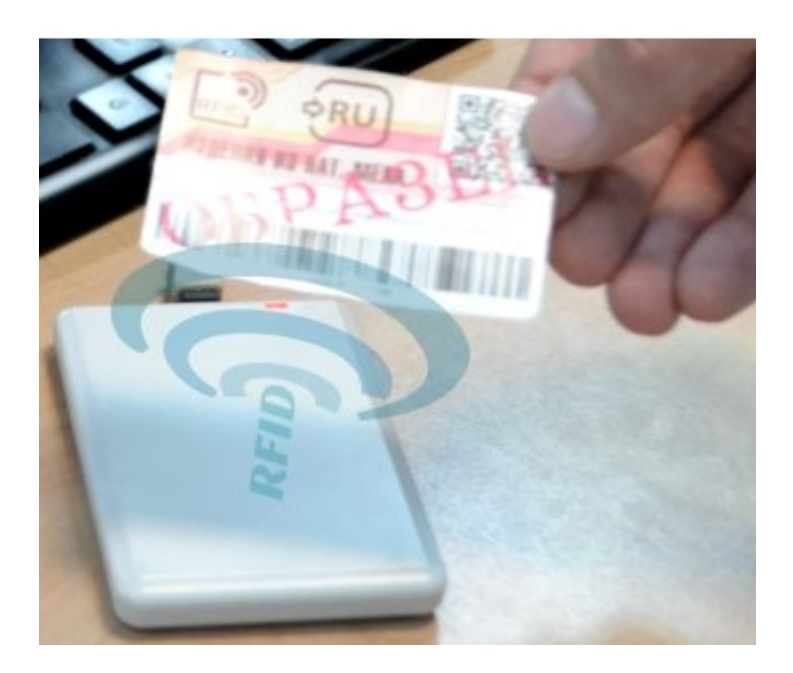

Когда КИЗ прочитается, на экране отобразятся все данные о модели, которые были записаны в RFID-метку.

 $\vert \mathbf{x} \vert$ 

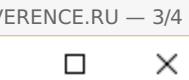

 $\times$ 

Просмотр модели

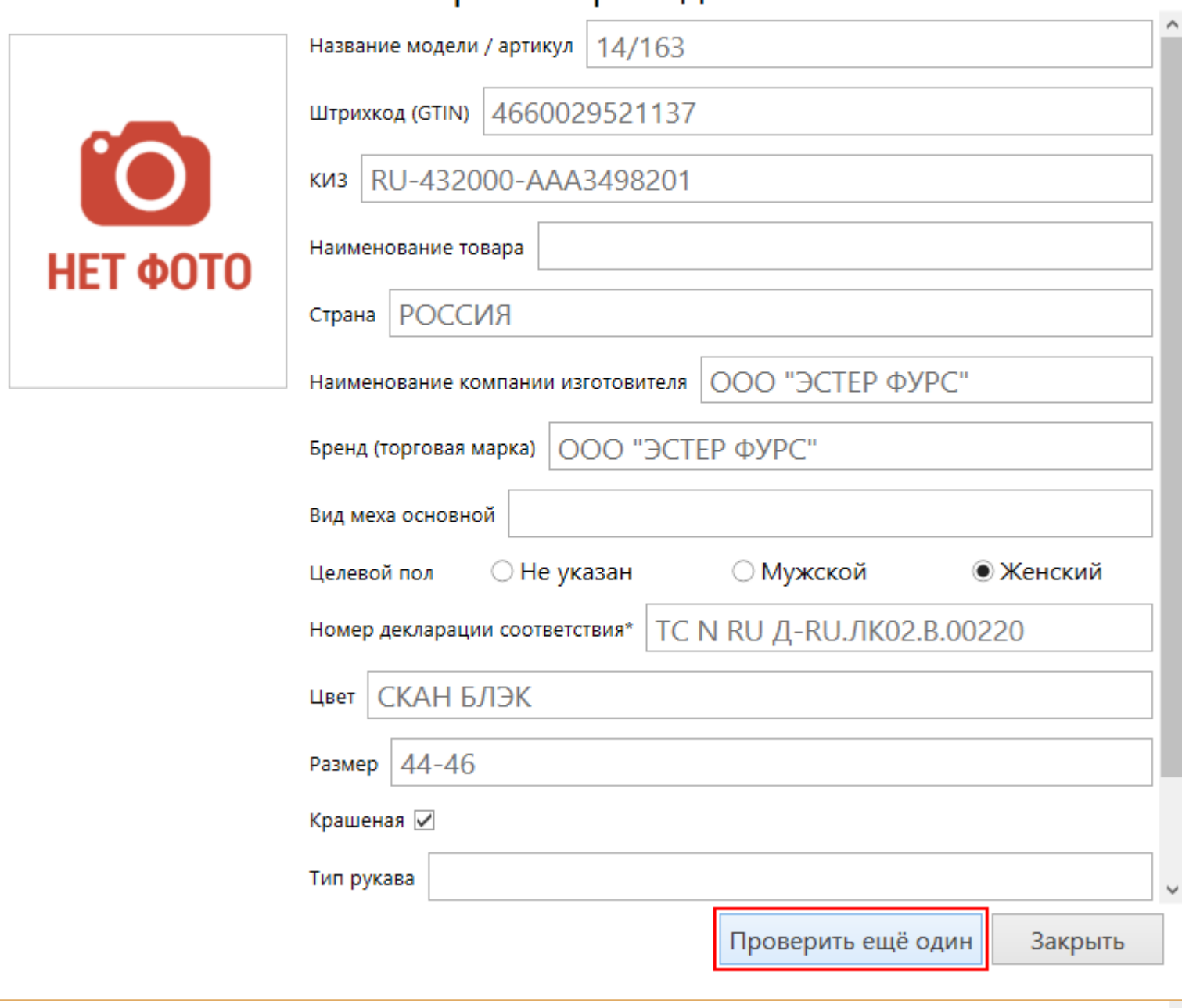

Если метка не индивидуализирована (пустая метка), то данные о модели останутся пустыми.

### Просмотр модели

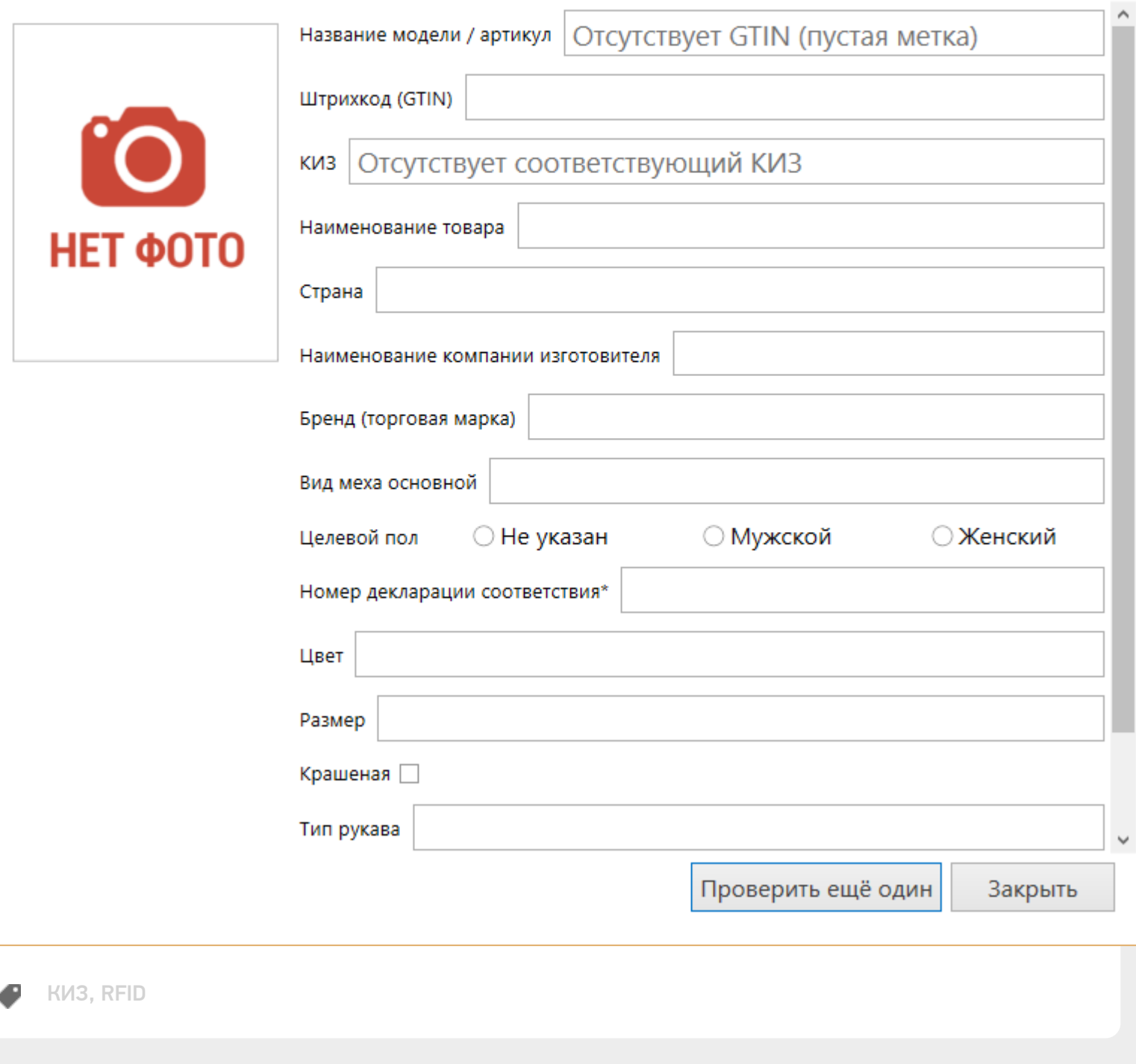

#### Не нашли что искали?

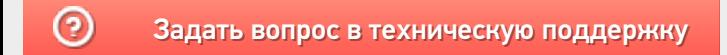